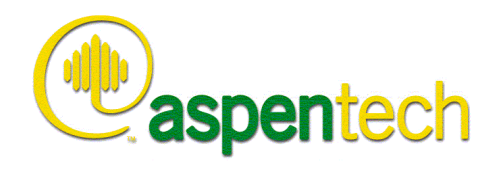

Методическое пособие для учебного курса

# Моделирование процессов с использованием Aspen Plus®

Необходимое программное обеспечение**: Aspen Plus** 

**Москва, 2006** 

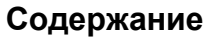

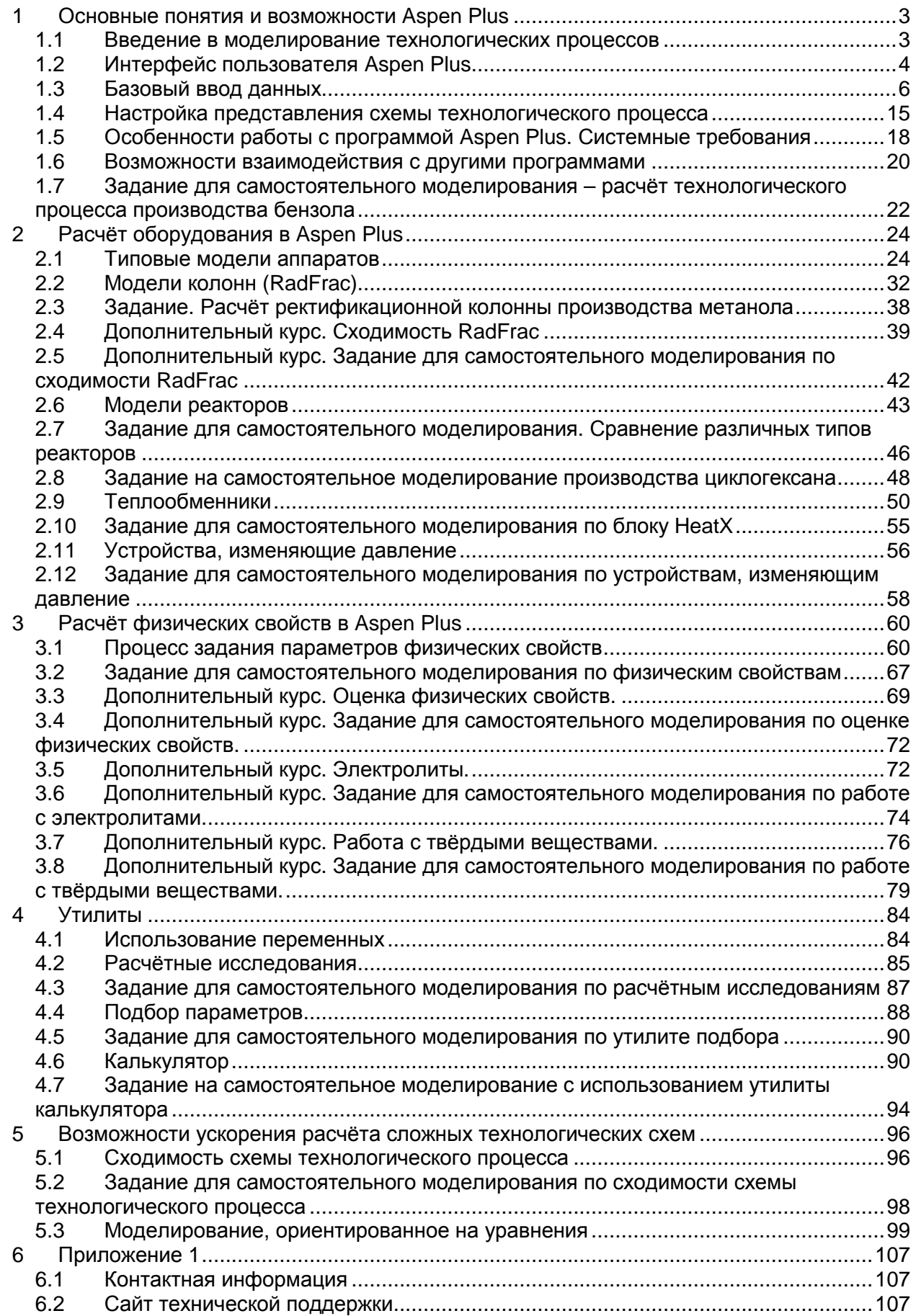

# 1 Основные понятия и возможности Aspen Plus

#### $1.1$ Введение в моделирование технологических процессов

# Моделирование технологических процессов это

- Использование компьютерной программы для расчёта материальных и тепловых балансов технологического процесса.
- Использование основных физических соотношений:
	- ⇒ материальный и тепловой балансы;
	- $\Rightarrow$  фазовое равновесие;
	- ⇒ реакции и массопередача.
- Предсказательный расчёт:
	- ⇒ расход потоков, состав и свойства;
	- ⇒ рабочие режимы.

# Преимущества моделирования

- Сокращает время проектирования установки:
	- $\Rightarrow$  позволяет инженеру быстро испытывать различные конфигурации установки.
- Помогает усовершенствовать используемые установки:
	- ⇒ отвечает на вопросы «что, если...»;
	- ⇒ определяет оптимальные условия процесса в заданных рамках;
	- ⇒ содействует в устранении «узких мест».

# Подходы к моделированию технологических процессов

- Последовательный модульный (SM):
	- $\Rightarrow$  каждый аппарат решается отдельно в определённой последовательности;
	- ⇒ используется при решении сложных схем.
- Ориентированный на уравнения (EO):
	- ⇒ все уравнения решаются одновременно;
	- ⇒ необходимо хорошее начальное приближение.
- Сочетание двух методов:
	- $\Rightarrow$  используйте подход SM для начального, приблизительного решения, после чего используйте подход ЕО для более точного решения процесса;
	- $\Rightarrow$  используйте подход SM для получения начального решения, после чего используйте подход ЕО для оптимизации или настройки модели.

# Полезные советы при построении моделей технологических процессов

- Сложные технологические процессы стройте по блокам:  $\bullet$ 
	- $\Rightarrow$  это упрощает поиск ошибок в случае возникновения проблем.
- Нет необходимости моделирования в Aspen Plus всего оборудования.
- Убедитесь в точности и согласованности данных на входе технологического процесса.
- Убедитесь, что результаты не противоречивы и реалистичны.

# Некоторые важные функции Aspen Plus

- Точное моделирование электролитов.
- Работа с твёрдыми веществами.
- Регрессия данных.
- Согласование данных.
- Оценка свойств.
- Пользовательские расчёты

Моделирование, ориентированное на уравнения, в том числе моделирование,  $\bullet$ оптимизация и согласование данных для применения в системах онлайн - оптимизации.

#### Интерфейс пользователя Aspen Plus  $1.2$

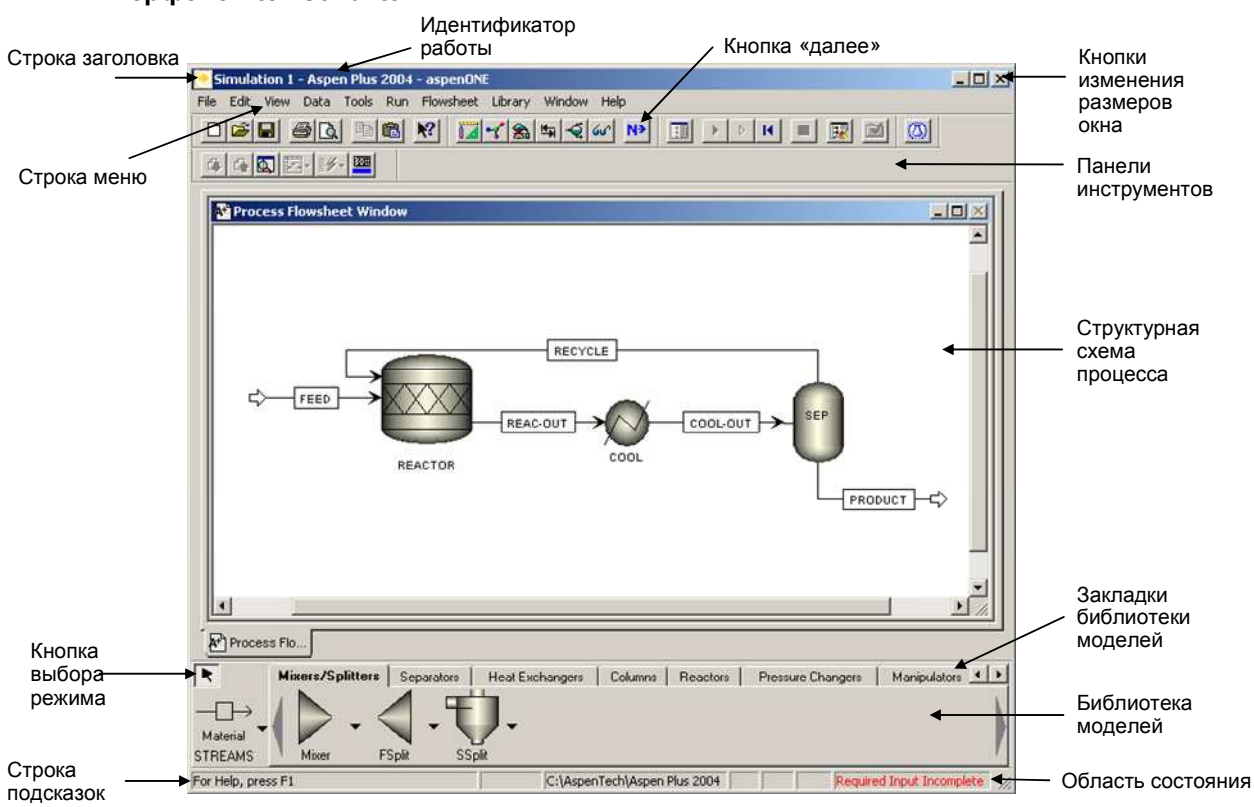

# Интерфейс пользователя

# Автоматическое наименование потоков и блоков

- При создании объекта пользователь может присвоить имя объекта вручную или автоматически с помошью Aspen Plus.
- Для того, чтобы изменить параметры наименования:
	- $1.$  Выберите Options в меню Tools;
	- $2.$  Перейдите на закладку Flowsheet;
	- $3.$  Отметьте желаемые опции наименования и снимите отметку с ненужных.
- Названия блоков и потоков могут отображаться или быть скрытыми  $\Rightarrow$  выберите объект, нажмите правую кнопку и выберите в меню опцию Hide.

# Операции с графической схемой технологического процесса - Блоки

- Для того чтобы разместить на схеме процесса блок:
	- 1. Выберите нужную закладку в библиотеке моделей.
	- 2. Выберите модель технологического объекта. Нажмите на стрелку выпадающего меню и выберите иконку для модели.
	- $3$ . Чтобы поместить блок, нажмите сначала на иконку блока, а потом на схему процесса. Также вы можете нажать на иконку и перетащить её на схему.
	- 4. Повторно щёлкнув по пустому месту на схеме, Вы можете добавить ещё один такой же блок и так далее.
	- 5. Для выхода из режима размещения блоков в пустом поле нажмите правую кнопку мыши.

#### Операции с графической схемой технологического процесса - Потоки

- Для того чтобы разместить поток на схеме технологического процесса:
	- 1. Нажмите на иконку «Потоки» (STREAMS) в библиотеке моделей.
	- $2.$  Выберите тип потока (материальный, энергетический или работу), нажав на стрелку «вниз» рядом с иконкой.
	- $3.$  Нажмите на выделенный порт (вход или выход) блока для соединения с ним.
	- 4. Повторите шаг 3 для соединения остальных участков потока.
	- 5. Для того, чтобы разместить один из концов потока на вход или выход технологического процесса, нажмите на пустую часть схемы.
	- $6.$  Для выхода из режима создания потоков нажмите правую кнопку мыши.

#### Использование кнопок мыши

- Певая кнопка:
	- $\Rightarrow$  выбирает блок, поток, метку объекта или аннотацию;
- Правая кнопка:
	- ⇒ вызывает меню для выбранного потока, блока или диаграммы;
- Двойное нажатие:
	- $\Rightarrow$  открывает форму ввода данных потока или блока, или форму результатов для промежуточных потоков:
	- ⇒ редактирует текст метки или аннотации.

#### Изменение блоков и потоков

- Для отображения форм ввода и результатов в обозревателе данных:
	- $1$ , а) Шёлкните дважды по интересующему Вас объекту или (если Вы ещё не произвели расчёт) б) Выберите блок или поток, нажмите правую кнопку и выберите в меню пункт  $Input...$
	- $2.$  Для того чтобы изменить вид блока или потока:
	- $3.~\mathrm{B}$ ыберите объект нажатием на нём левой кнопки мыши и нажмите Ctrl+K или
	- 4. Наведите курсор на иконку выбранного объекта и нажмите правую кнопку мыши для вызова меню для этого объекта:
	- 5. Выберите пункт меню «Exchange Icon».

# Задание для самостоятельного моделирования

Необходимо построить графическую схему технологического процесса получения бензола.

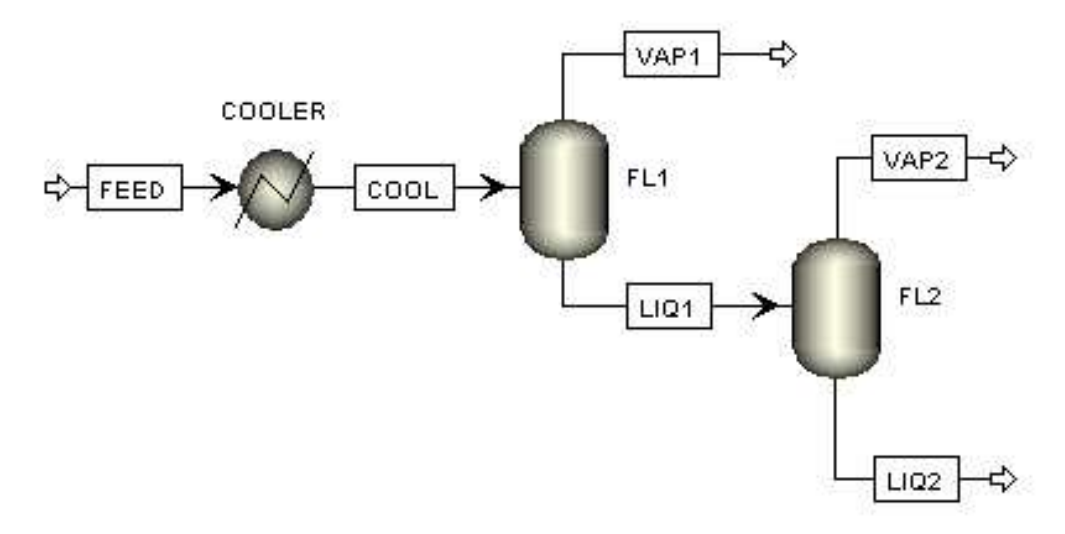

⇒ выберите подходящие иконки для блоков.

- $\Rightarrow$  Нажмите правую кнопку мыши на потоке, выберите Reconnect Destination / Reconnect Source и присоедините конец / начало потока к выбранному порту блока.
- $\Rightarrow$  по завершении моделирования сохраните задачу как BENZENE.BKP.

#### $1.3$ Базовый ввод данных

# Интерфейс Aspen Plus

- Графический интерфейс
	- ⇒ для указания параметров программы и команд используйте меню.
	- $\Rightarrow$  панели управления для доступа к некоторым наиболее часто используемым функциям,
	- $\Rightarrow$  библиотека моделей для составления схемы технологического процесса
- Обозреватель данных (Data Browser)
	- ⇒ используется для работы с формами ввода данных
	- $\Rightarrow$  его можно переместить, изменить размеры, свернуть, развернуть и закрыть
	- ⇒ содержит диспетчер объектов технологической схемы
	- I: проверяет, заполнена ли текущая форма полностью и  $\Rightarrow$  кнопка «Лалее» переходит к следующей форме, для которой необходим ввод данных

# Обозреватель данных (Data Browser)

Обозреватель данных (Data Browser) - это иерархически структурированное представление входных переменных, результатов расчёта и объектов модели. Он может использоваться для навигации по настройкам расчёта, потокам, блокам, утилитам и другим формам

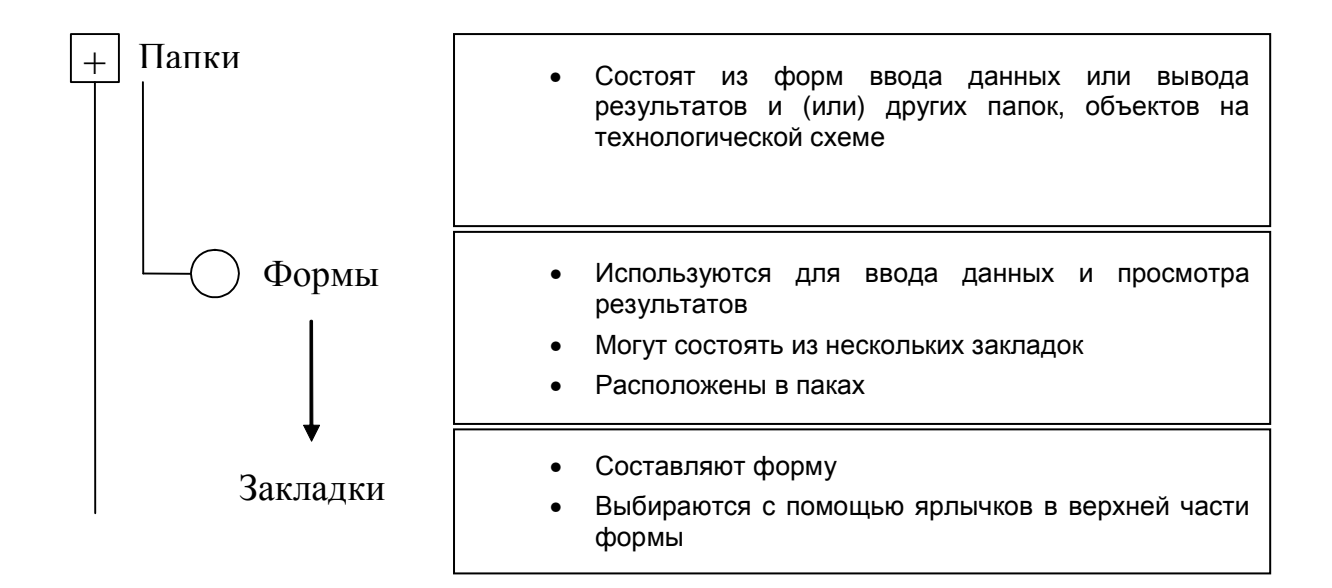

# Обозреватель данных

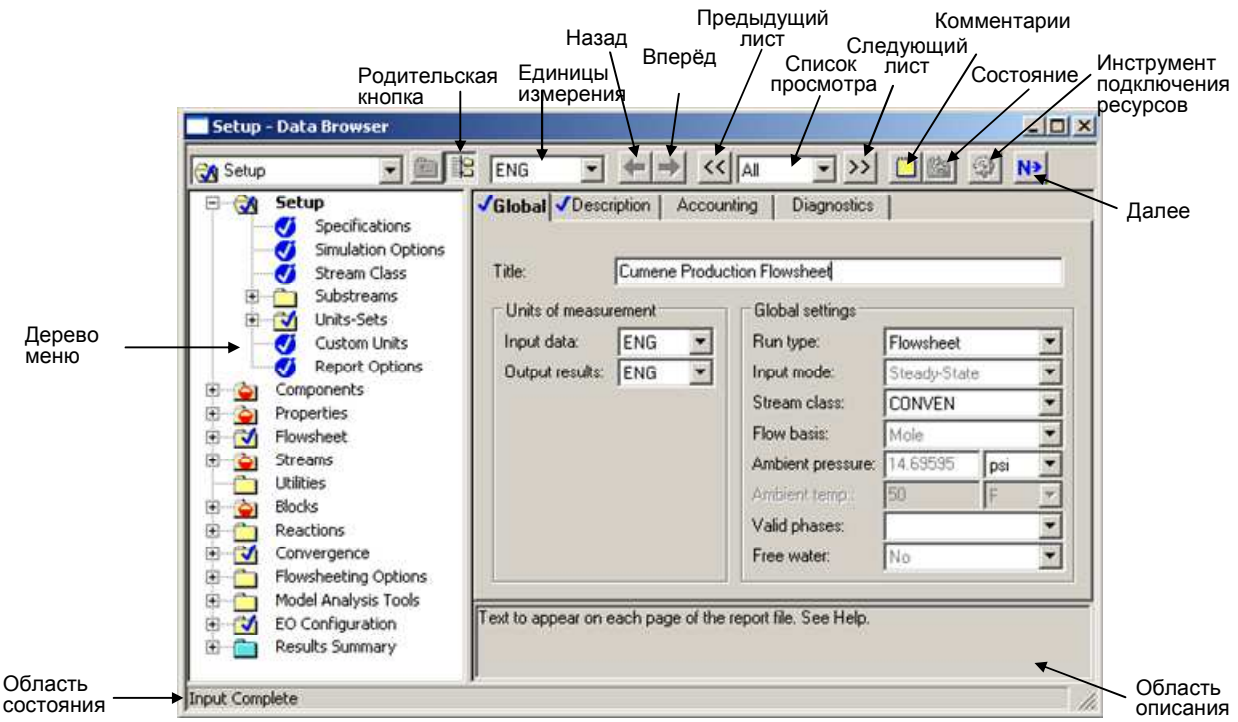

#### Функциональность форм ввода

- Когда вы нажимаете на левую кнопку мыши для выбора поля на форме, в области описания появляется информация об этом поле. Эта информация поможет вам ввести данные.
- Нажмите на стрелку выпадающего меню для вызова списка возможных для этого поля вариантов ввода
- Нажатие буквы приведёт к переходу к следующему разделу списка, начинающемуся с нажатой буквы
- Клавиша Таб переведёт курсор к следующему полю на форме
- Aspen Plus всегда добавляет пустую строку после последнего ряда каждой таблицы

#### Вызов справки

- Выберите Help Topics из меню Help для запуска онлайновой подсказки:
	- ⇒ Содержание: Просматривайте документацию, в том числе руководства пользователя и справочники
	- ⇒ Индекс: Поиск подсказки по какой-либо тематике по записям индекса
	- $\Rightarrow$  Поиск: Поиск подсказки по тематике, содержащей какое-либо слово или набор слов
- Подсказка "What's This?" (что это?)
	- ķ?  $\Rightarrow$  Нажмите кнопку "What's This?" на панели инструментов и выберите любую область, подсказку по которой хотите получить
- Подсказка F1
	- $\Rightarrow$  Поставьте курсор в какое-нибудь поле и нажмите функциональную клавишу <F1> для вызова подсказки по этому полю и (или) форме

# Ввод данных

- Для расчёта модели необходимо ввести данные в следующие формы:
	- $\Rightarrow$  Настройка расчёта (Setup)
	- $\Rightarrow$  Компоненты (Components)
	- $\Rightarrow$  Свойства (Properties)
	- $\Rightarrow$  Потоки (Streams)
	- $\Rightarrow$  Блоки (Blocks)
- Введите данные в формы ввода в указанном выше порядке, нажимая кнопку «далее»

Также можно быстро открыть эти формы ввода через меню Data или нажатием кнопок  $\bullet$ обозревателя данных на панели инструментов

# Индикаторы состояния

• Цвета и формы описывают текущее состояние входных данных и результатов:

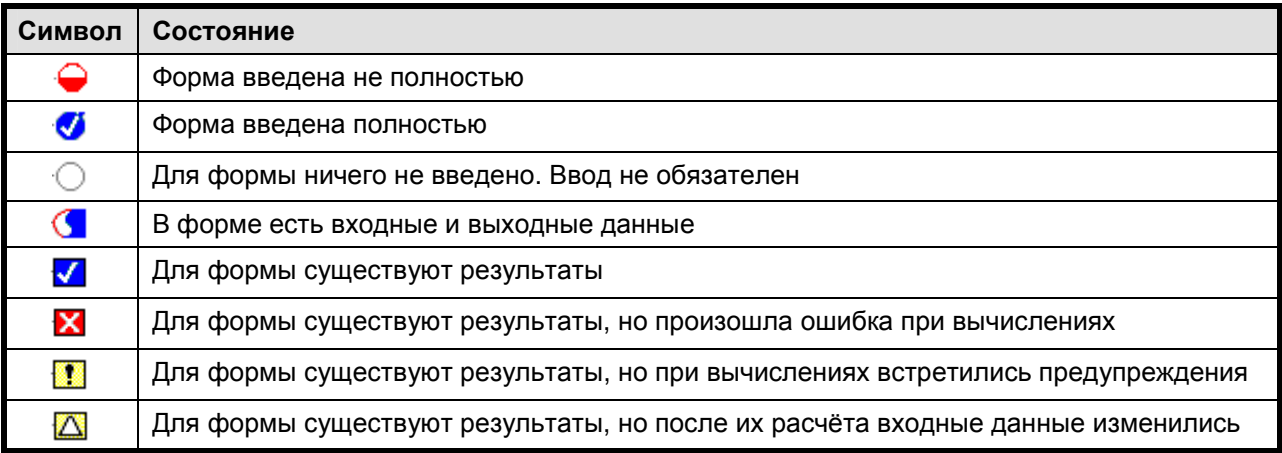

# Настройка расчёта

- Большая часть настроек вводится на форме Setup>Specifications>Global
	- ⇒ Название схемы технологического процесса, которое будет использоваться в отчётах
	- ⇒ Тип расчёта
	- ⇒ Единицы измерения входных и выходных величин
	- ⇒ Возможные фазы (т.е. пар-жидкость или пар-жидкость-жидкость)
	- ⇒ Давление и температура окружающей среды
- Параметры вывода результатов расчёта по потокам находятся на форме Setup> Report Options>Stream

# Форма задания настроек расчёта

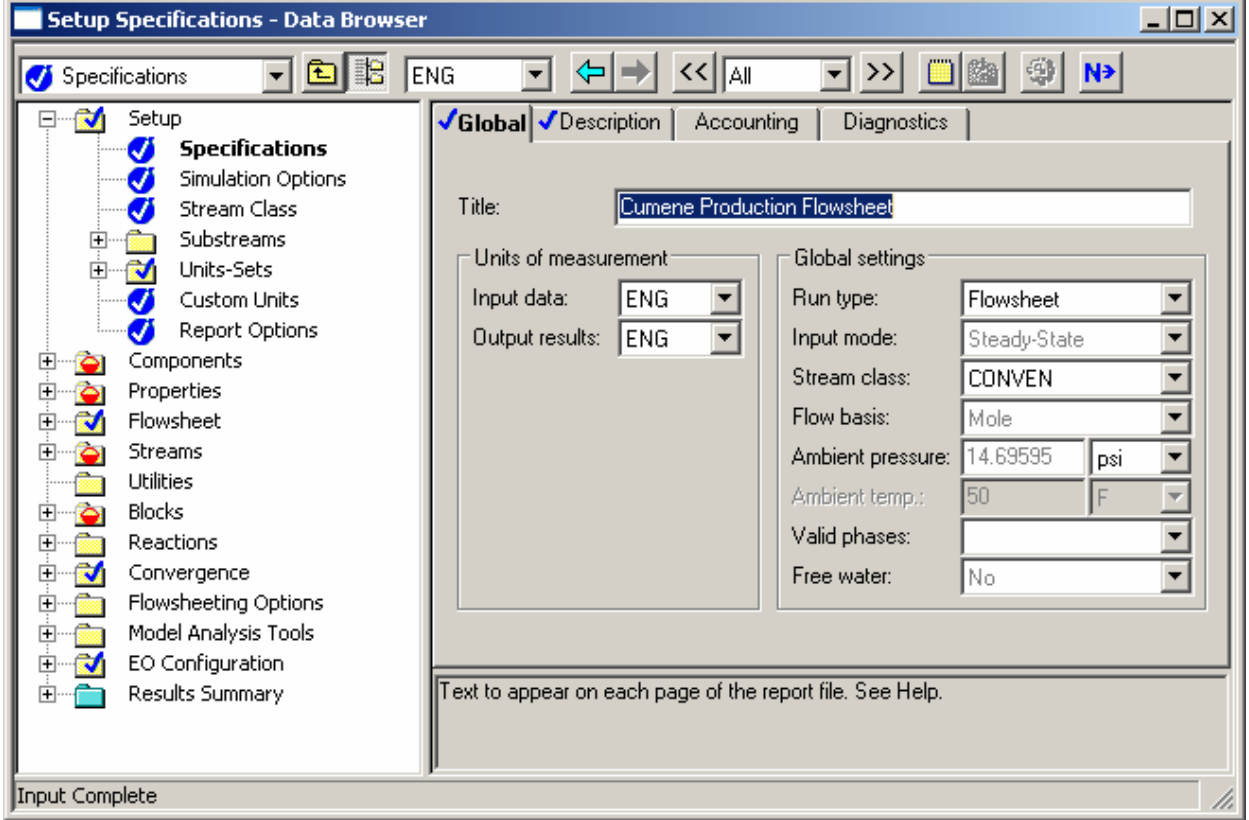

# Выбор типа расчёта (на форме Setup>Specifications>Global в поле Run type)

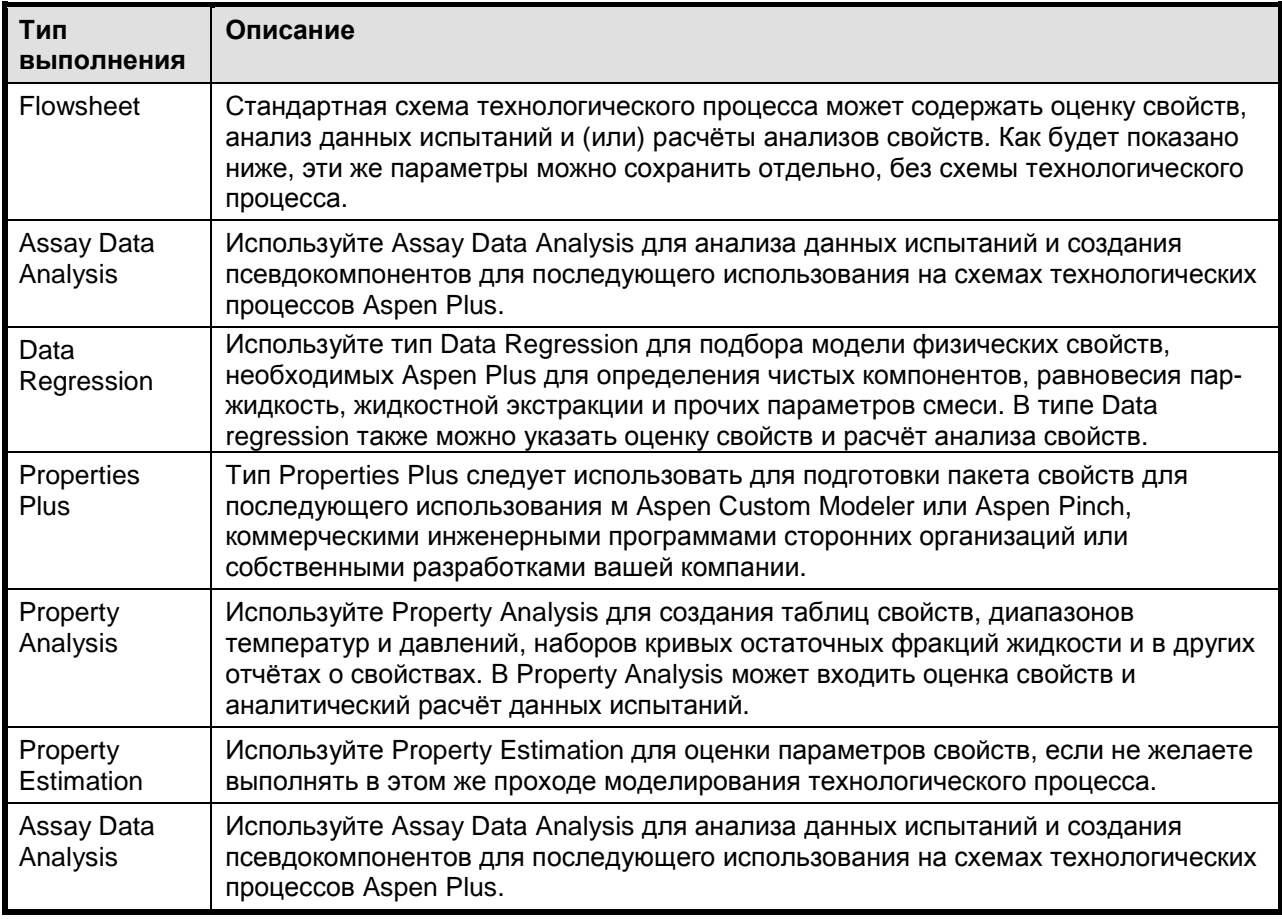

# Настройка единиц измерения

- Единицы измерения в Aspen Plus можно определить на трёх различных уровнях:  $\bullet$ 
	- 1. Глобальный **VDOBeHb** "Input Data" "Output Results" (поля И заклалки Setup>Specifications> Global)
	- $2.$  Уровень объектов (поле "Units" (единицы измерения) в верхней части каждой формы объекта (блока или потока))
	- 3. Уровень конкретных полей
	- 4. Пользователи могут создавать собственные наборы единиц измерения, открыв страницу Setup>Units-Sets. Единицы измерения можно создавать на основе уже существующих наборов и затем изменять их.

#### Компоненты (простые вещества)

- Для определения всех компонентов, необходимых в модели, используйте форму  $\bullet$ Components>Specifications
- По возможности из банка данных извлекаются параметры физических свойств каждого из компонентов
- В банках данных простых веществ содержатся такие параметры, как молекулярный вес, критические свойства и т.д. Порядок поиска в банках данных определяется на закладке Databanks
- Для поиска и добавления компонентов к списку можно использовать кнопку Find
- Для добавления компонентов-электролитов можно использовать мастер Electrolyte Wizard

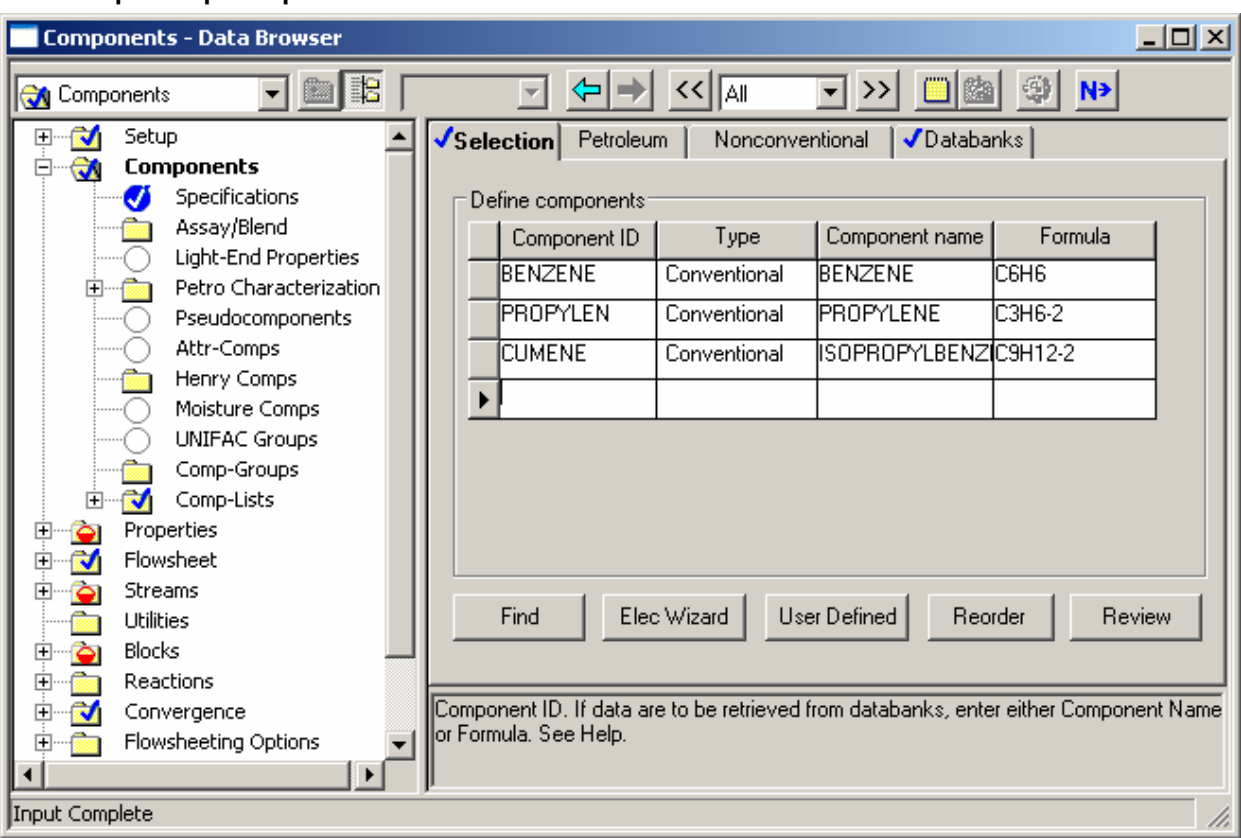

#### Форма параметров компонента

# Выбор компонентов

- Component ID используется для отображения названия компонента при вводе входных данных и выводе результатов моделирования
- Прямой ввод имён компонентов может быть осуществлён одним из способов:
	- ⇒ Formula: По химической формуле компонента (например, С6Н6). Для изомеров необходимо записывать следующим образом: C2H6O-2
	- ⇒ Component Name: По полному наименованию компонента на английском языке (например, BENZENE - бензол)
- По кнопке Find открывается окно поиска компонентов в банках данных

#### Поиск компонентов в банках данных

• Поиск производится по названию компонента, формуле, классу компонента, молекулярному весу, температуре кипения или по CAS-номеру

Будут найдены все компоненты, удовлетворяющие указанным условиям:

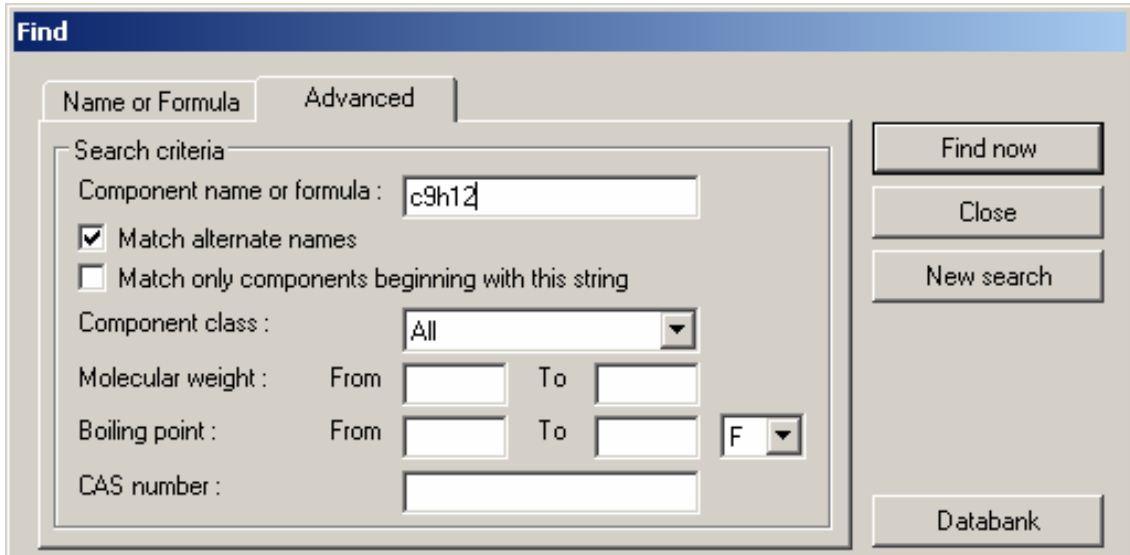

Если указано несколько критериев, поиск осуществляется с использованием логической  $\bullet$ операции "И"

# Банки данных чистых компонентов

Параметры, отсутствующие в первом выбранном банке данных, будут искаться в банках  $\bullet$ данных далее по списку

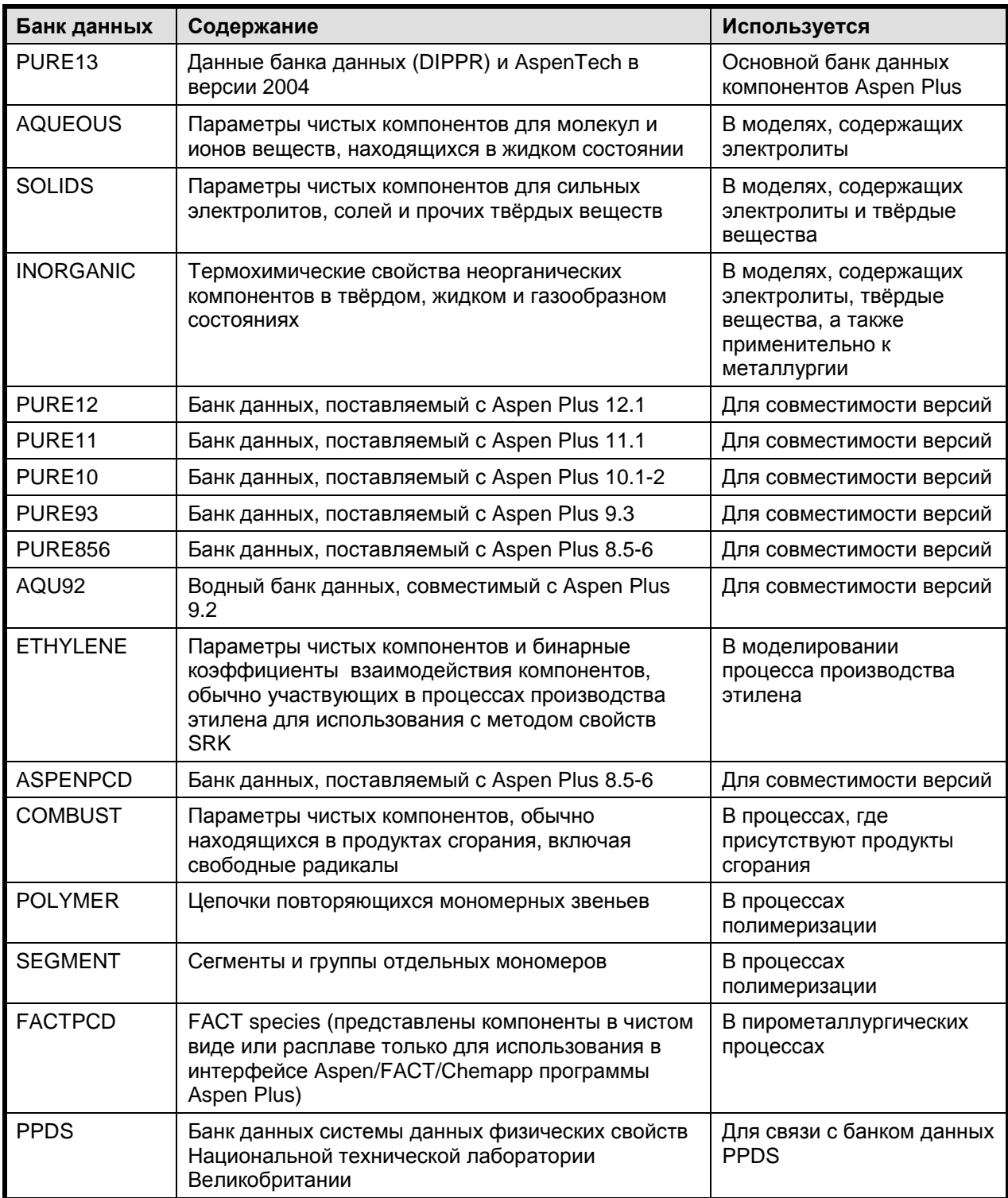

# Пакет свойств

- Для указания пакета свойств, используемого в расчёте, перейдите на форму Properties>  $\bullet$ Specifications
- Пакетами свойств называются наборы уравнений и методов, используемых для описания физических свойств чистых компонентов и поведения смеси
- Выбор правильных физических свойств критически важен для получения достоверных  $\bullet$ результатов моделирования

• Выбор типа процесса (Process Type) сузит число доступных пакетов свойств

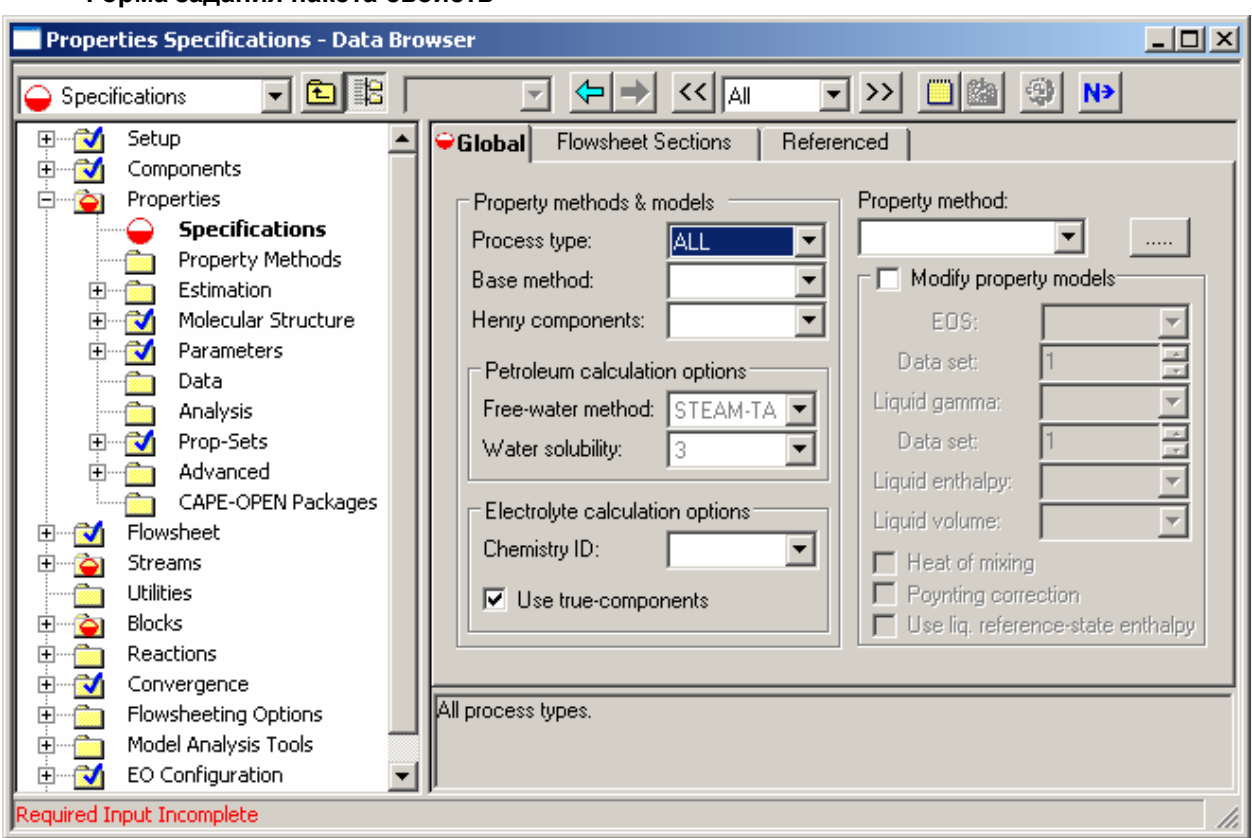

#### Форма задания пакета свойств

#### Потоки

- Для определения термодинамического состояния входных потоков используются два из трёх приведённых ниже параметров, задаваемых на форме Stream>Input:
	- ⇒ Температура
	- ⇒ Давление
	- ⇒ Доля пара
- На той же форме задаётся состав потока:
	- ⇒ Общий поток и его составные части
	- ⇒ Потоки отдельных компонентов
- Данные по рассчитываемым (не входным) потокам используются как оценочные (первое приближение)

# Форма исходных данных для потоков

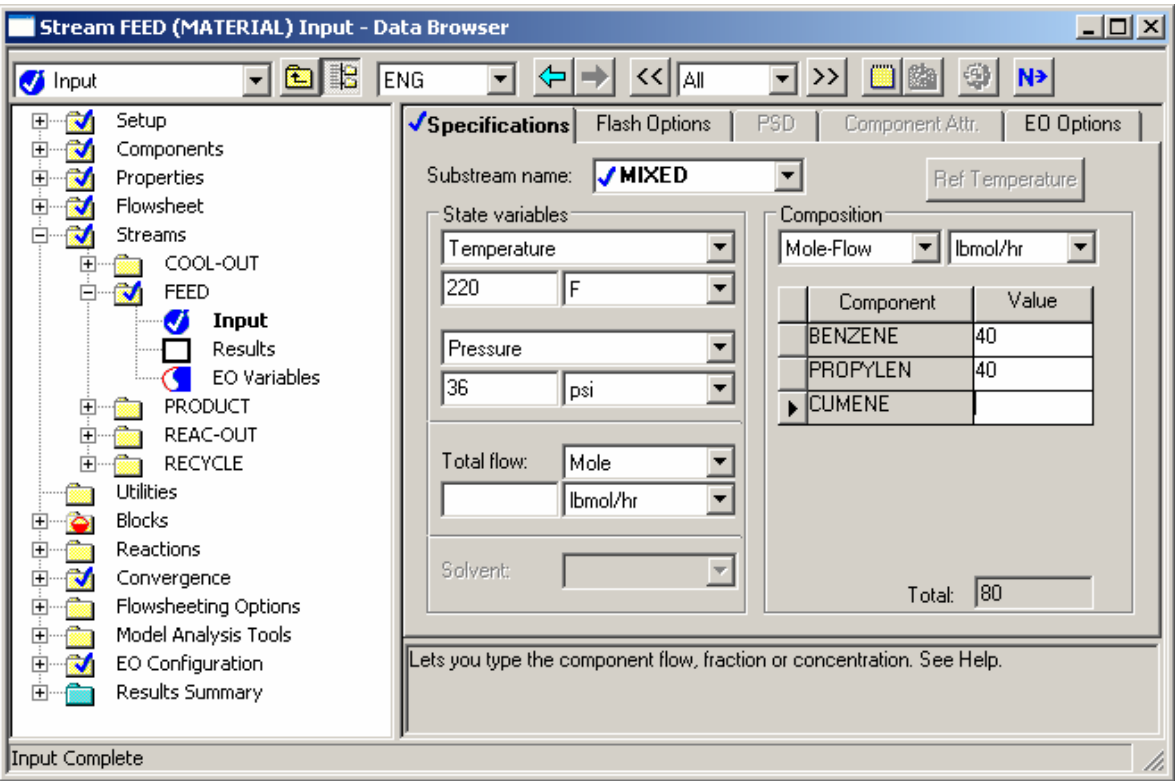

#### Блоки

- В форме ввода или настройки каждого блока (Block>Input или Block>Setup) указываются условия работы и параметры оборудования для модели типового процесса
- Для задания моделей некоторых блоков требуются дополнительные формы ввода исходных данных
- У моделей всех установок есть формы задания дополнительной информации (например, форма параметров блока – Block>Options)

#### Форма задания исходных данных для блока

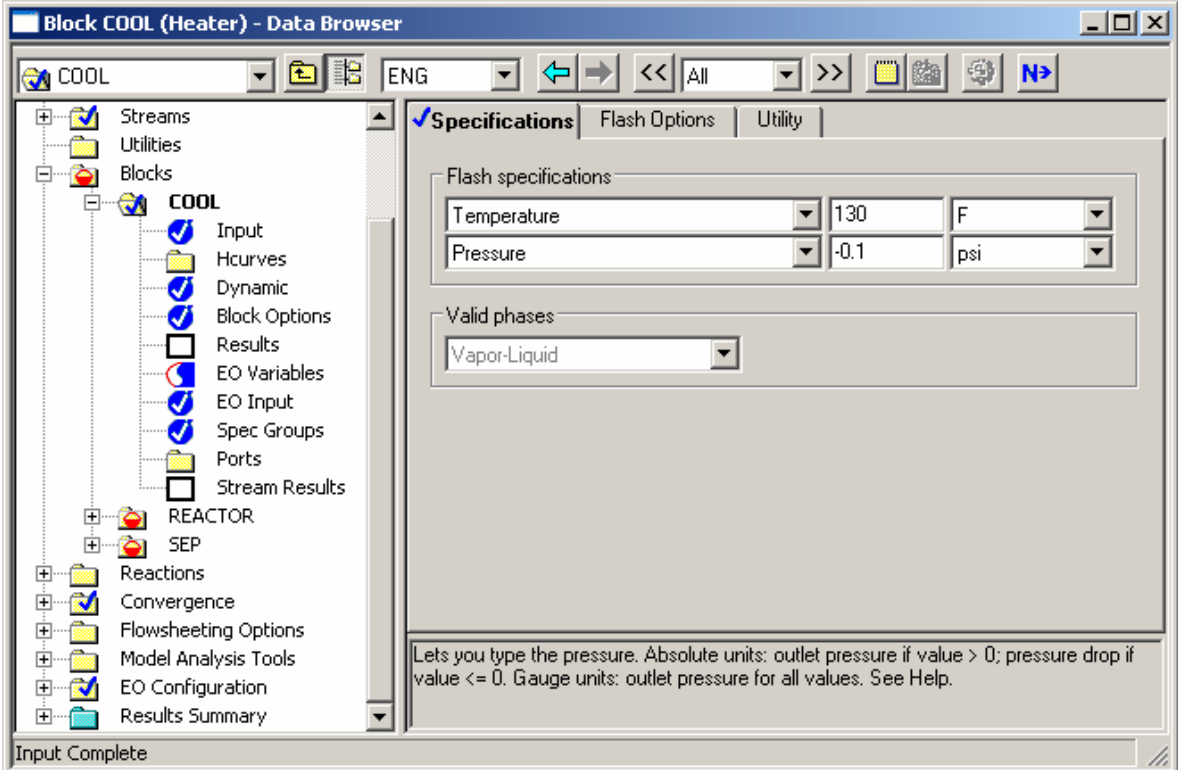

- Выберите пункт Control Panel меню View или нажмите кнопку «далее»
	- ⇒ Выполняйте расчёт только тогда, когда все необходимые формы заполнены. Если вы не уверены, все ли формы заполнены, нажмите кнопку «далее», она переведёт вас к незаполненным формам или сообщит о готовности к запуску расчёта.

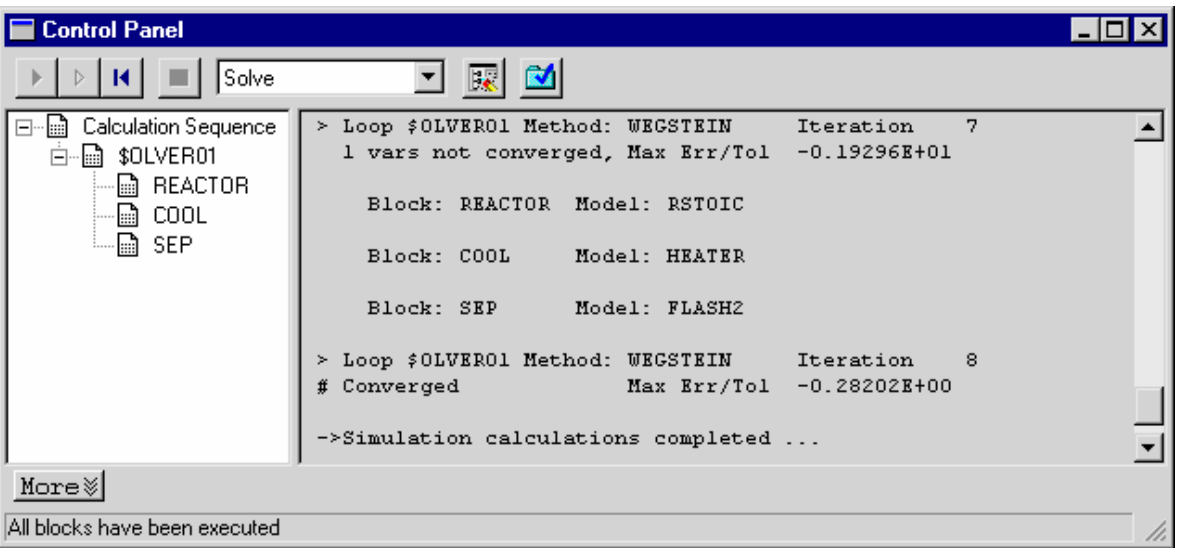

# Панель управления **(Control Panel)**

- Панель управления (Control Panel) состоит из:
	- ⇒ Окна сообщений, отображающего состояние процесса расчёта, где можно увидеть последние сообщения расчётного модуля
	- ⇒ Области состояния, где показана иерархия и порядок выполнения блоков модели, а также сходимость расчётов
	- ⇒ Панели инструментов, с помощью которой вы можете управлять процессом расчёта

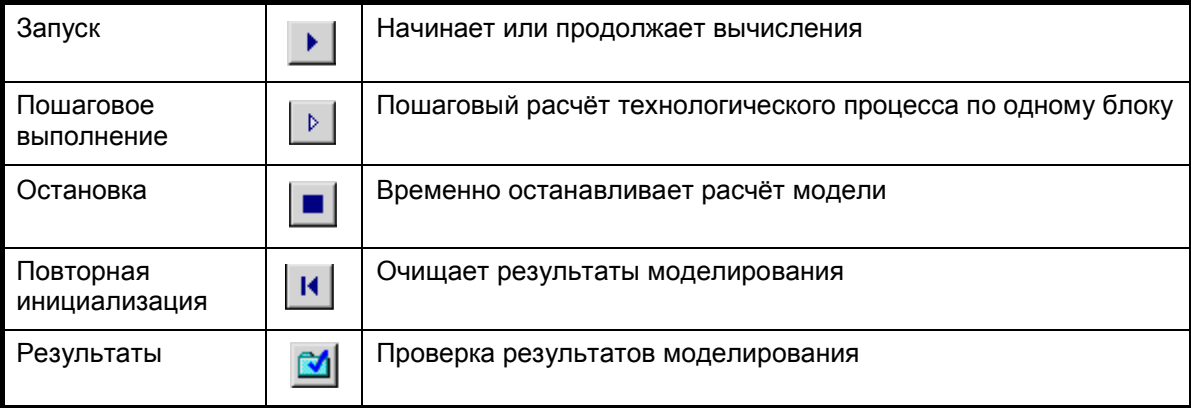

# Сводка результатов

- Файлы истории или сообщения панели инструментов (Control Panel)
	- ⇒ Содержат все сообщения об ошибках и предупреждения (Выберите History или Control Panel в меню View для отображения файла истории или сообщений панели инструментов)
- Результаты расчёта потоков
	- ⇒ Содержат условия и состав потоков (Для получения информации по всем потокам нажмите Results Summary>Streams; для отдельных потоков выберите имя интересующего потока в папке Streams и выберите форму Results)
- Результаты расчёта блоков
	- ⇒ Содержат рассчитанные значения условий работы блока (Выберите интересующий блок в папке Blocks и выберите форму Results)
- Примечание: также формы просмотра результатов имеются в Обозревателе Данных (Data Browser) на формах результатов (Results) для каждого блока или потока.

# **1.4** Настройка представления схемы технологического процесса

Настройка схемы технологического процесса включает в себя**:** 

- Добавление аннотаций
	- ⇒ Текст
	- ⇒ Графика
	- ⇒ Таблицы
- Отображение параметров технологического процесса
	- ⇒ Параметры потока
	- ⇒ Тепловая нагрузка для потока
	- ⇒ Производимая работа для потока
	- ⇒ Тепловая нагрузка и производимая работа для блока
- Добавление объектов OLE
	- ⇒ Заголовки
	- ⇒ Графики
	- ⇒ Схемы
- Для изменения связей схемы технологического процесса используйте режим PFD

# Использование меню **View**

- Используйте меню View для выбора элементов с целью последующего просмотра
	- ⇒ Режим PFD
	- $\Rightarrow$  Данные технологического процесса (глобальные данные, Global Data)
	- ⇒ Аннотация
	- ⇒ Объекты OLE
- Все элементы могут включаться и выключаться независимо друг от друга

#### Добавление аннотации

- Для добавления текста и графики используйте панель инструментов Draw
	- 1. Выберите Toolbar… из меню View для отображения панели Draw, если её нет на экране
	- $2$ . Нажмите на кнопку панели инструментов и кликните по схеме процесса, чтобы поместить на неё объект
- Объекты аннотации можно прикреплять к таким элементам, как потоки и блоки

Текст Квадрат Ломанная Дуга Двойная стрелка Шрифт Жирный Курсив Подчёркивание

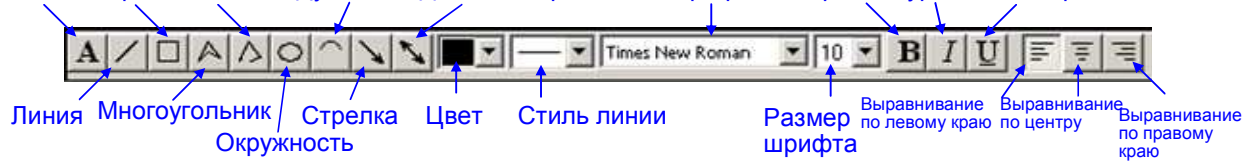

### Таблицы потоков

• Для того чтобы создать таблицу потока, нажмите кнопку «Stream Table» на форме Results Summary>Streams>Material

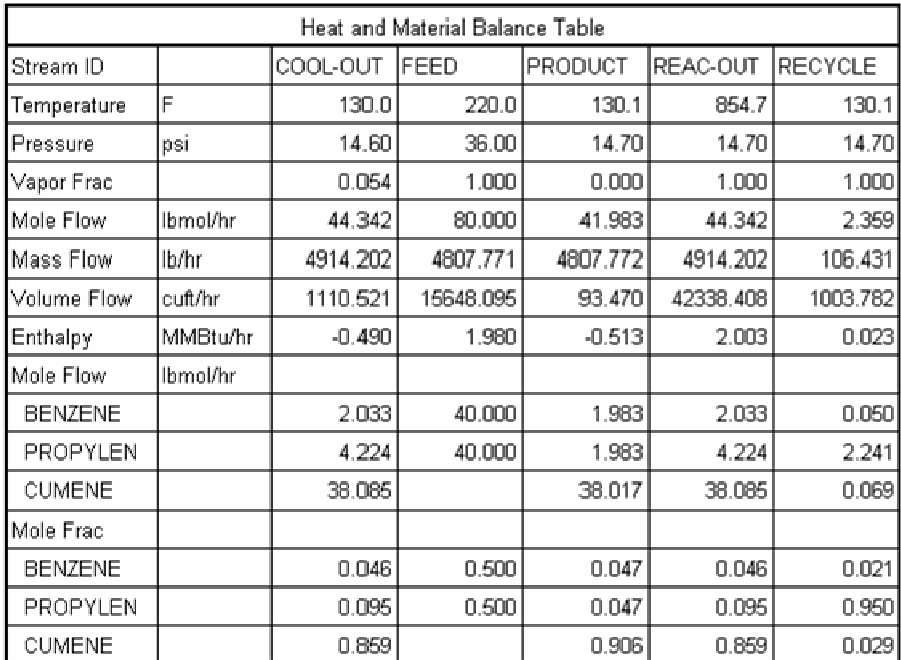

# Добавление параметров технологической системы

- Выберите технологические параметры блока и потока, которые вы хотите представить как глобальные данные и укажите их на форме Tools>Options>Results View
- Отметьте Global Data в меню View для отображения глобальных данных на схеме

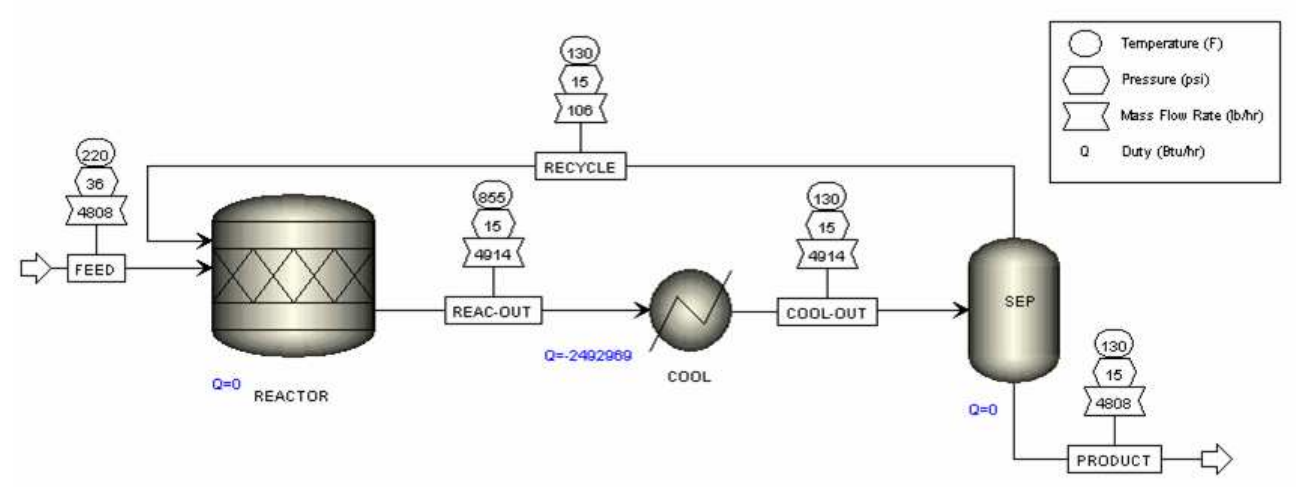

# Изменение стиля линий на всей схеме

- Вы можете изменить цвет и стиль линий, метки для материальных и тепловых потоков, а также потоков работы, соединений и измерений на форме Tools>Options>Styles
- Вы можете выбрать двумерное или трёхмерное изображение иконок библиотеки моделей. Чтобы эти иконки использовались по умолчанию, сохраните изменения с помощью меню Library>Save Defaults.

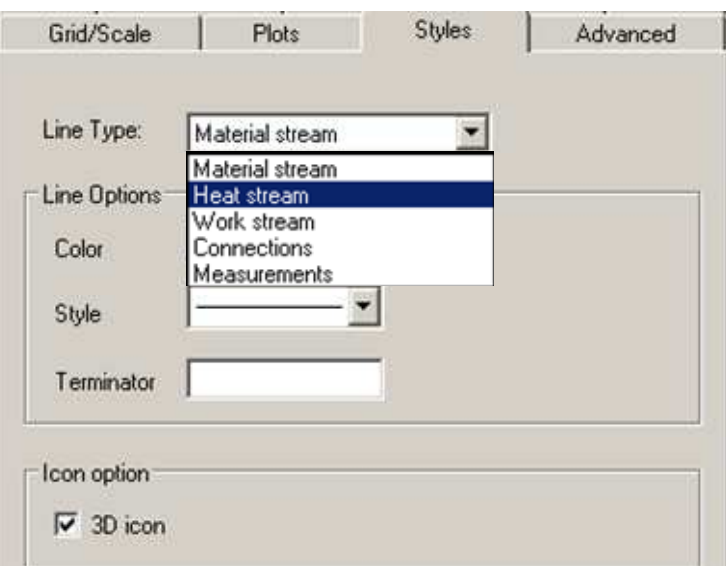

#### Изменение стилей линий по отдельности

- Вы можете изменить цвет и стиль линий для отдельных потоков, используя контекстное меню. Для этого:
	- 1. Выберите интересующий вас поток
	- 2. Нажмите правую кнопку и выберите Color & Style
	- 3. Выберите стиль и цвет линии
- Путём выполнения следующего действия Вы можете изменить установленные по умолчанию стили на форме Styles диалогового окна Tools>Options (цвет, стиль линии, метка)
	- 4. Поставьте флажок Use Default для установки цвета и стиля линии по умолчанию

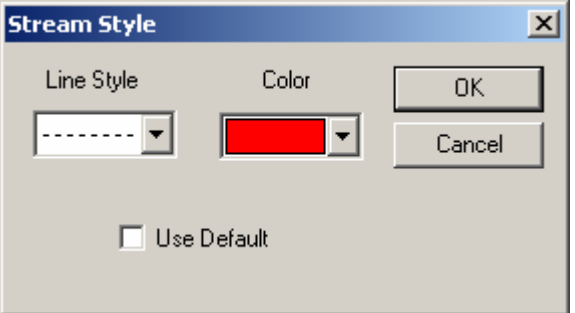

#### Использование режима **PFD**

- Выберите View>PFD Mode (F12)
- В данном режиме Вы можете добавлять или удалять иконки типовых операций на схеме только для графического отображения технологического процесса
- В режиме PFD Вы можете изменять соединение блоков схемы в соответствии с Вашим реальным технологическим процессом
- Схема PFD полностью отделена от модели технологического процесса. Если вы хотите внести изменение в модель, вам нужно вернуться в режим моделирования
- Режим PFD обозначается бордюром зеленовато-голубого цвета вокруг схемы технологического процесса

# Примеры использования режима **PFD**

- Может сложиться ситуация, когда для моделирования единицы оборудования установки необходимо использовать несколько блоков типовых процессов
	- ⇒ Например, для моделирования реактора с жидким продуктом и воздушным клапаном необходимо использовать реактор RStoic и блок Flash2. В отчёте нужна только одна иконка, отображающая элемент установки
- С другой стороны, необходимость в явном моделировании некоторых элементов  $\bullet$ оборудования в схеме технологического процесса отсутствует
	- $\Rightarrow$  Например, насосы на схеме часто не моделируются; перепадом давления можно пренебречь или включить в другой блок типовой операции

# Задание для самостоятельной работы

- Часть А: Используя задание по моделированию процесса производства циклогексана (CYCLOHEX.BKP, раздел 2.8), отобразите глобальные данные потоков (Т, Р, F) и блоков
- Часть В: Добавьте на схему технологического процесса заголовок
- Часть С: Добавьте на схему технологического процесса таблицу потока
- Часть D: Добавьте в режиме PFD насос к потоку BZIN (только для графических целей)

#### Особенности работы с программой Aspen Plus.  $1.5$ Системные требования

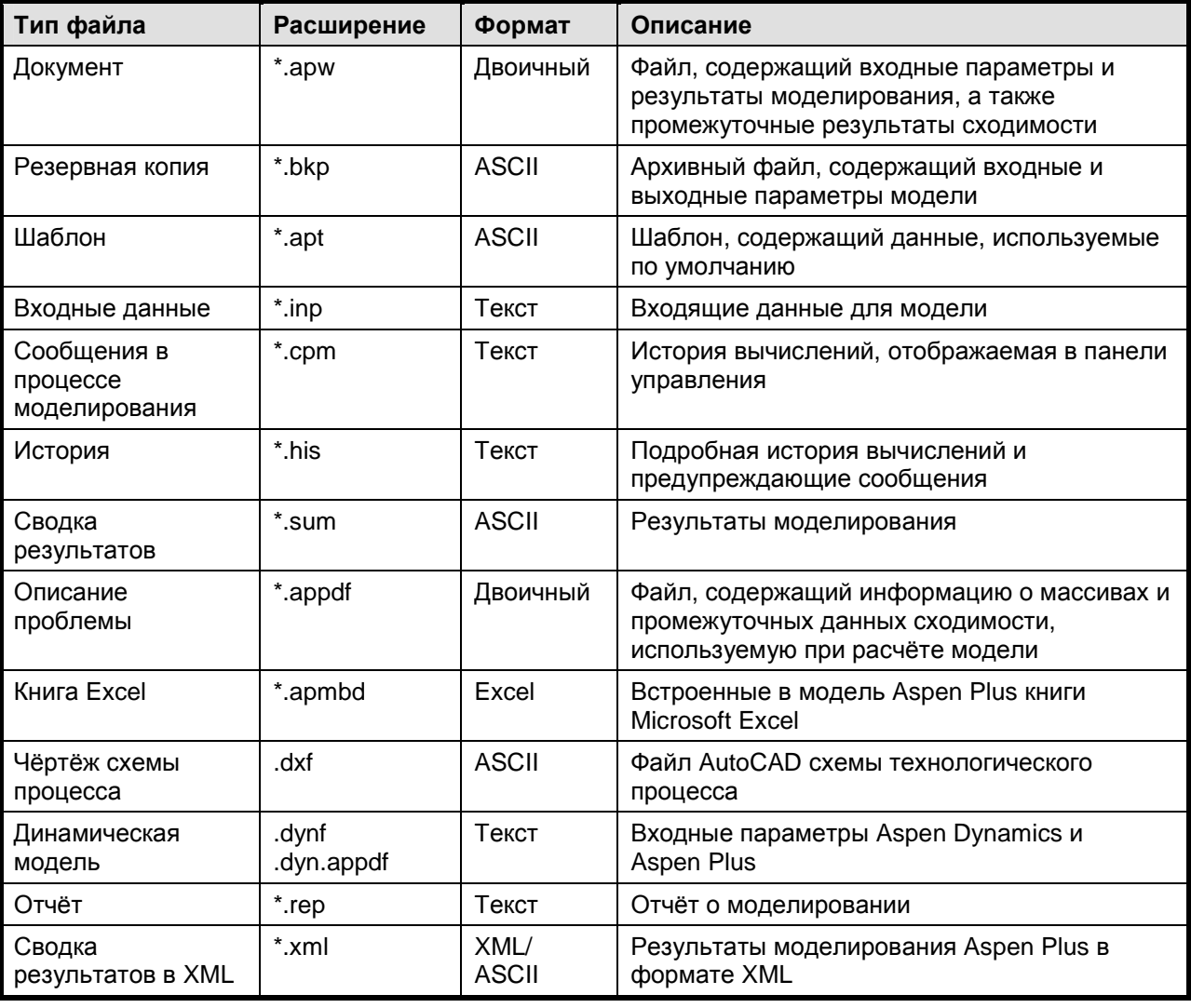

Форматы файлов, используемые в Aspen Plus

# Характеристика типов файлов

- Двоичные файлы
	- ⇒ Зависят от операционной системы и версии
	- ⇒ Нельзя прочитать, нельзя напечатать
- Файлы ASCII
	- $\Rightarrow$  Можно использовать в разных операционных системах
- $\Rightarrow$  Совместимы с разными версиями программы
- ⇒ Можно прочитать
- ⇒ Не предназначены для печати
- Текстовые файлы
	- ⇒ Можно использовать в разных операционных системах
	- ⇒ Совместимы с разными версиями программы
	- ⇒ Можно читать и редактировать
	- ⇒ Предназначены для печати

# Способы удобного сохранения Ваших моделей

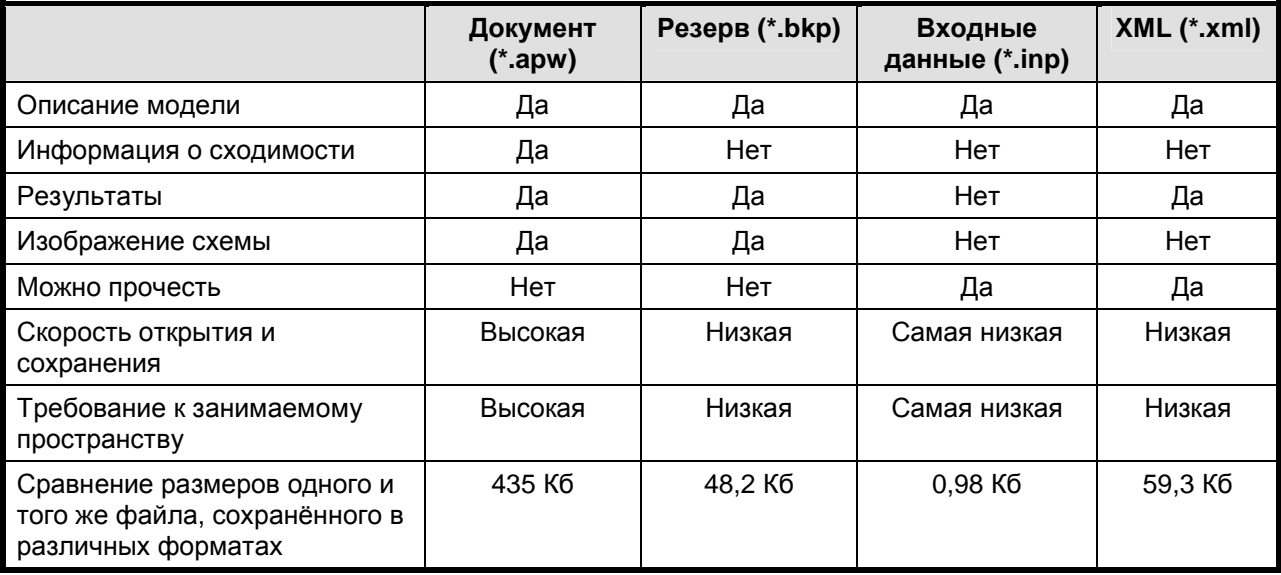

# Файлы шаблонов

- Файлы шаблонов используются для определения предпочитаемых вами:
	- ⇒ Единиц измерения
	- ⇒ Наборов свойств для отчётов о потоке
	- ⇒ Форматов отчёта о потоке
	- ⇒ Условий входных потоков
	- ⇒ Установки опции избыточной воды
	- ⇒ Классов потоков
	- ⇒ Пакетов свойств
	- ⇒ Списков (необходимых) компонентов
	- ⇒ Прочих параметров приложения, используемых по умолчанию
- Как создать собственный шаблон
	- ⇒ Любая схема технологического процесса (как завершённая, так и незавершённая) может быть сохранена как файл шаблона
	- ⇒ Для того чтобы ваш персональный шаблон появился на закладке Personal диалогового окна New, сохраните файл в папку Aspen Plus GUI\Templates\Personal
	- ⇒ Когда файл шаблона будет выбран в диалоговом окне New, в окне Preview появится текст с закладки Setup>Specifications>Description

# Программные и технические требования

- Aspen Plus 2004.1 наиболее эффективно работает на исправном компьютере под управлением операционных систем Windows XP или Windows 2000 с пакетом обновлений Service Pack 3 или более поздним
- Необходимое для установки программы место на жёстком диске:
	- ⇒ 200 Мб для механизма моделирования
	- ⇒ 250 Мб для интерфейса пользователя
	- $\Rightarrow$  150 Мб для системных компонентов на диске Windows
- Программное обеспечение лицензируется посредством менеджера лицензий SLM
- Минимальные и рекомендуемые требования к системе:

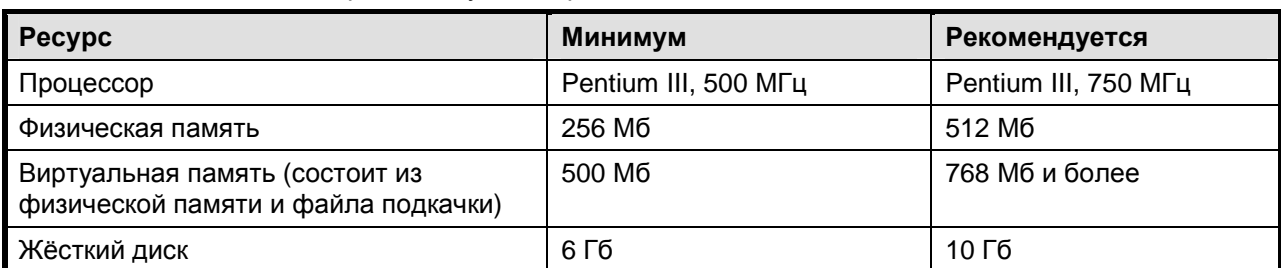

- Чем больше ресурсов, тем лучше. Если объём ресурсов близок к минимальным  $\bullet$ требованиям, постарайтесь избегать запуска большого числа программ параллельно с Aspen Plus
- Поддерживайте достаточный объём свободного места на дисках, используемых:
	- ⇒ Рабочей директории Aspen
	- $\Rightarrow$  Файлами подкачки Windows
- Удаляйте ненужные файлы:
	- $\Rightarrow$  Старые .appdf, .his и т.п.
	- $\Rightarrow$  Неархивированные файлы документов Aspen (\*.apw)
	- $\Rightarrow$  Временные файлы Aspen (например, 4404 vdj.appdf)
- Регулярно проводите дефрагментацию, даже если Windows говорит, что необходимости в этом нет

# 1.6 Возможности взаимодействия с другими программами

В данном разделе Вы познакомитесь с возможностями Aspen Plus для реализации обмена данными с другими программами.

# Использование буфера обмена

- Копирование табличных данных из электронных таблиц (т.е., Microsoft Excel) в модель Aspen Plus. Например:
	- ⇒ Названия или идентификаторы компонентов
	- ⇒ Регрессии данных
	- ⇒ Состав потоков
	- ⇒ Соответствие данных
	- ⇒ Оценки данных
- Копирование графиков схемы технологического процесса с последующей вставкой в:
	- ⇒ Текстовый процессор для создания отчётов
	- ⇒ Программу подготовки слайдов для презентаций
- Копирование результатов моделирования (профили колонн, результаты расчётного анализа) в:
	- ⇒ Электронные таблицы для последующего анализа
	- ⇒ Текстовый процессор для создания отчётов и документов
	- ⇒ Конструкторские программы
	- ⇒ Базы данных для хранения результатов
- Копируйте графики и таблицы в Process Flowsheet Window (непосредственно на схему)
- Копируйте объекты других приложений Windows в Process Flowsheet Window с помощью функций OLE

# Пошаговые инструкции по использованию буфера обмена

- 1. Выберите поля данных или графические объекты
	- $\Rightarrow$  Для выбора нескольких полей данных или объектов. нажимайте на них левой кнопкой мыши, удерживая клавишу <CTRL> нажатой
- ⇒ Столбцы данных можно выбрать, нажав на «шапку»
- 2. Для того чтобы скопировать текст выполните одно из следующих действий:
	- $\Rightarrow$  Выберите Сору из меню Edit
	- $\Rightarrow$  Нажмите кнопку Сору на панели инструментов
	- $\Rightarrow$  Нажмите правую кнопку мыши и выберите Сору
	- $\Rightarrow$  Нажмите CTRL-C
- $3.$  Разместите курсор в поле ввода, где вы желаете разместить информацию и выполните одно из следующих действий:
	- $\Rightarrow$  Выберите Paste из меню Edit
	- $\Rightarrow$  Нажмите кнопку Paste на панели инструментов
	- $\Rightarrow$  Нажмите правую кнопку мыши и выберите Paste
	- $\Rightarrow$  Нажмите CTRL-V

# Внедрение и связывание объектов (OLE)

- Можно использовать в других приложениях:
	- $\Rightarrow$  Aspen Plus как контейнер OLE. В Aspen Plus можно встраивать другие приложения Windows. Например, для расширения возможностей построения графиков, схем технологического процесса Aspen Plus можно использовать таблицы и графики Microsoft Excel.
	- $\Rightarrow$  Aspen Plus как сервер OLE. Схемы технологических процессов Aspen Plus можно встраивать в документы отчётов, а данные потоков - в чертежи CAD. Например, если получатель отчёта захочет посмотреть допущения, сделанные в модели, он может обратиться к встроенной модели Aspen Plus и запустить её напрямую из отчёта.
- Вы можете встраивать другие приложения Windows как объекты окна схемы технологического процесса Aspen Plus
- Вы можете сделать это двумя способами, используя:
	- $\Rightarrow$  Буфер обмена
	- $\Rightarrow$  Диалоговое окно Insert, которое можно вызвать из пункта меню Edit/Insert
- Вы можете редактировать объекты, встроенные в схему технологического процесса, непосредственно в Aspen Plus, дважды кликнув по этому объекту
- Кроме того, вы можете перемещать объекты, изменять их размер и привязывать к блоку или потоку схемы

# Создание активных связей

- Вы можете создавать активные связи между полями входных и выходных величин схемы Aspen Plus и другими приложениями Windows (например, Word и Excel), используя буфер обмена
- Для того чтобы создать активную связь:
	- 1. Откройте оба приложения
	- $2.$  Выберите данные (или объект), который вы хотите вставить и связать
	- 3. Выберите Сору в меню Edit
	- 4. В месте, куда вы хотите вставить связь, выберите пункт Paste Special в меню Edit
	- 5. В диалоговом окне Paste Special нажмите на переключатель Paste Link

# Работа с файлами, содержащими активные связи

- Убедитесь, что сохранены файлы обоих приложений:
- Если у вас созданы активные связи в обоих направлениях, рекомендуем следующий порядок действий:
	- 1. Сохраните файл первого приложения
	- $2.$  Сохраните файл второго приложения
	- $3.$  Сохраните файл первого приложения ещё раз
- При открытии файла со связью появится диалоговое окно с запросом на восстановление  $\bullet$ ссылок
- Для запуска связанного исходного приложения:
	- 1. Выберите Links из меню Edit Aspen Plus
	- $2.$  Выберите исходный файл в диалоговом окне Links и нажмите на кнопку Open Source

#### Задание для самостоятельного моделирования - $1.7$ расчёт технологического процесса производства бензола

Необходимо добавить на схему исходные данные потоков и аппаратов.

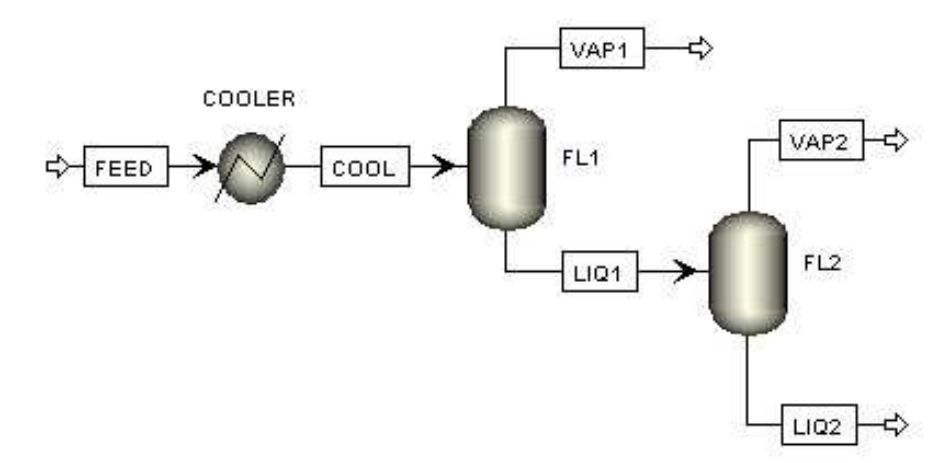

Сохраните задачу под именем BENZENE.BKP.

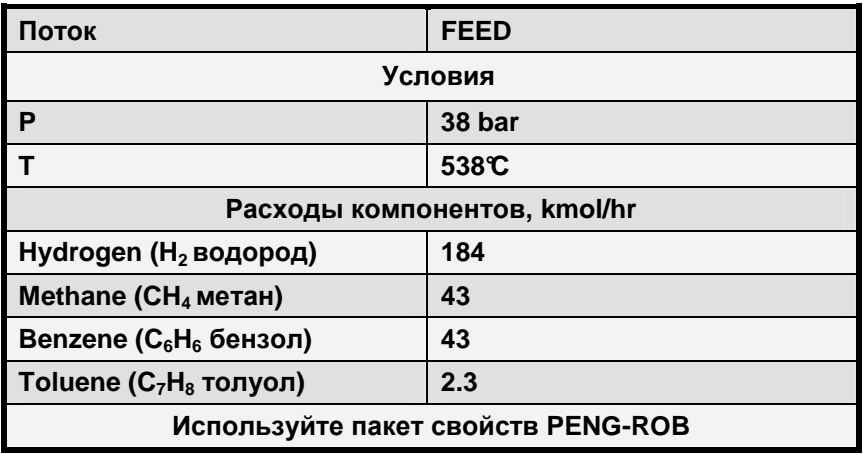

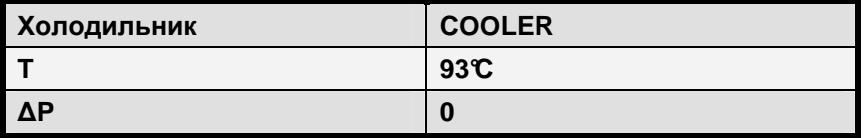

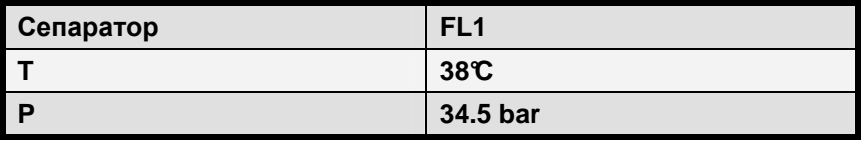

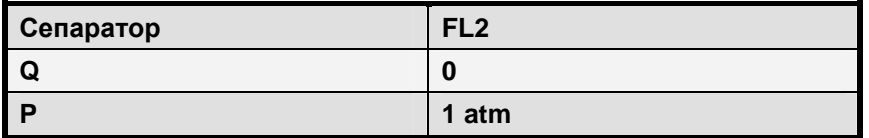

# Результаты расчёта

- Какова тепловая нагрузка блока COOLER? \_\_\_\_\_\_\_\_
- Какова температура в блоке FL2?  $\frac{1}{2}$

# 2 Расчёт оборудования в Aspen Plus

# **2.1** Типовые модели аппаратов

В данном разделе будут рассмотрены основные типы моделей аппаратов в Aspen Plus, а также изучены методы работы со схемами технологических процессов.

# Модели типовых аппаратов

- Смесители и делители
- Сепараторы
- Теплообменники
- Колонны
- Реакторы
- Устройства, изменяющие давление
- Манипуляторы
- Устройства для работы с твёрдыми телами
- Модели пользователей

# Смесители и делители

Дополнительная информация:

Принципы работы с отдельными моделями описаны в онлайновой системе помощи или в документации, в том числе в Справочнике по моделям типовых процессов Aspen Plus

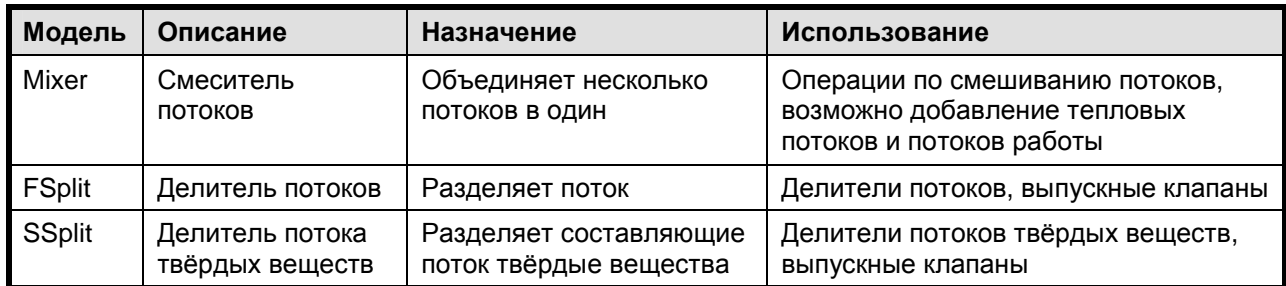

# Сепараторы

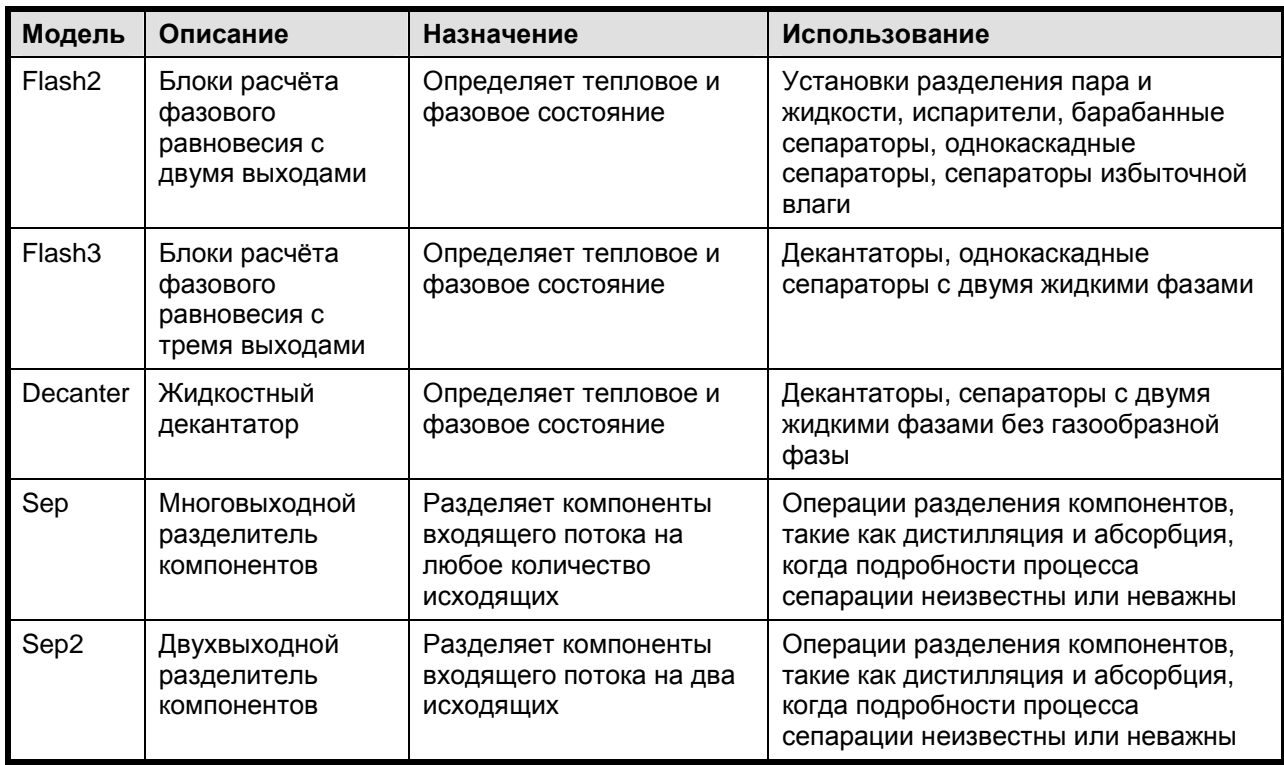

# Теплообменники

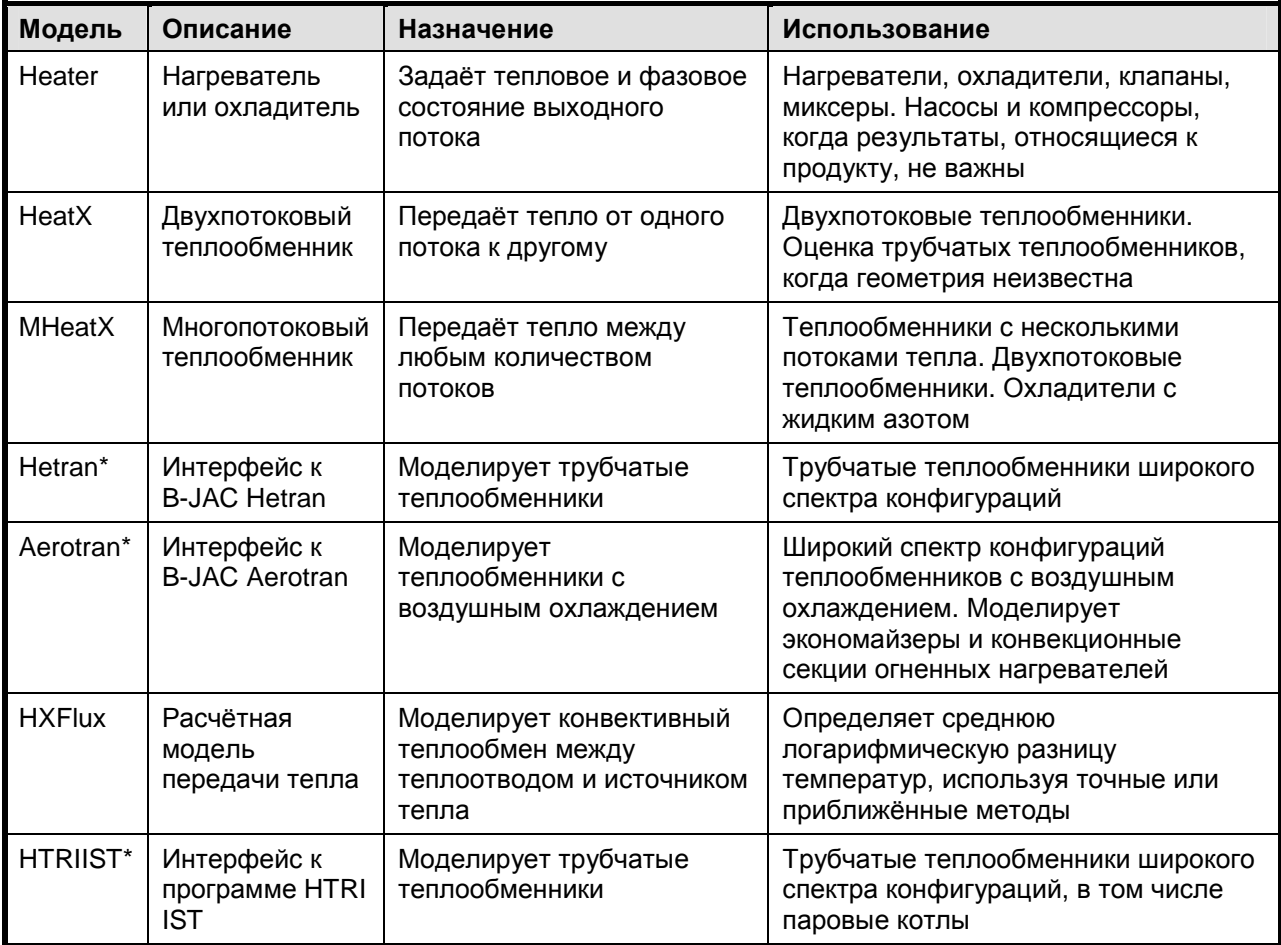

\* Требуется дополнительная лицензия

# Колонны - посекционный расчёт

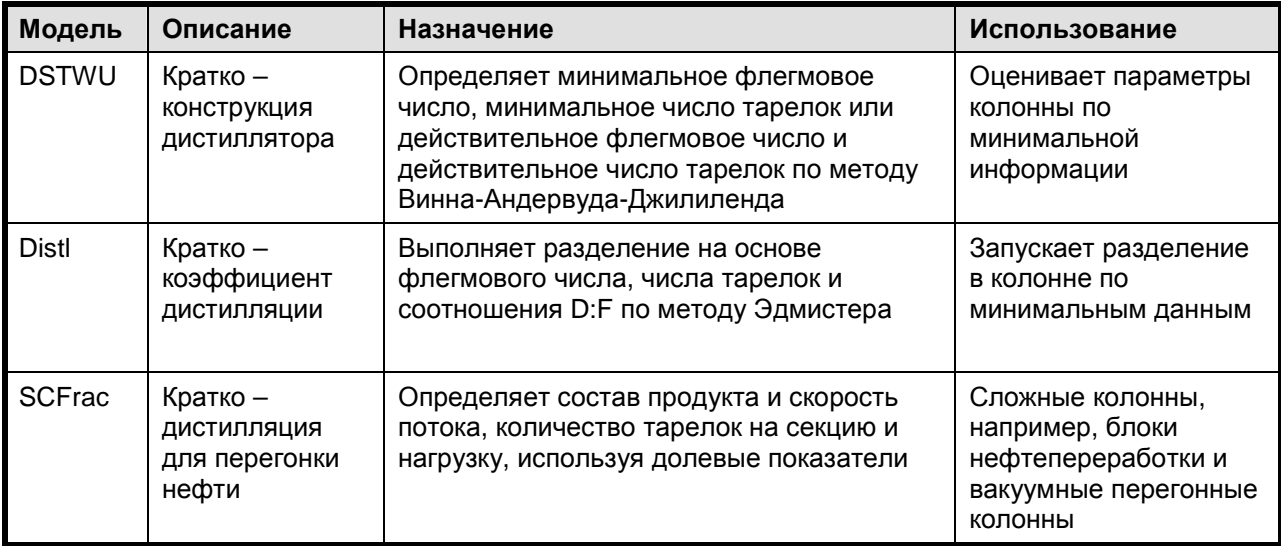

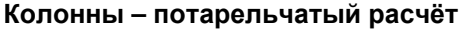

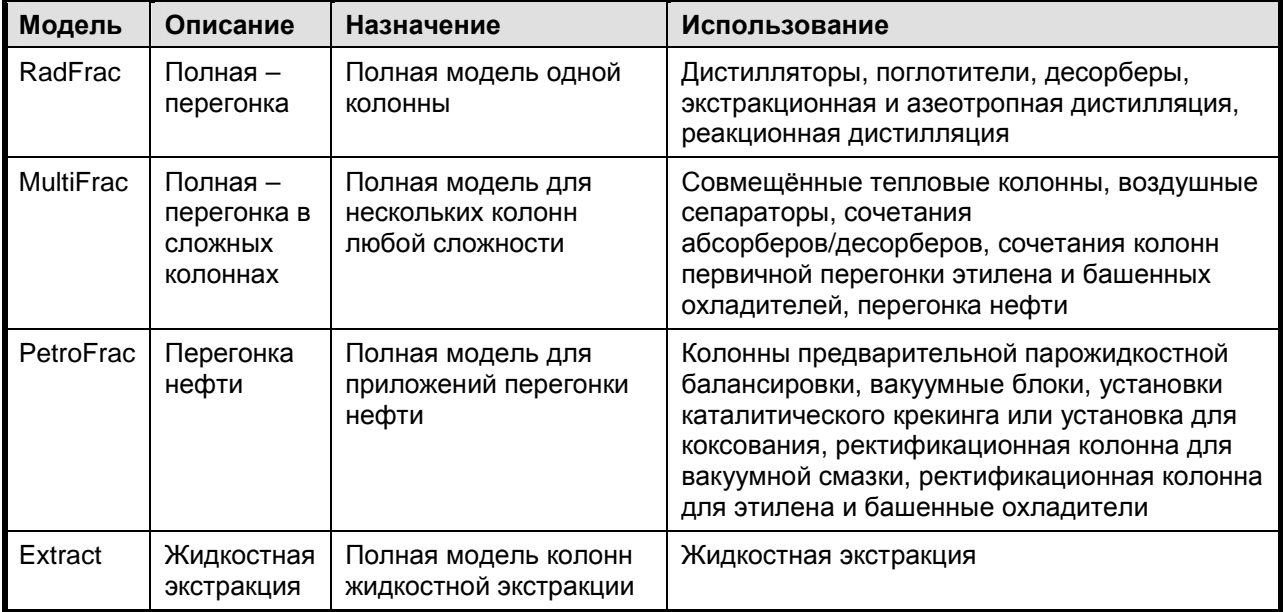

# Реакторы

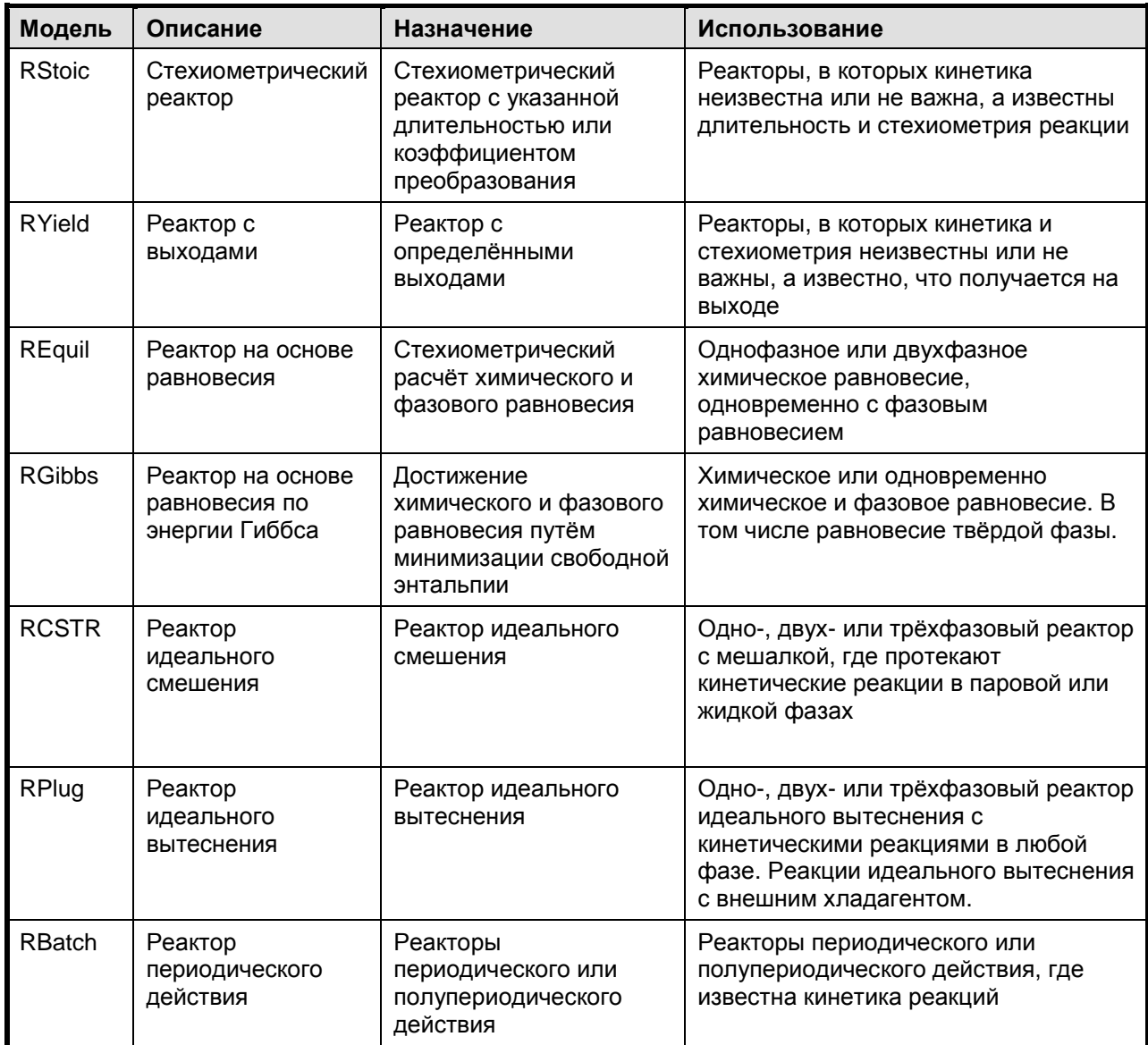

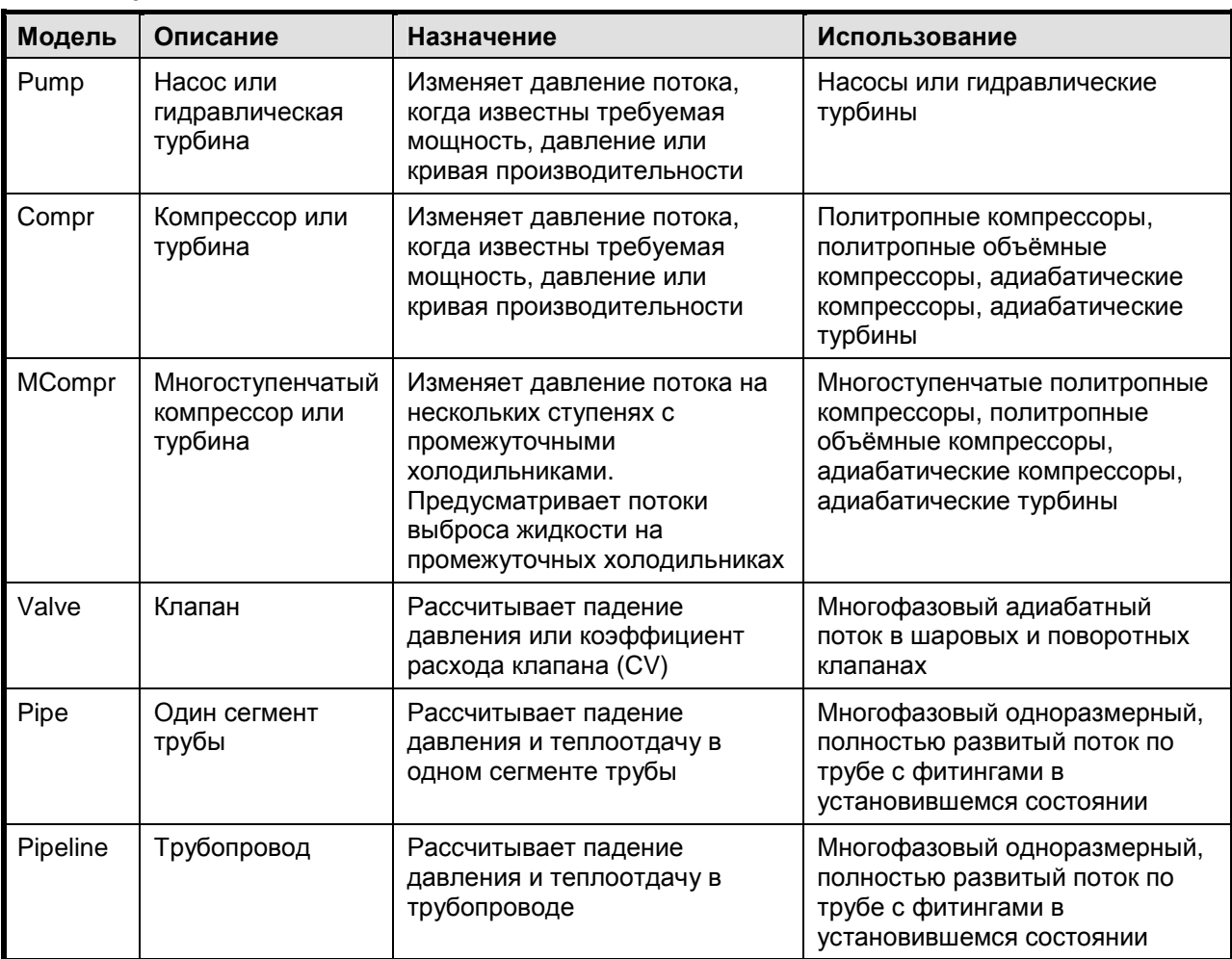

# Устройства**,** изменяющие давление

# Манипуляторы потоков

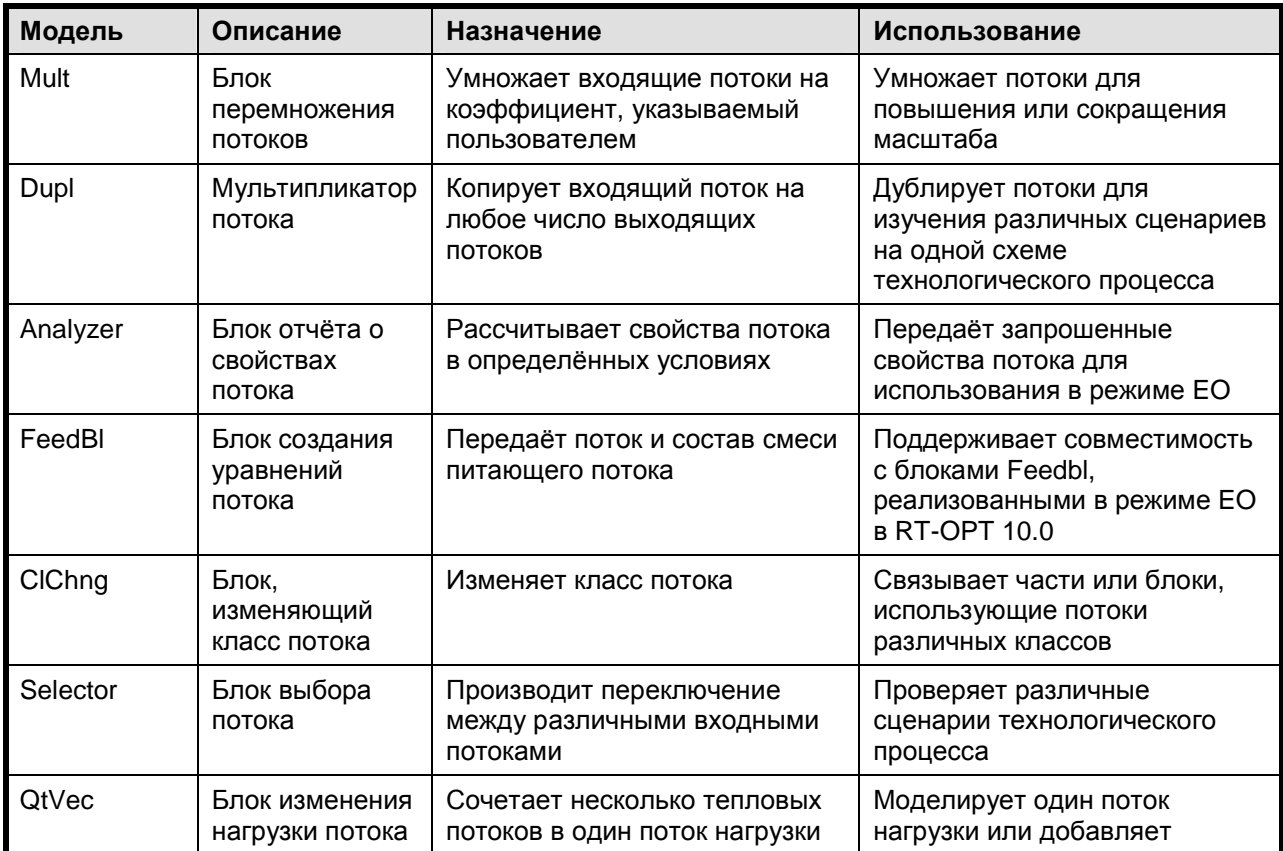

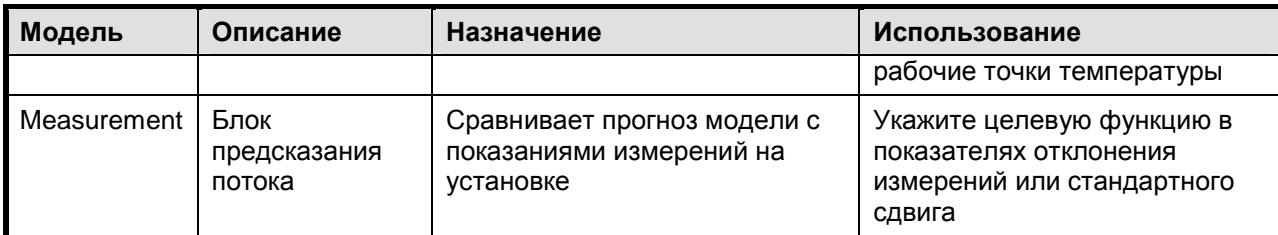

# Устройства для работы с твёрдой фазой

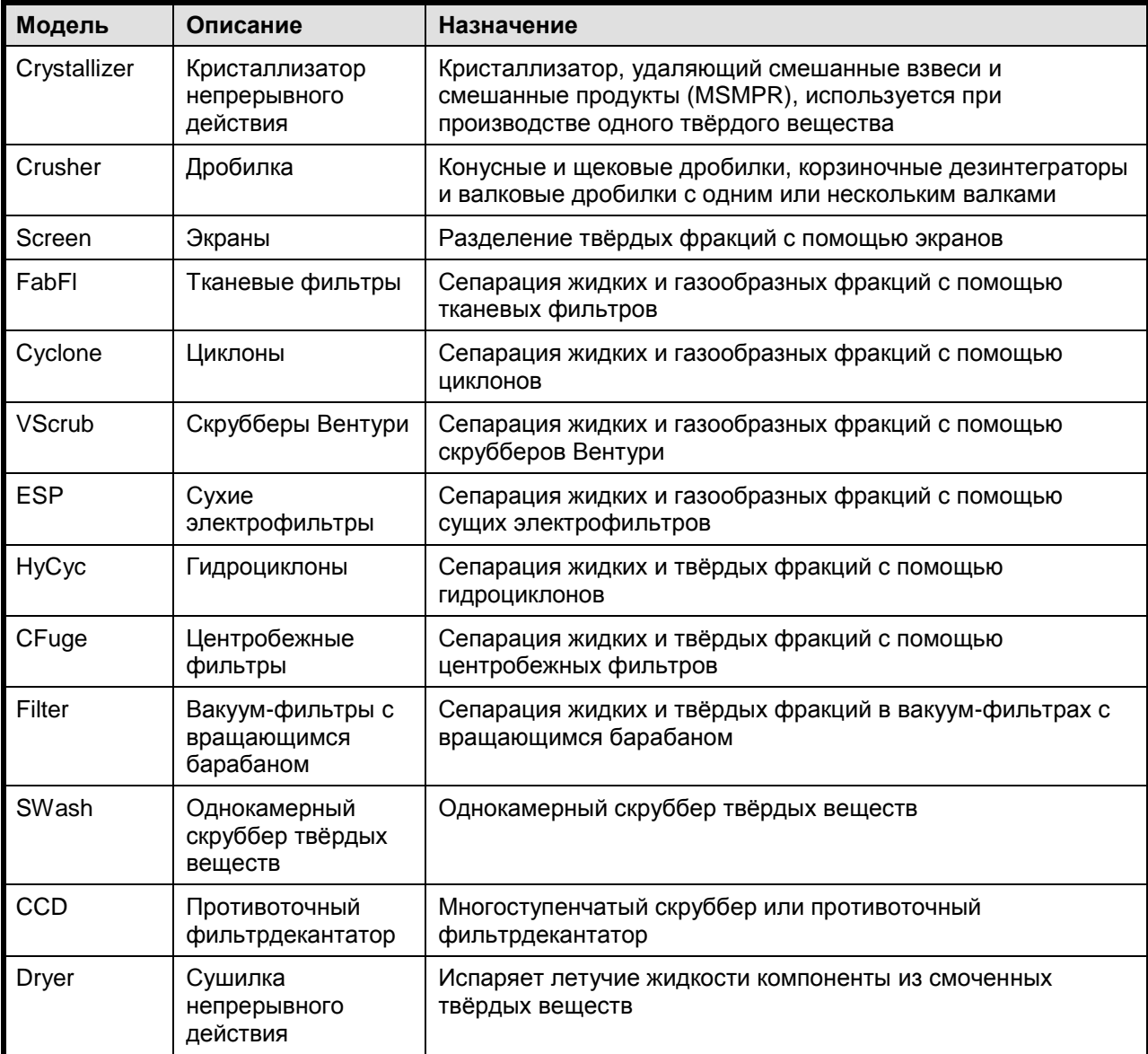

# Пользовательские модели

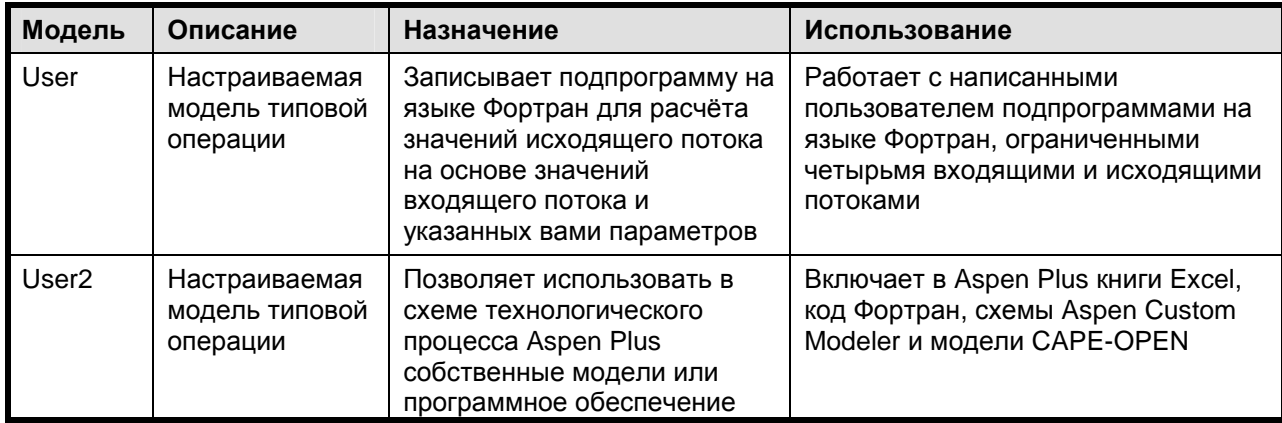

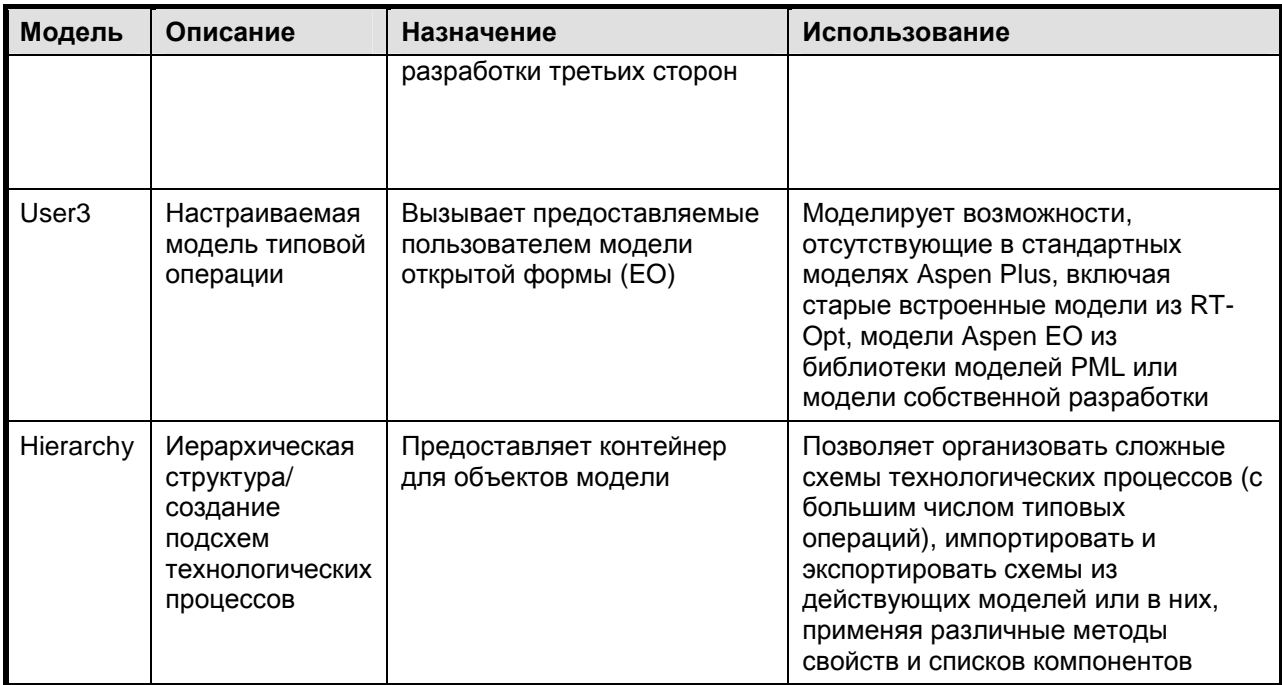

Работа со схемой технологического процесса с помощью блоков подсхем (Hierarchy)

- Aspen Plus предоставляет способ создания контейнеров для объектов моделирования посредством блоков подсхем. Блоки подсхем состоят из:
	- $\Rightarrow$  Объектов схемы технологического процесса: потоков, типовых операций и других блоков подсхем
	- ⇒ Объектов, не принадлежащих к схеме технологического процесса: спецификаций, калькуляторов и блоков сходимости
- На схеме технологического процесса подсхема отображается как один блок
	- $\Rightarrow$  Структура данных внутри блока подсхемы такая же, как и структура верхнего уровня
- В модели может содержаться до 10 вложенных подсхем

# Подсхемы

- Не должно быть одинаковых названий входящих и исходящих потоков в подсхеме и основной схеме технологического процесса
- Во всех подсхемах не должно быть одинаковых компонентов
- Идентификаторы (блока, потока, технических условий и т.п.) не обязательно должны быть уникальными
- Блоки можно перемещать между подсхемами
- Содержание блока подсхемы можно экспортировать в отдельную модель для независимой работы
- Вы можете объединить блоки подсхемы с помощью функции импорта

#### Схема технологического процесса

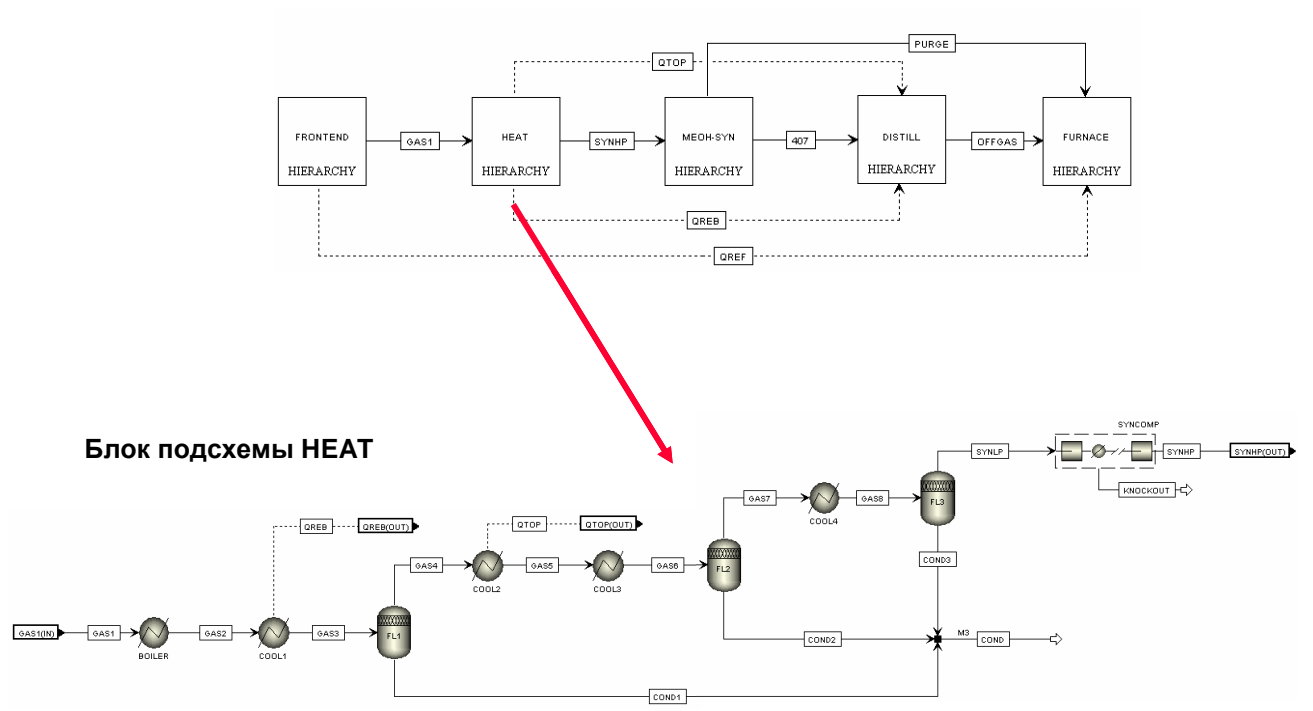

#### Альтернативный способ разработки схем технологических процессов

- До настоящего времени для графического составления схемы технологического процесса мы использовали окно Process Flowsheet и библиотеку моделей. Однако. начиная с версии Aspen Plus 12, реализован диспетчер объектов Flowsheet Section, предоставляющий альтернативный способ создания модели
- Диспетчер объектов схемы Flowsheet Section позволяет Вам:
	- $\Rightarrow$  Создавать, переименовывать, редактировать и удалять части схемы технологического процесса
	- ⇒ Установить текущую секцию и изменить соответствующий ей класс потока
	- $\Rightarrow$  Определять блоки, входящие в секцию схемы, и соединяющие их потоки

#### Использование диспетчера объектов схемы технологического процесса

- Для того, чтобы создать схему технологического процесса с помощью диспетчера объектов Flowsheet Section:
	- $\Rightarrow$  Укажите для каждого блока название и выберите модель из списка доступных в Aspen Plus типовых операций
	- ⇒ Укажите название каждого потока, подключённого к блоку (введите новое имя или выберите его из списка), и укажите порт, к которому подключён поток
- Совет: До указания имён потоков, связанных с блоком, вы должны указать имя блока (Block ID)

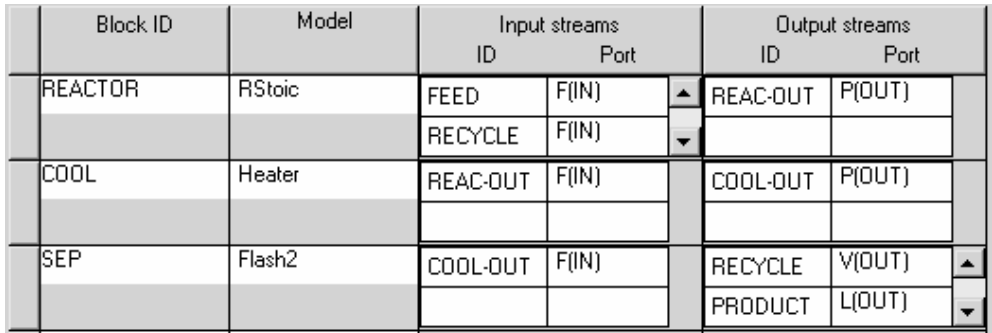

- Номенклатура типов потоков  $\bullet$ 
	- ⇒ Входящие потоки:
		- F = Поток питающих материалов  $\bullet$
		- HS = Поток тепла
		- WS = Поток работы
	- ⇒ Исходящие потоки:
		- Р = (Единый) Поток продукта
		- L = Поток жидкого продукта
		- V = Поток газообразного продукта
		- WD = Поток фильтрованной воды
		- HS = Поток тепла
		- WS = Поток работы
- Совет: диспетчер объектов предоставляет быстрый и лёгкий способ изменения имён блоков и потоков

# Возможности копирования и вставки схемы технологического процесса

- Вы можете копировать и вставлять объекты схемы технологического процесса, сохраняя целостность входных данных в формах выбранных объектов:
	- 1. Выделите блок(-и) и (или) поток(-и)
	- 2. Для того, чтобы сделать копию выделенных объектов, выберите в строке меню Edit/Copy или нажмите правую кнопку мыши и выберите Copy
- Или для того, чтобы включить в функцию копирования какие-либо входные данные,  $\bullet$ такие как компоненты, свойства, проектные характеристики, вычисления и т.п., выберите Edit/Selected

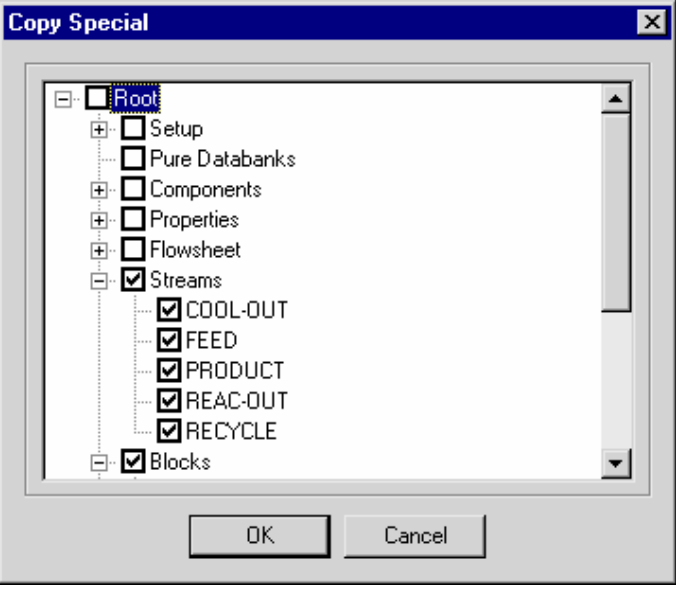

- Для копирования объекта с его удалением используйте функцию «вырезать» (Cut) в контекстом меню. Выберите Edit/Paste для вставки выбранных объектов
	- $\Rightarrow$  Если вставляется два или более объекта с одинаковым именем, появляется диалоговое окно Resolve ID Conflicts. До того, как объекты буду помещены на схему технологического процесса, их имена следует изменить
- Кроме того, наряду с использованием меню, вы можете использовать комбинации клавиш Ctrl-С для того чтобы скопировать, Ctrl-X для того чтобы вырезать и Ctrl-V для того чтобы вставить объект
- Вы можете копировать объекты из одной модели в другую

# **2.2** Модели колонн **(RadFrac)**

# В этом разделе Вы научитесь**:**

- вводить минимальный набор параметров, необходимый для расчёта модели ректификационной колонны RadFrac;
- использовать спецификации колонны.

# Потарельчатый и посекционный расчёт колонн с помощью **RadFrac**

- Выполняет моделирование следующих процессов, протекающих в жидкой и газообразной фазах:
	- ⇒ Обычная дистилляция
	- ⇒ Абсорбция, в том числе кипячением
	- ⇒ Отгонка, в том числе кипячением
	- ⇒ Азеотропная перегонка
	- ⇒ Реакционная дистилляция
- Возможности настройки
	- ⇒ Любое количество потоков питания
	- ⇒ Любое количество боковых погонов
	- ⇒ Общий расход жидкости и флегмы
	- ⇒ Любое число нагревателей
	- ⇒ Любое число отпарных секций

# Структура модели **RadFrac**

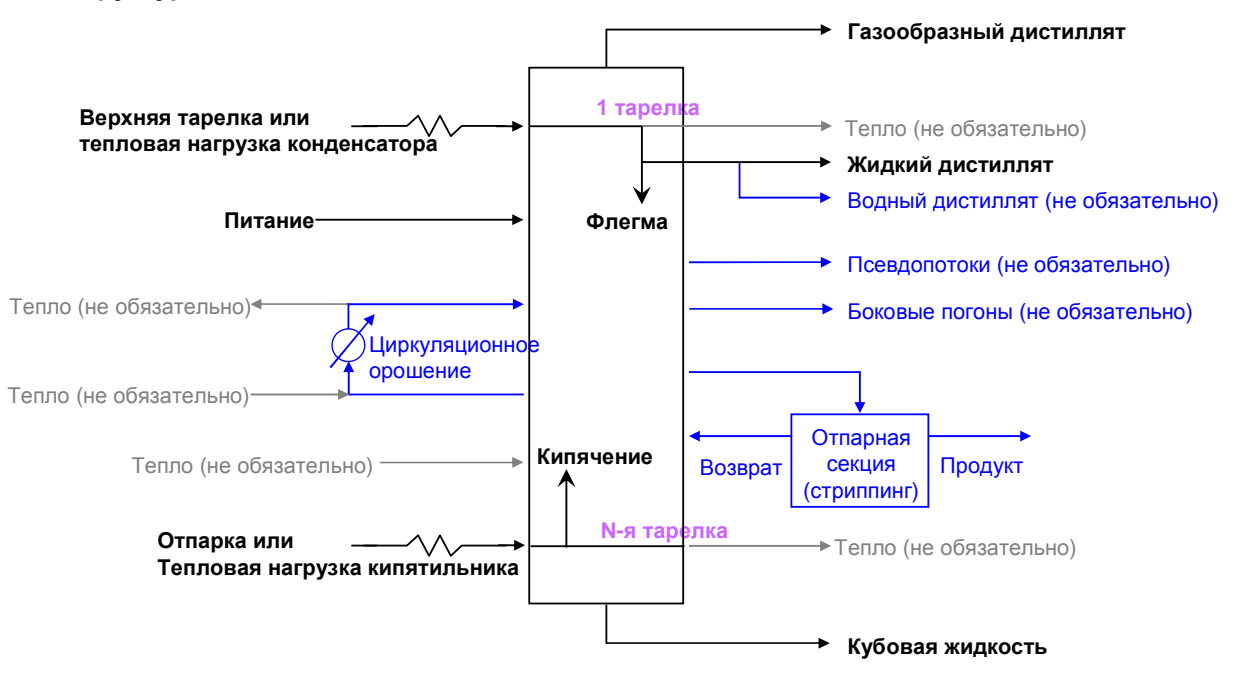

# Настройки модели **RadFrac**

- Для установки абсорбера без испарителя или кипятильника установите значение **none** в поле выбора типа конденсатора и кипятильника на форме **RadFrac>Setup> Configuration**
- В форме **RadFrac>Efficiencies** можно указать КПД тарелки по Мёрфи или коэффициент парообразования на тарелке или по компоненту
- По возможности укажите оценку и конструкцию тарельчатых и насадочных колонн
- Если в качестве допустимых фаз выбрана "Vapor-liquid-liquid", может быть смоделирована вторая жидкая фаза
- Можно построить тепловые кривые испарителя и кипятильника

# Пример модели **RadFrac**

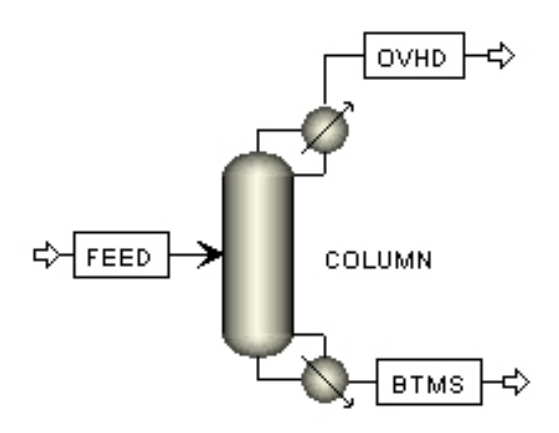

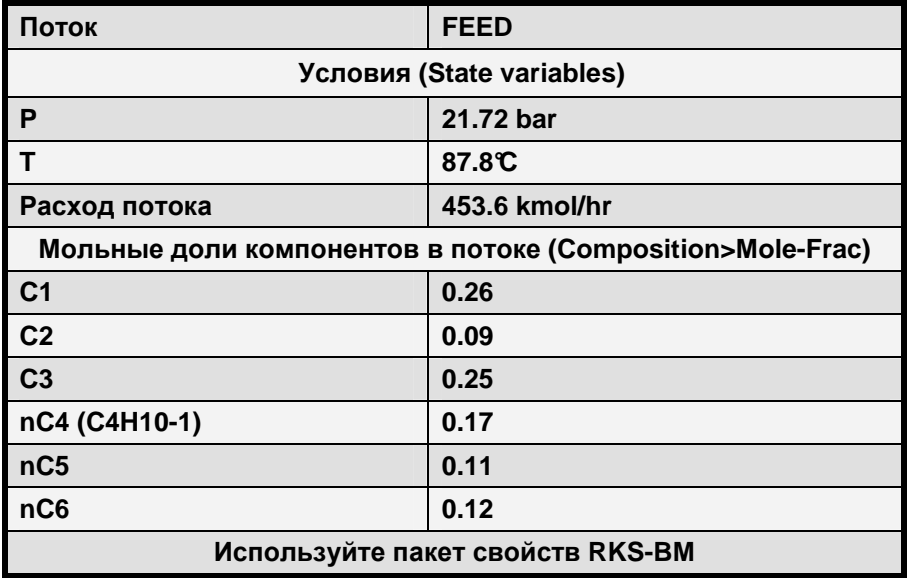

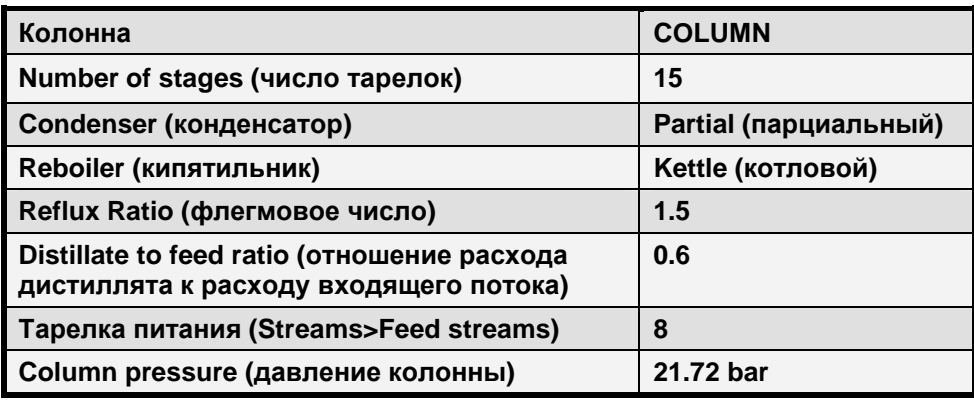

• Сохраните файл под именем RADFRAC.BKP.

# Настройка модели **RadFrac**

На закладке «**Configuration**» укажите:

- Количество тарелок
- Конфигурацию испарителя и кипятильника
- Рабочие условия двух колонн
	- ⇒ По умолчанию выбраны: 1) флегмовое число и 2) выход дистиллятов
- Возможные фазы
- Сходимость

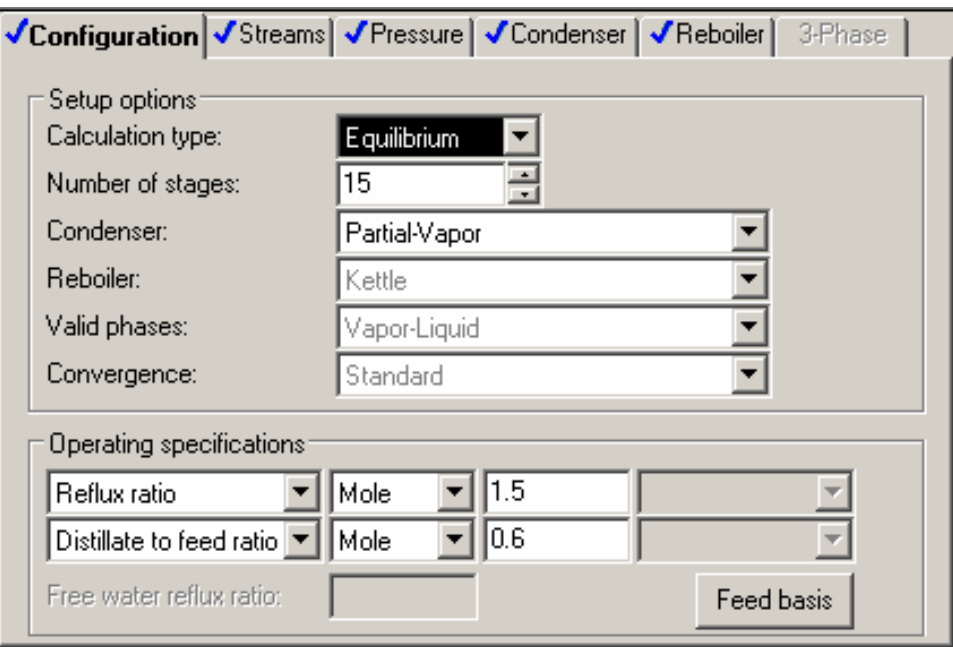

На закладке «**Streams**» укажите:

- Размещение питающей тарелки
- Фаза ввода питания
	- ⇒ В пар
	- ⇒ В жидкость
- Отборы дистиллята и кубового продукта
- Боковые погоны

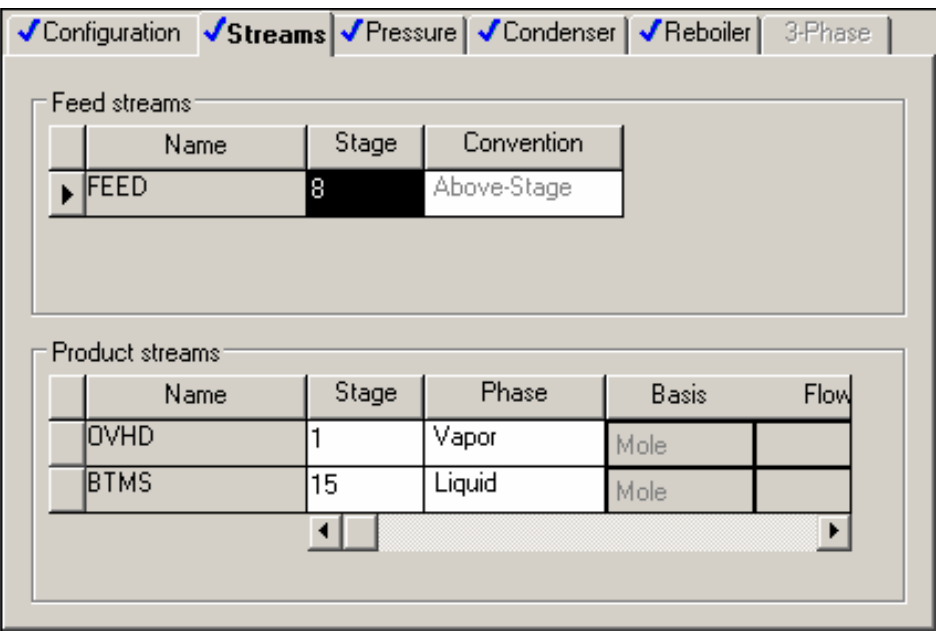

# Обозначение фазы ввода для питающей тарелки

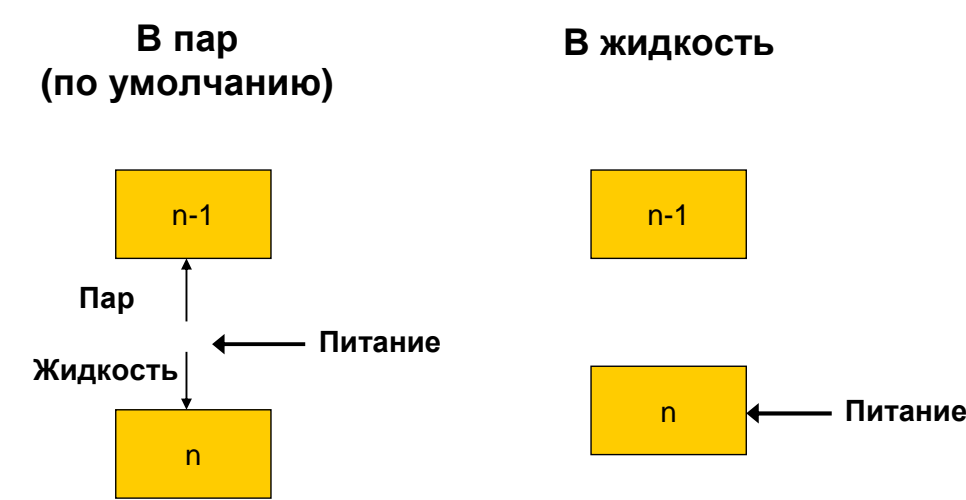

# Форма установки давления

Укажите один из параметров:

- Давление верха/низа колонны
- Профиль давлений
- Перепад давления на тарелке

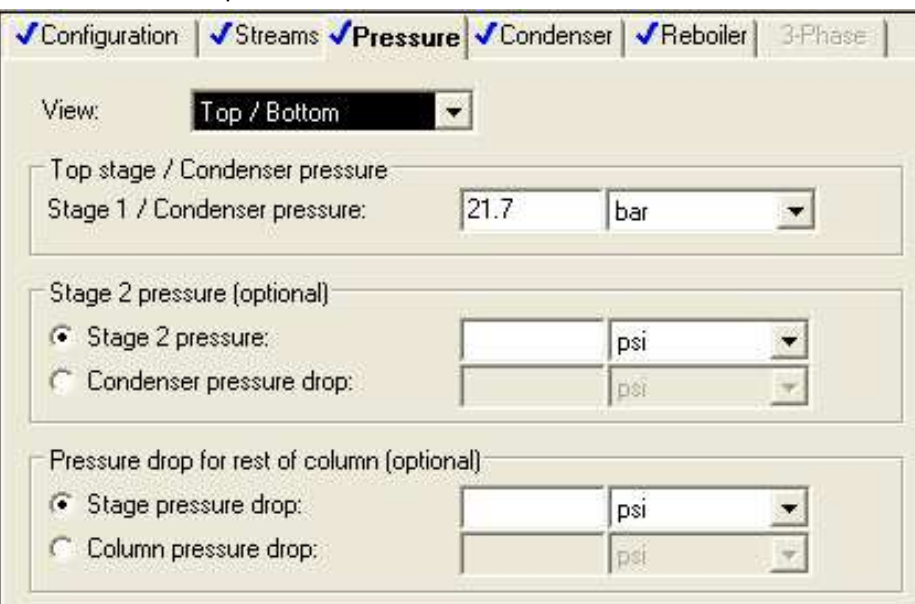

# Мастер отображения графиков

- Используйте мастер отображения графиков (Plot Wizard в меню Plot) для быстрого построения графиков с результатами моделирования. Вы можете использовать мастер для отображения результатов работы следующих блоков и утилит:
	- ⇒ Анализ оценки данных
	- ⇒ Анализ физических свойств
	- ⇒ Анализ регрессии данных
	- $\Rightarrow$  Профили всех моделей колонн, в том числе RadFrac, MultiFrac и PetroFrac
- Нажмите на интересующий вас объект в обозревателе данных для создания графиков. Меню Plot видимо только в том случае, когда открыт Data Browser.
- Мастер Plot Wizard проведёт Вас по основным этапам создания графика
- На шаге 2 выберите тип графика, который хотите построить, и нажмите «Next>» для продолжения
- Нажмите кнопку «Finish» для создания графика с установками по умолчанию

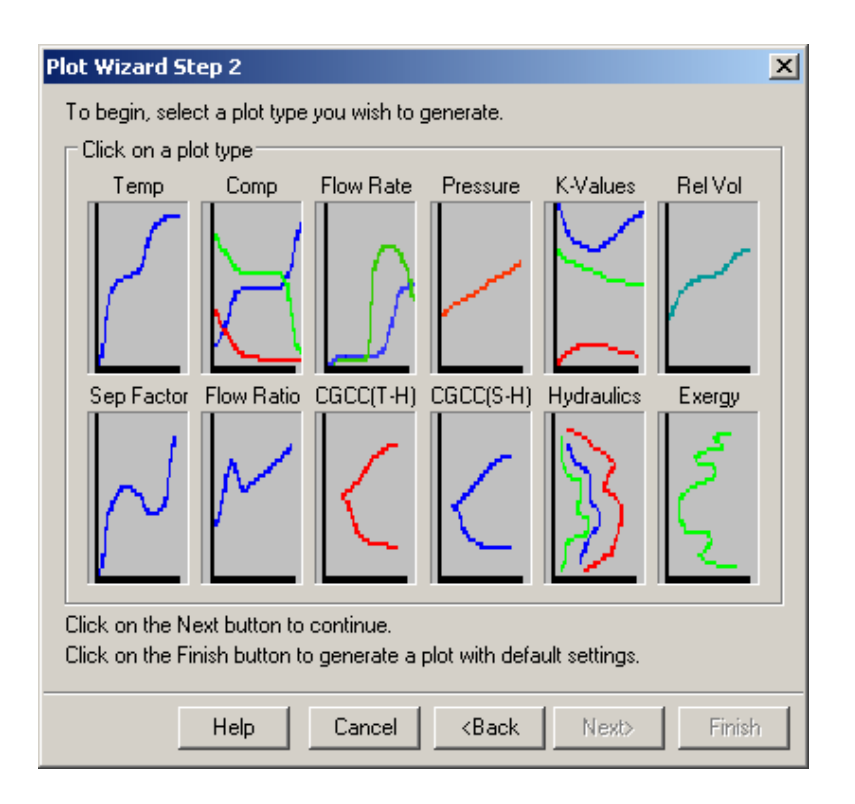

# Демонстрация мастера отображения графиков

Используйте мастер отображения графиков для создания потарельчатых профилей температуры, расхода и состава для колонны.

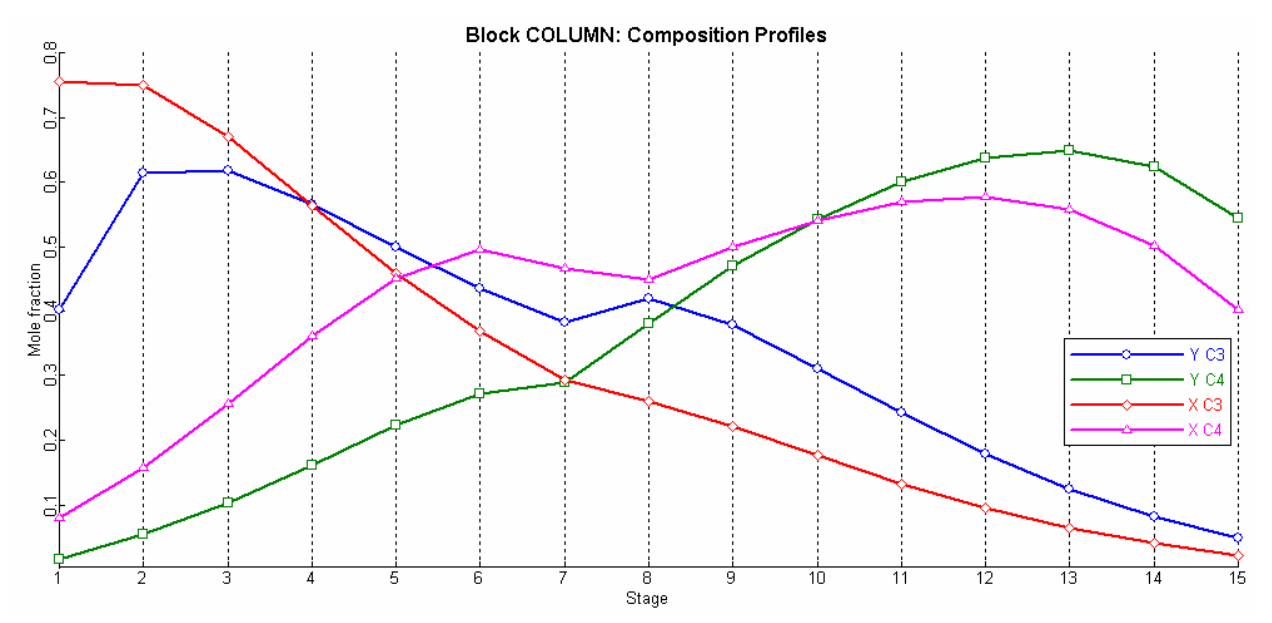

Для построения графика, приведённого выше, в разделе "plot type" выберите тип "comp". В следующем окне укажите компоненты (пропан и бутан) и постройте график для пара. Далее аналогичным способом постройте график для жидкой фазы. Для того, чтобы графики оказались на одной форме, отметьте поле "Add to plot" и выберите уже построенный на первом этапе график.

# Спецификации и независимые переменные

- В блоке RadFrac на формах DesignSpecs и Vary можно задать спецификации колонны и независимые переменные
- Для достижения указанных условий по одной или нескольким спецификациям может изменяться один или несколько входных параметров RadFrac
- В общем случае количество спецификаций должно совпадать с количеством независимых переменных
Спецификации в RadFrac решаются на «среднем цикле». Если вы получили сообщение  $\bullet$ об ошибке отсутствия сходимости среднего цикла, проверьте правильность задания спецификаций и независимых переменных.

### Спецификации и просмотр изменений

- Часть А
	- ⇒ Запишите мольную долю СЗ в потоке OVHD

Перейдите на поле Setup>Report Options>Stream и вместо Flow basis укажите Fraction basis>Mole. В итоговом отчёте будут показаны мольные доли компонентов в потоках.

 $\Rightarrow$  Каково должно быть значение флегмового числа, чтобы эта величина равнялась  $0.412$ 

Окно Blocks>COLUMN>Design Specs

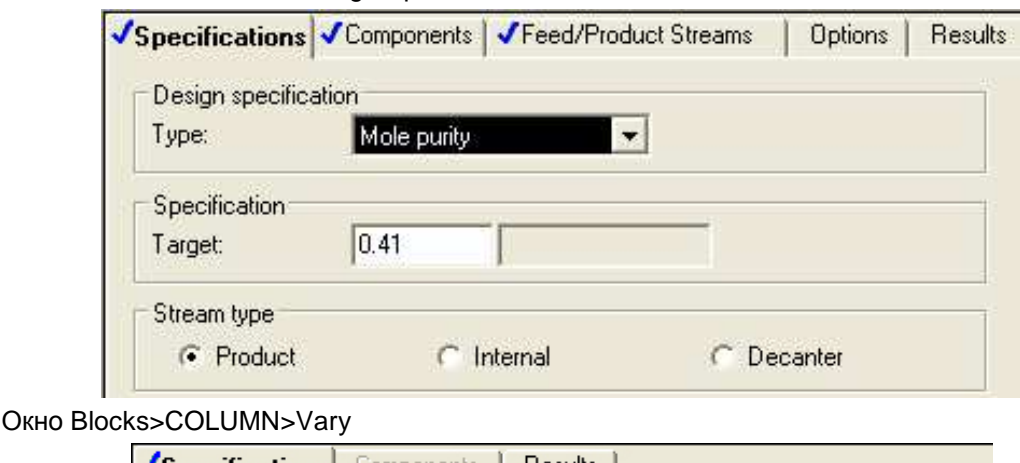

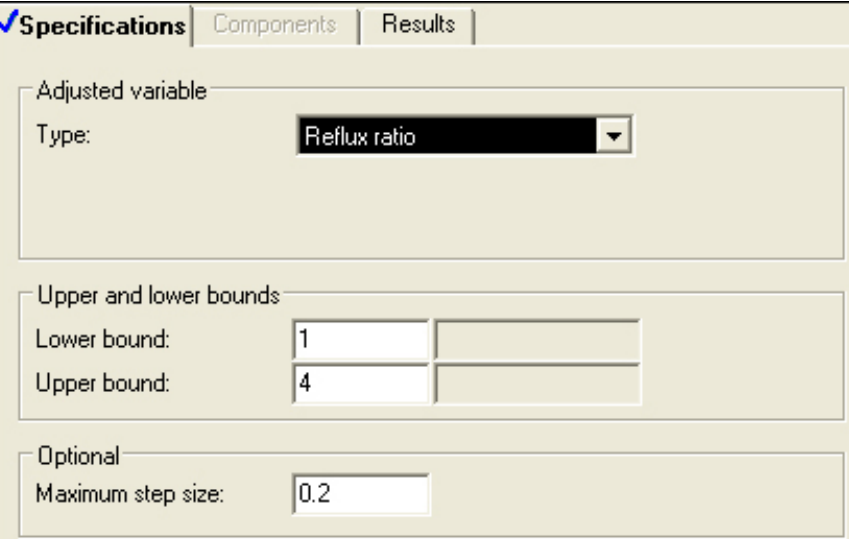

- <u>Часть В</u>
	- ⇒ Измените спецификации таким образом, чтобы сумма мольных долей лёгких фракций  $(C1 + C2 + C3)$  в потоке OVHD составляла 0.99. Какое значение флегмового числа будет рассчитано? \_

### Решение проблем сходимости RadFrac

Если сходимости колонны RadFrac не произошло, попробуйте выполнить один или несколько приведённых ниже шагов:

- 1. Убедитесь в правильности выбора пакета свойств (тип пакета свойств, доступность параметров и т.п.)
- 2. Убедитесь, что спецификации колонны выполнимы
- 3. Если параметр err/tol (отношение ошибки баланса к допуску на сходимость) колонны постоянно сокращается, увеличьте максимальное число итераций на форме RadFrac>Convergence>Basic
- 4. Дайте оценку температуры на некоторых тарелках колонны на форме RadFrac Estimates Temperature (полезно для абсорберов)
- 5. Дайте оценку состава смеси на некоторых тарелках колонны на форме RadFrac Estimates Liquid Composition и Vapor Composition (полезно для сильно неидеальных систем)
- 6. Экспериментируйте с различными методами сходимости на форме RadFrac Setup **Configuration**

Примечание: Если колонна не сходится, обычно бывает полезно провести повторную инициализацию после внесения изменений

# **2.3** Задание**.** Расчёт ректификационной колонны производства метанола

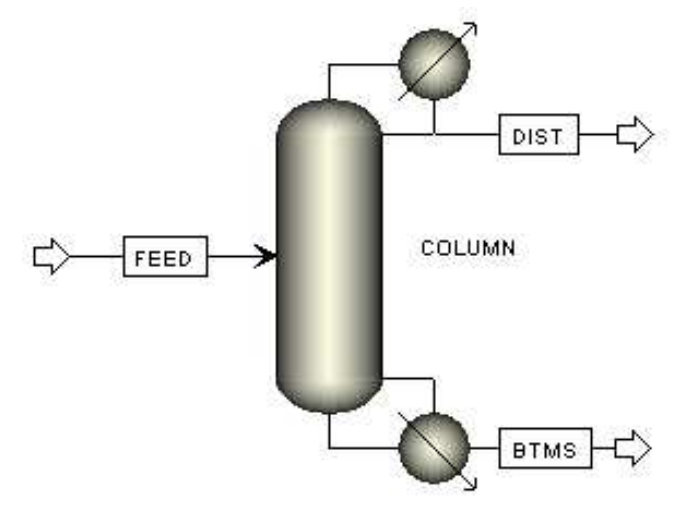

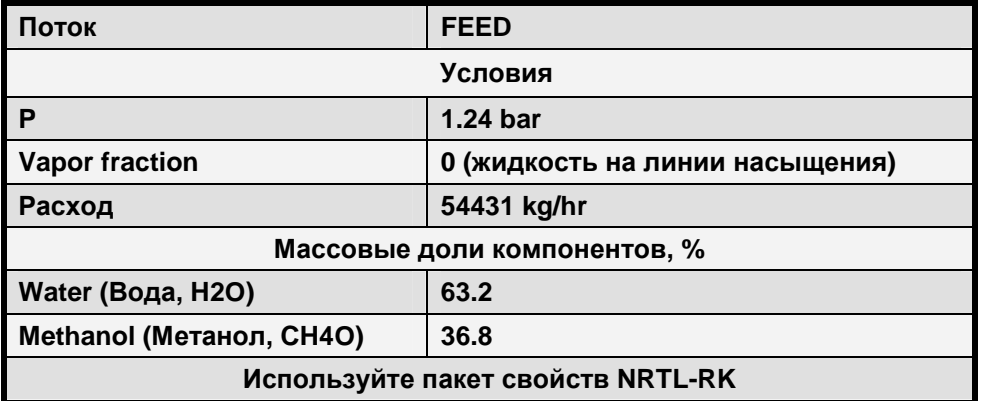

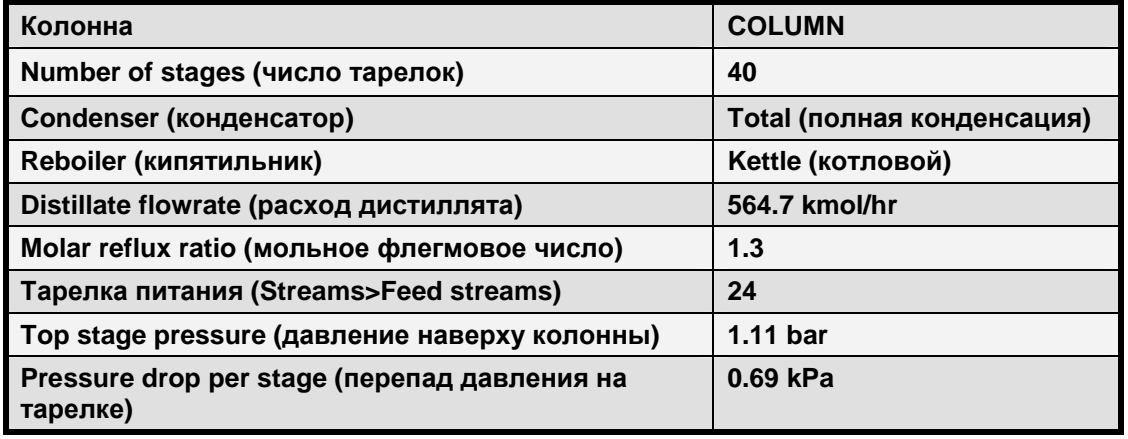

Часть А

- Исправьте модель, устранив все предупреждающие сообщения
- Запишите нагрузки на: Конденсатор:
	- Кипятильник:
- Запишите состав: Массовая доля метанола в дистилляте: \_\_
	- Массовая доля воды в кубовом продукте:
- Постройте профили температуры, расхода и состава по колонне  $\bullet$

Часть В

- Установите спецификации (Design Specs) таким образом, чтобы:
	- $\Rightarrow$  в дистилляте было 99.95 массовых % метанола
	- $\Rightarrow$  в кубовом продукте было 99.90 массовых % воды
- Изменяйте отбор дистиллята (373-771 kmol/hr) и флегмовое число (0.8-2)
- Запишите окончательные значения:

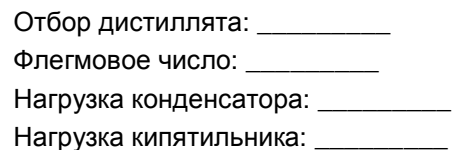

### Часть С

- Выполните те же расчёты, указав КПД (на форме Efficiencies) для каждой тарелки равным 65%. Предположите, что эффективность каскадов конденсатора и кипятильника составляет 90%. Определите, как эти эффективности влияют на нагрузку колонны:
	- Нагрузка конденсатора: \_\_\_\_\_\_

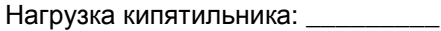

### Часть D

Выполните расчёт размеров тарелки для всей колонны, предполагая, что используются тарелки колпачкового типа (форма Tray Sizing)

Запишите рассчитанный диаметр колонны:

# 2.4 Дополнительный курс. Сходимость RadFrac

#### Методы сходимости RadFrac

RadFrac предлагает множество методов сходимости для решения задачи разделения смесей. В каждом методе представлен алгоритм сходимости и способ инициализации. Существуют следующие методы сходимости:

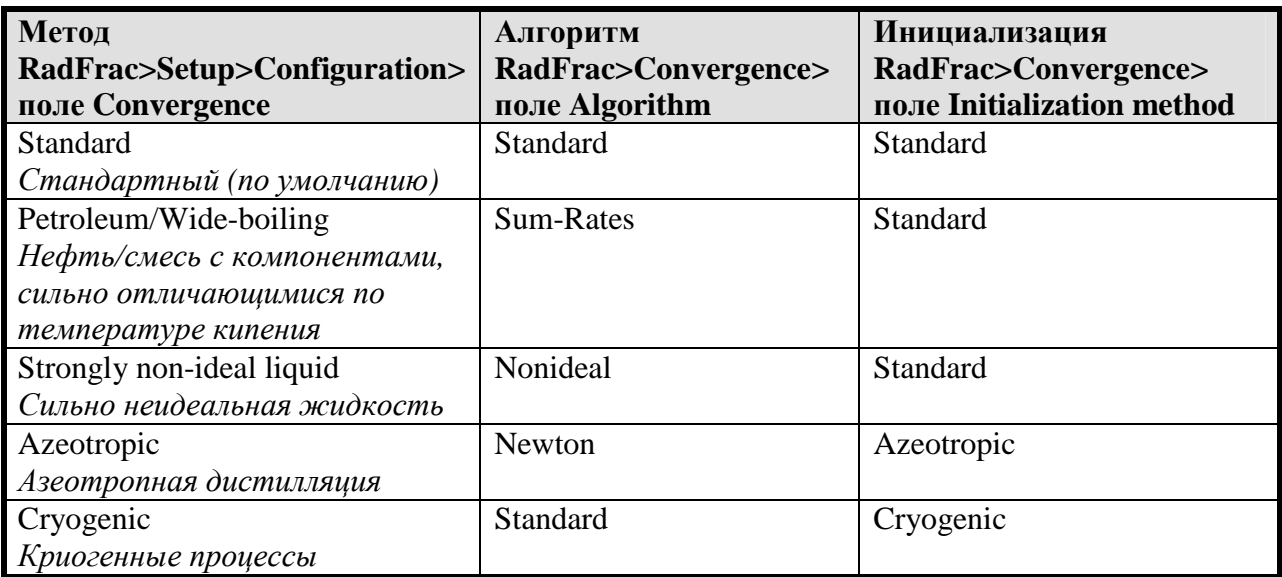

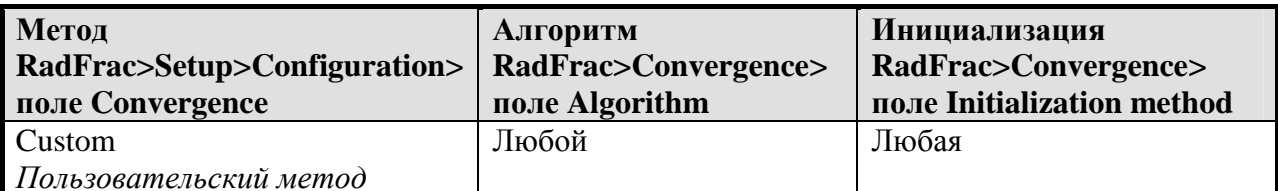

### Standard Algorithm (Стандартный алгоритм)

- 1. В алгоритме Standard по умолчанию поле Convergence>Advanced>Absorber=No
- Это самый простой метод
- Эффективен и достаточно быстр для большинства задач
- Спецификации рассчитываются в среднем цикле
- Могут возникать сложности при расчёте смесей с широким диапазоном температур кипения компонентов и с сильно неидеальными смесями
- 2. Convergence>Advanced>Absorber=Yes
- Это модифицированный алгоритм, похожий на классический алгоритм сумм скоростей (Sum-Rates)
- Применяется только к абсорберам и десорберам
- Быстро сходится
- Спецификации рассчитываются в среднем цикле
- Могут возникать сложности с сильно неидеальными смесями

### **Sum-Rates Algorithm**

- Это модифицированный алгоритм, похожий на классический алгоритм сумм скоростей (Sum-Rates)
- Рассчитывает спецификации одновременно с уравнениями, описывающими колонну
- Быстрый и эффективный метод для расчёта смесей с широким диапазоном температур кипения компонентов и задач с большим количеством спецификаций
- Могут возникать сложности с сильно неидеальными смесями

#### **Nonideal Algorithm**

- Включает зависимость состава смеси от моделей физических свойств на локальном уровне
- Спецификации рассчитываются в среднем цикле
- Эффективен для неидеальных смесей

#### **Newton Algorithm**

- Классическая реализация метода Ньютона
- Одновременно решает все уравнения, описывающие колонну
- Для обеспечения устойчивой сходимости использует метод Пауэлла
- Может рассчитывать спецификации одновременно или в отдельном цикле
- Хорошо работает с неидеальными жидкостями, отличается прекрасной сходимостью вблизи решения
- Рекомендуется для колонн азеотропной дистилляции

#### Расчёт колонн с тремя фазами: пар - жидкость - жидкость

- Для расчёта колонн с двумя жидкими фазами в RadFrac используются алгоритмы Standard, Newton, u Nonideal
- В поле Valid Phases на форме RadFrac>Setup>Configuration выберите Vapor-Liquid-Liquid
- Можно добавлять декантаторы
- Рассчитывает спецификации с помощью:
	- $\Rightarrow$  либо одновременно (по умолчанию) либо в среднем цикле для алгоритма Newton
	- $\Rightarrow$  в среднем цикле для всех остальных алгоритмов

#### Выбор метода сходимости

- Для систем пар жидкость начните с метода сходимости Standard. Если он не сработает, используйте:
	- ⇒ Метод Petroleum/Wide-boiling для нефти/смеси с компонентами. СИЛЬНО отличающимися по температуре кипения (смотрите на ТВ отдельных компонентов)
	- $\Rightarrow$  Merog Standard, изменив значение поля Convergence>Advanced>Absorber с No на Yes, если колонна является абсорбером или десорбером
	- $\Rightarrow$  Meton Strongly non-ideal liquid для сильно неидеальных жидкостей, если смесь неилеальна
	- $\Rightarrow$  Азеотропный метод Azeotropic применяется для задач азеотропной дистилляции с несколькими возможными решениями. Азеотропный алгоритм также подходит для сильно неидеальных систем
- Для парожидкостных систем с двумя жидкими фазами начните с выбора Vapor-Liquid-Liquid в поле Valid Phases на странице RadFrac>Setup>Configuration и используйте метод сходимости Standard
	- $\Rightarrow$  Если метод Standard не сработает, используйте пользовательский метод алгоритмом Non-ideal или алгоритмом Newton

#### Способы инициализации RadFrac (Initialization methods)

- По умолчанию RadFrac использует стандартный способ инициализации (Standard):
	- $\Rightarrow$  Выполняет расчёт фазового равновесия питающей смеси для определения среднего состава жидкости и пара
	- ⇒ Предполагает, что профиль состава смеси постоянный
	- ⇒ Оценивает профили температуры на основании точки кипения и точки росы питающей смеси

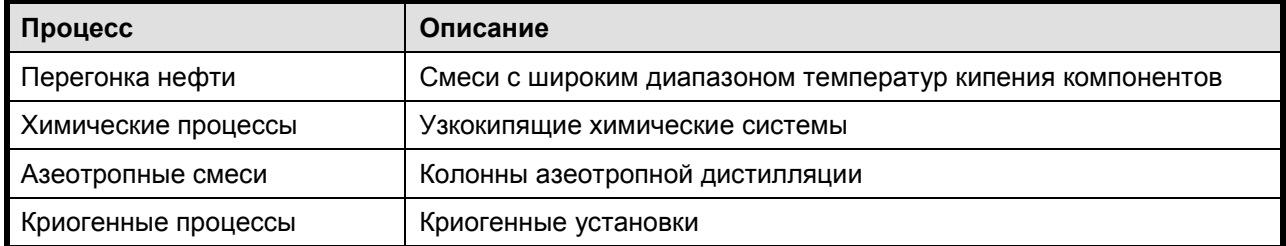

 $\bullet$ Четыре специализированных способа инициализации для использования в:

#### Оценки (Estimates)

- Как правило, в RadFrac не требуется оценка температуры, скорости потока или профилей состава смеси
- В RadFrac могут потребоваться:
	- $\Rightarrow$  Оценка температуры в качестве первого приближения в случае проблем со СХОДИМОСТЬЮ
	- ⇒ Оценки расходов потоков жидкости или пара для разделения смесей с широким диапазоном температур кипения компонентов
	- ⇒ Оценку состава для сильно неидеальных жидкостей, смесей с широким диапазоном температур кипения компонентов (например, при избытке водорода), колонн азеотропной дистилляции или парожидкостных систем с двумя жидкими фазами

Здесь показан пример оценок, необходимых для смесей с широким диапазоном температур кипения компонентов:

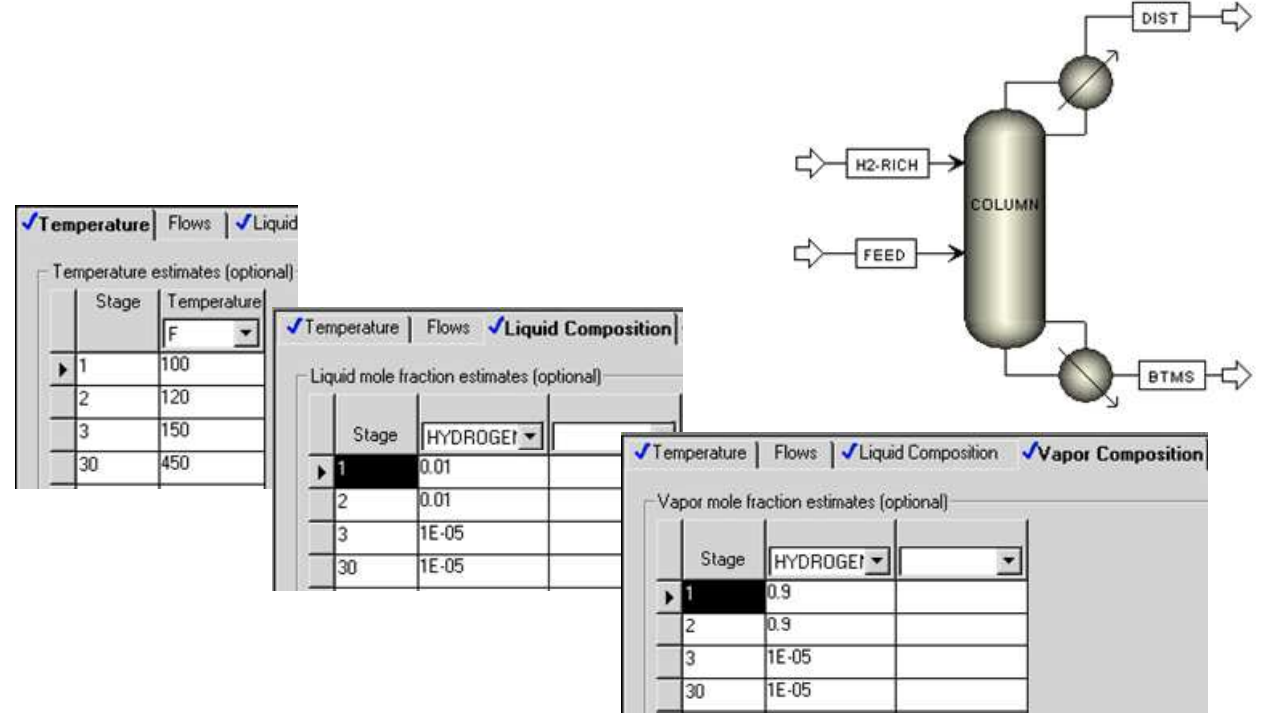

- Кроме того, в Aspen Plus есть кнопка **Generate Estimates** для заполнения этих форм данными из решения, сходимость которого уже выполнена
- **2.5** Дополнительный курс**.** Задание для самостоятельного моделирования по сходимости **RadFrac**

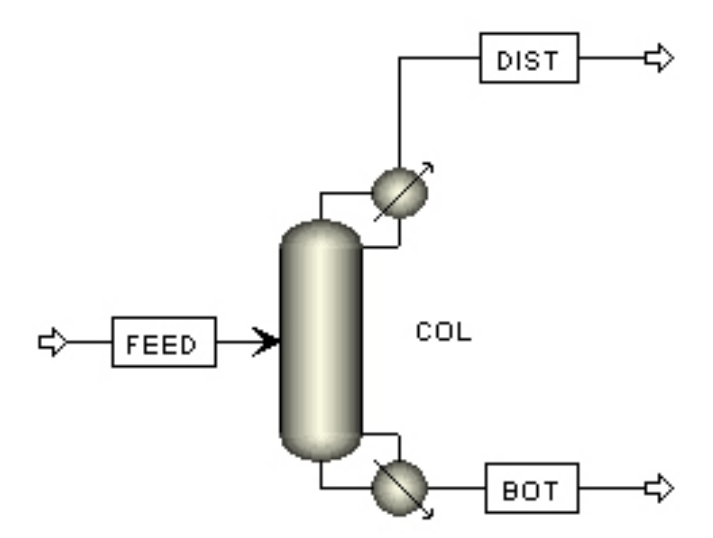

#### Имя файла VCMHCL.BKP

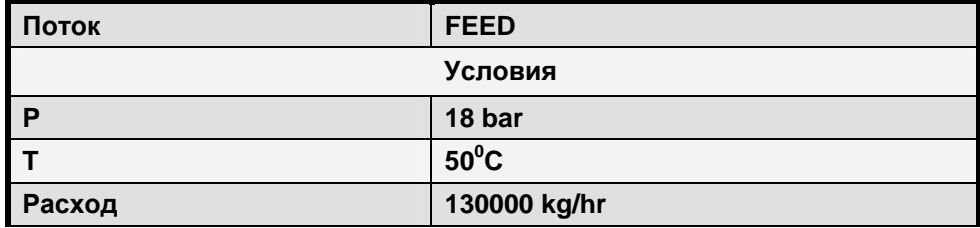

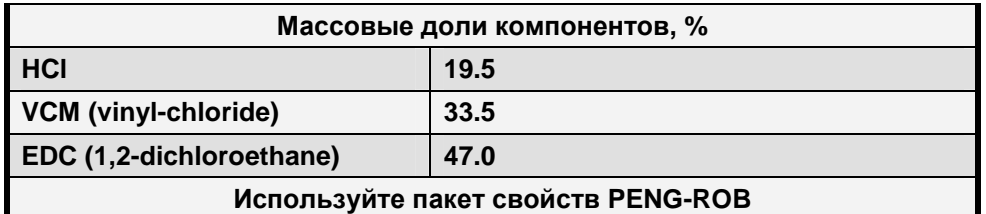

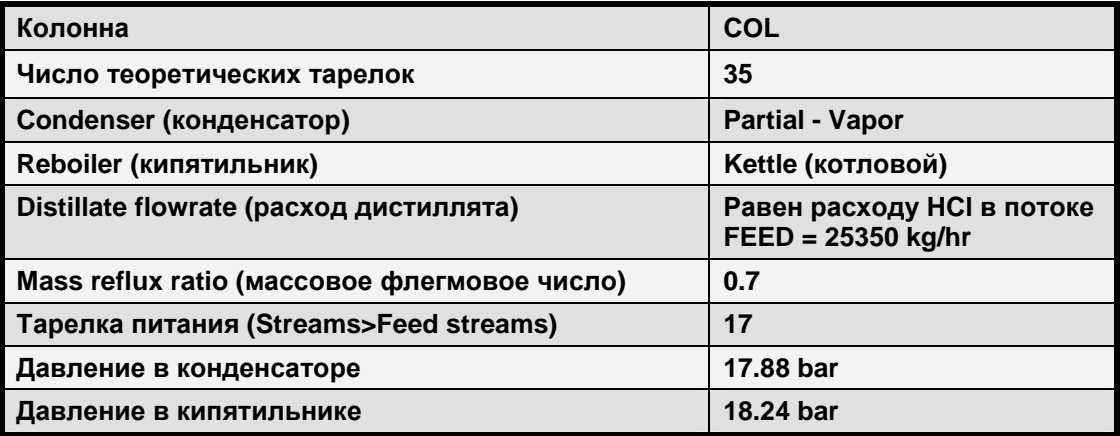

Часть А

- Оцените результаты
- Постройте профили температуры и состава

Часть В

- Обратите внимание, что VCM в дистилляте и HCl в кубовом продукте содержатся в довольно большом количестве. Используйте две спецификации и две переменные таким образом, чтобы в кубовом продукте осталось 5 ppm HCl  $(5*10^{-6})$ , а в дистилляте 10 ppm  $(10^{-5})$  VCM
- Примечание: У вас могут быть некоторые проблемы со сходимостью. Следуйте руководству, приведённому в этом разделе
- На форме Properties>Parameters>Pure Component>Review 1 можно увидеть нормальную температуру кипения (ТВ) отдельных компонентов (они сильно отличаются)

# 2.6 Модели реакторов

В данном разделе представлены различные типы моделей реакторов в Aspen Plus и подробно рассмотрен каждый тип реактора.

### Обзор реакторов

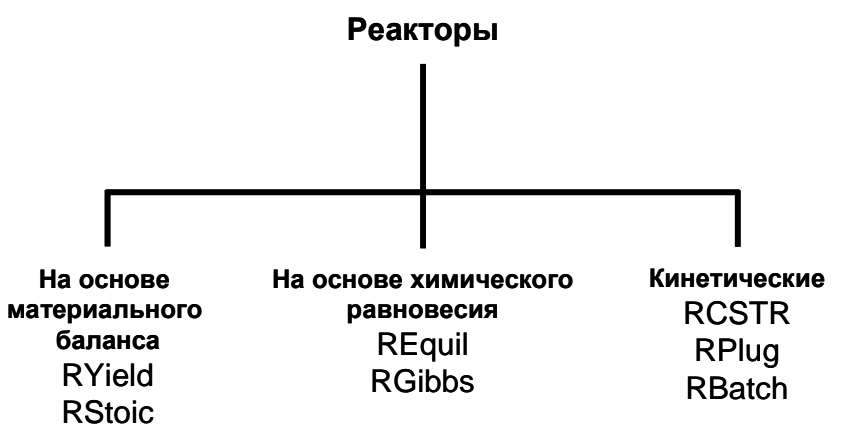

#### Реакторы на основе материального баланса

### **RYield**

- ⇒ Необходим только баланс масс, а не атомарный баланс
- ⇒ Используется для моделирования реакторов, внутренняя структура которых полностью неизвестна, но известны выходы (например, при моделировании топки)

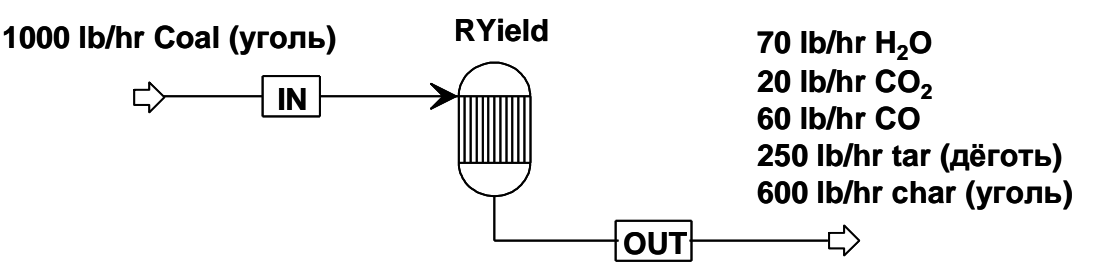

- **R**Stoic
	- ⇒ Необходим как атомарный, так и массовый баланс
	- $\Rightarrow$  Используется в ситуациях, когда данные равновесия или кинетика неизвестны или не важны
	- ⇒ Можно указывать или рассчитывать тепло реакции при заданных уровнях температуры и давления

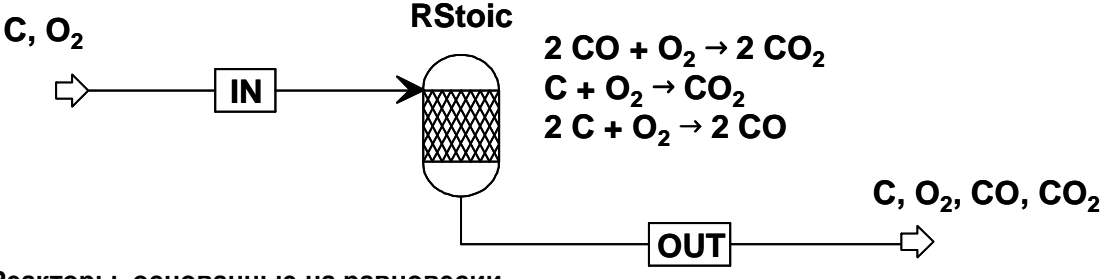

### Реакторы, основанные на равновесии

- Эти реакторы:
	- $\Rightarrow$  Не принимают во внимание кинетику реакции
	- ⇒ Позволяют ограничить равновесие отдельных реакций
- **REquil** 
	- ⇒ Рассчитывают комбинированное химическое и фазовое равновесие, решая уравнения равновесия реакции
	- ⇒ Полезен при наличии нескольких известных реакций, причём в реакциях принимает участие относительно небольшое число компонентов.
- **RGibbs** 
	- $\Rightarrow$  Полезен, когда механизм реакции неизвестен или очень сложен вследствие большого числа участвующих в ней компонентов
	- $\Rightarrow$  Для определения состава продукта выполняется минимизация свободной энергии Гиббса продуктов реакции либо всех компонентов целиком.
	- $\Rightarrow$  Это единственный блок Aspen Plus, который учитывает фазовое равновесие твёрдой, жидкой и газообразной фаз

#### Кинетические реакторы

- В число кинетических реакторов входят RCSTR, RPlug и RBatch
- Следует принимать во внимание кинетику реакции и обязательно её указывать
- Компоненты скорости могут быть указаны с помощью одной из встроенных моделей следующего вида:
	- ⇒ Степенная зависимость
	- Лангмира-Хиншелвуда-Хогена-Уотсона ⇒ Уравнние (Langmuir-Hinshelwood-Hougen-Watson, LHHW)
- Стехиометрический коэффициент в уравнении реакции у катализатора может быть равен нулю
- Реакции указываются с помощью ранее присвоенного идентификатора реакции (Reaction ID)
- **RCSTR** реактор идеального смешения
	- ⇒ Следует использовать, когда известна кинетика реакции, а свойства содержимого реактора такие же, как и у исходящего потока
	- ⇒ Предусматривает наличие любого числа входных потоков, смешанных между собой
	- ⇒ Допускается до трёх потоков продукта vapor (пар), liquid 1(жидкость1), liquid 2 (жидкость 2) или vapor (пар), liquid (жидкость), free water (вода)
	- ⇒ Будет рассчитываться температура на основе нагрузки или нагрузка на основе температуры
	- ⇒ Может одновременно моделировать реакции на основе равновесия и реакции на основе скорости
- **RPlug** ректор идеального вытеснения
	- ⇒ Моделирует реакции на основе их скорости
	- ⇒ Допускается поток охлаждения
	- ⇒ Необходимо указать длину и диаметр реактора
- **RBatch** реактор периодического действия
	- ⇒ Работает только с кинетическими реакциями, основанными на скорости
	- ⇒ Допускается любое число непрерывных или отложенных загрузок
	- ⇒ Необходимо указать один из следующих параметров: критерий остановки, время цикла или результирующее время
	- $\Rightarrow$  В Aspen Plus для организации взаимодействия с устойчивыми потоками используются сборные резервуары

### Использование идентификатора реакции

- Идентификаторы реакции задаются на форме ввода **Reactions>Input** отдельно от реактора, после чего ссылка на них указывается на форме ввода реактора
- Один идентификатор реакции может упоминаться в любом числе кинетических реакторов (RCSTR, RPlug и RBatch)
- Для настройки идентификатора реакции перейдите на лист **Reactions>Reactions Object Manager**

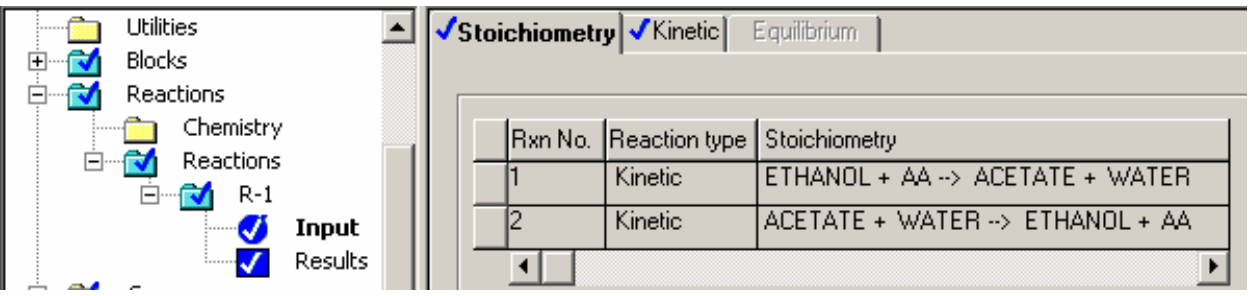

Экспонециальное уравнение скорости реакции

$$
rate = k \times \prod_i [concentration_i]^{\text{exponent}_i}
$$

$$
k = \left(\text{Pre-exponential Factor}\left(\frac{T}{T_0}\right)^n \exp\left(-\frac{\text{Activation Energy}}{R}\left[\frac{1}{T} - \frac{1}{T_0}\right]\right)
$$

• Если базовая температура, **T0**, не указана, **k** выражаются как:

$$
k = (\text{Pre-exponential Factor}) \times T^n \exp\left(-\frac{\text{Activation Energy}}{\text{RT}}\right)
$$

Pre-exponential Factor - предэкспоненциальный множитель Activation Energy - энергия активации

#### Пример экспонециального уравнения

$$
2A+3B \xrightarrow[k\to 2]{k1} C+2D
$$

Прямая реакция: (Предполагается, что реакция второго порядка по А

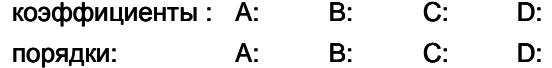

Обратная реакция: (Предполагается, что реакция первого порядка по C и D)

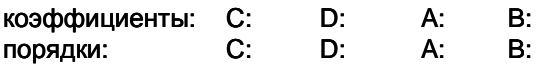

#### Тепловой эффект реакции

- В реакциях не нужно указывать тепловой эффект реакции  $\bullet$
- Обычно теплота реакции рассчитывается как разница энтальпии входящих и выходящих компонентов реактора
- Если у вас есть значение энтальпии образования вещества, не совпадающее со значением, рассчитанным Aspen Plus, вы можете изменить энтальпию образования (DHFORM) одного или нескольких компонентов
- Кроме того, теплота реакции может быть рассчитана или указана как справочная температура и давление в реакторе RStoic

# 2.7 Задание для самостоятельного моделирования. Сравнение различных типов реакторов

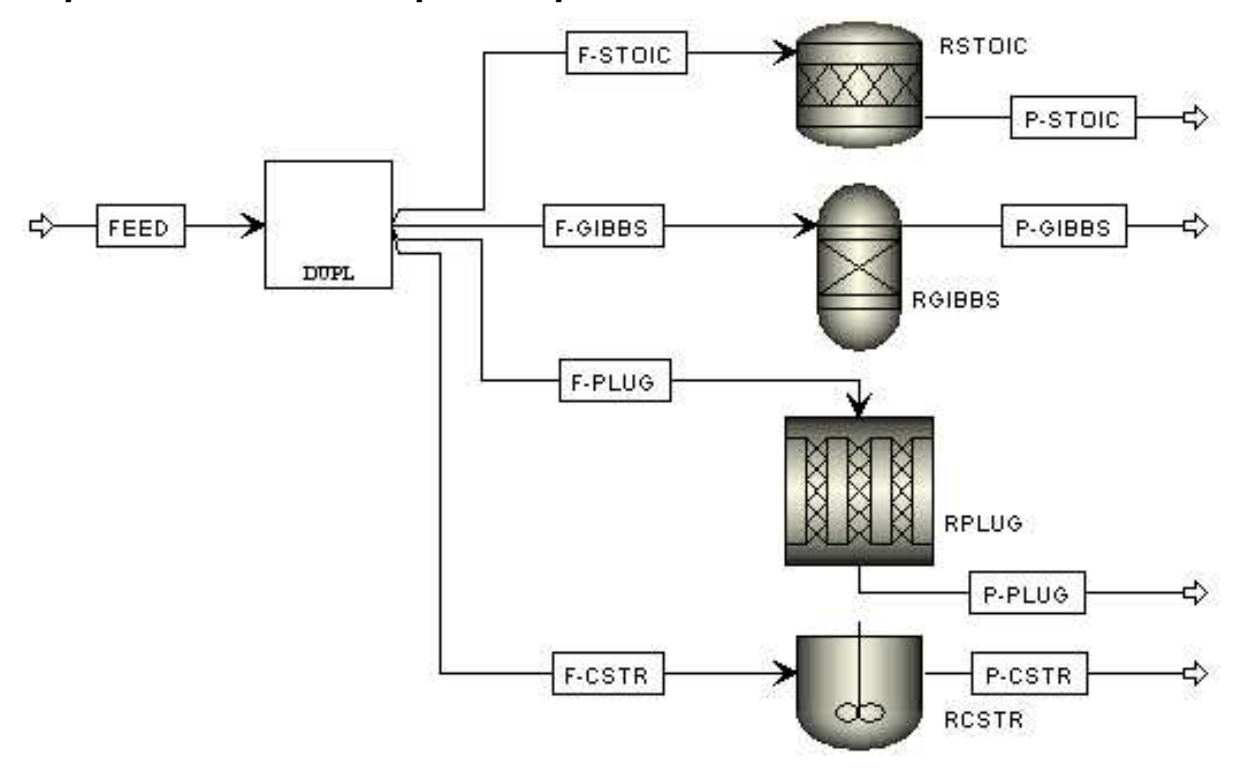

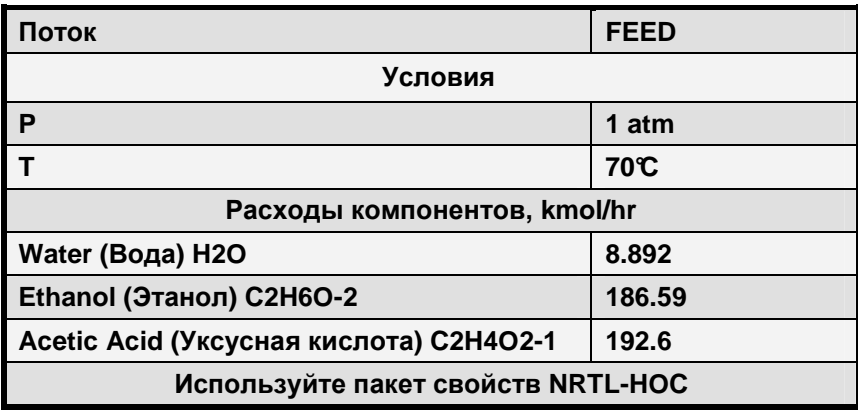

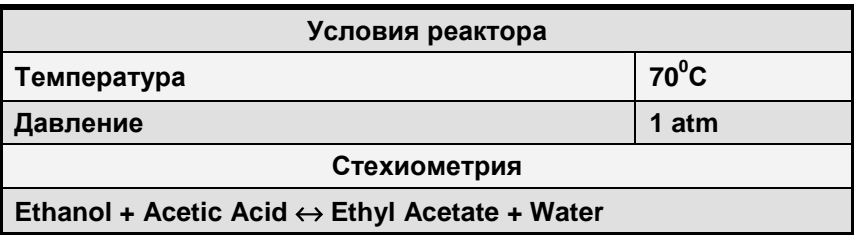

Форма задания коэффициентов реакции

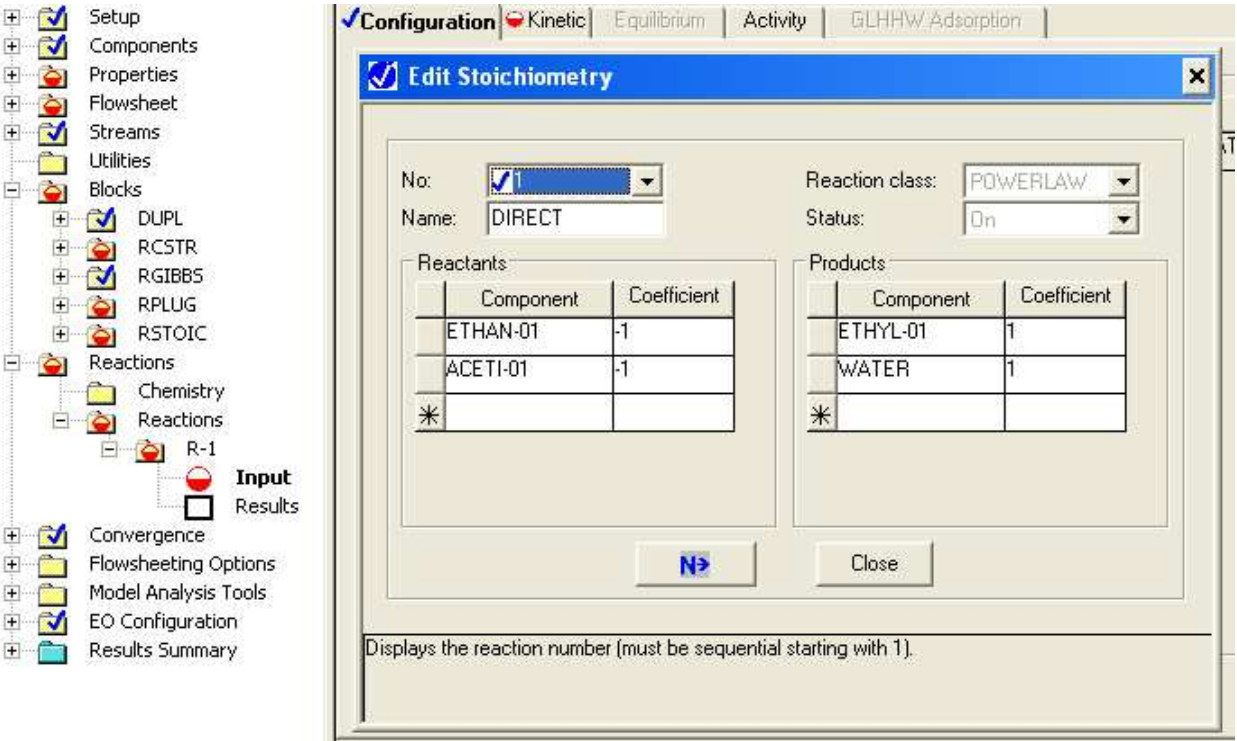

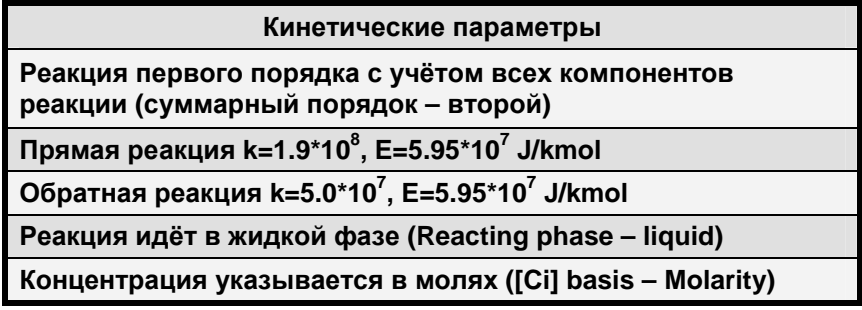

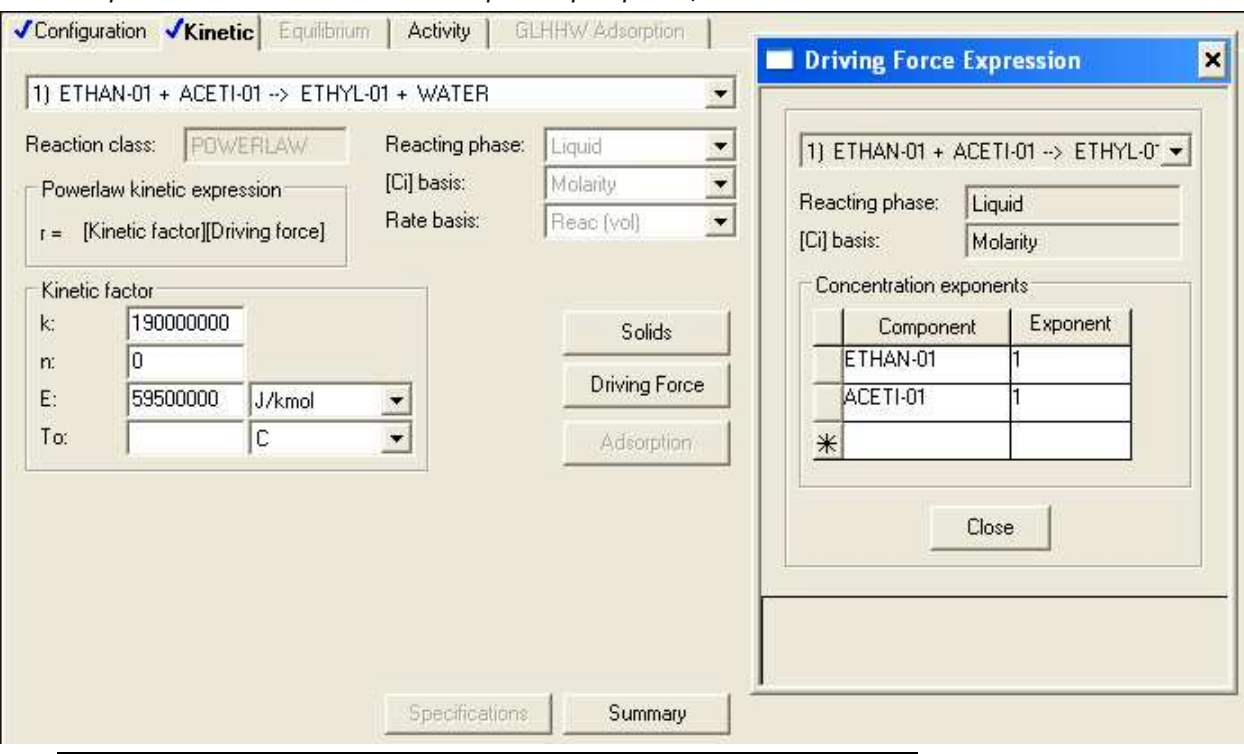

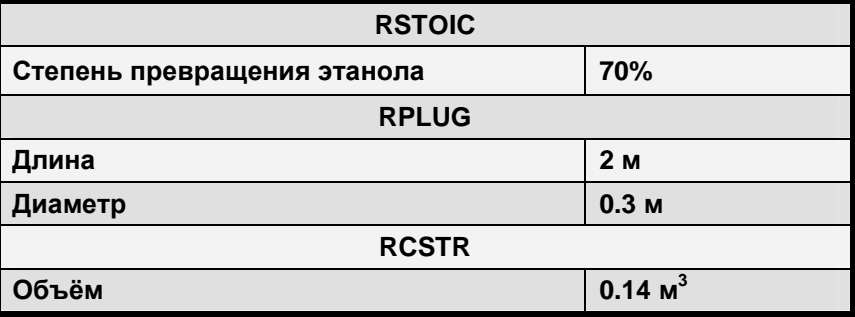

Форма задания кинетических параметров реакции.

Подсказка: Убедитесь, что во всех реакторах разрешены жидкие и газообразные состояния (Valid phases – Vapor-Liquid). В реакторе RGIBBS не ставьте «галочку» в поле Include Vapor phase.

Результаты

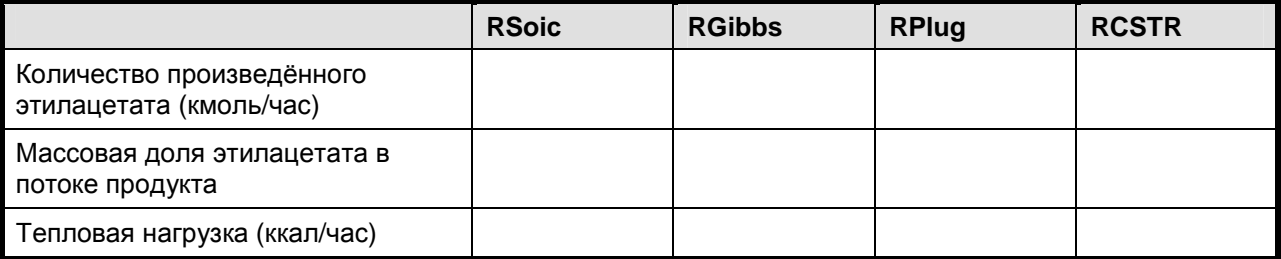

# **2.8** Задание на самостоятельное моделирование производства циклогексана

Задание: Построить схему, моделирующую технологический процесс производства циклогексана

- Циклогексан может быть произведён путём гидрогенизации бензола в следующей реакции:  $C_6H_6$  + 3  $H_2$   $\rightarrow$   $C_6H_{12}$
- Подаваемые бензол и водород смешиваются с рециркулирующим водородом до входа в реактор с неподвижным слоем катализатора. Предположим, что степень превращения бензола составляет 99,8%
- Выходящий поток реактора охлаждается, в результате чего из потока продукта выделяются лёгкие газы. Часть потока лёгких газов возвращается в реактор как рециркулирующий водород.
- Жидкий поток продукта из сепаратора попадает в колонну разделения продуктов для окончательного удаления лёгких газов и стабилизации конечного продукта. Оставшаяся часть возвращается в реактор для подержания температуры

Используйте пакет свойств RK-SOAVE Сохраните под именем CYCLOHEX.BKP

### 92%  $8%$ H2RCY PURGE 5 VFLOW REACT FEED-MIX <) н2іN VAP **RXIN** HP-SEP RXOUT <> BZIN LTENDS ⇨ LIQ LFLOW **COLUNM** COLFD CHRCY 30% 70% PRODUCT

#### Схема технологического процесса

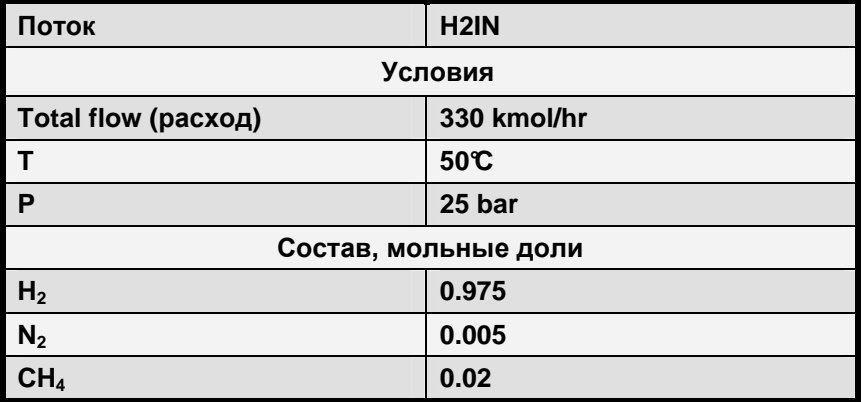

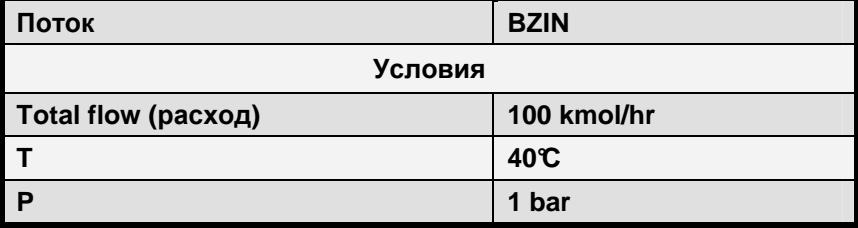

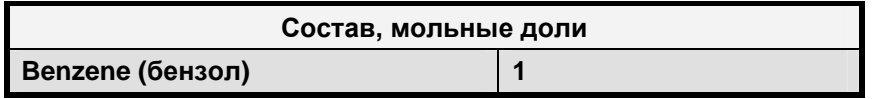

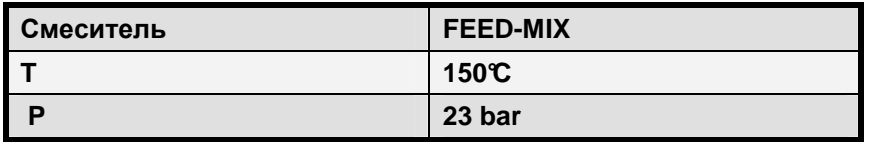

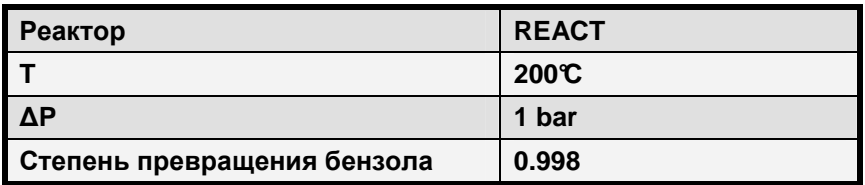

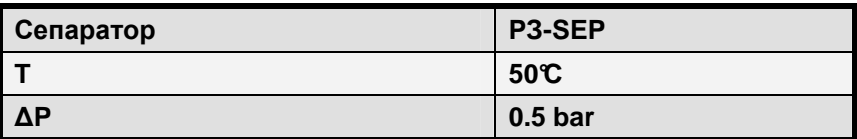

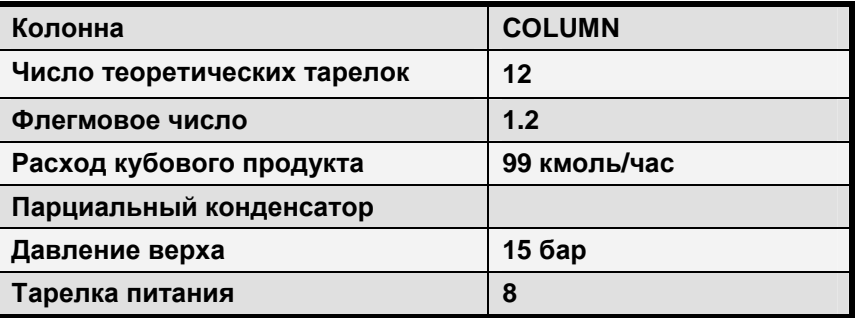

# **2.9** Теплообменники

### Модель нагревателя

- Блок нагревателя (**Heater**) смешивает несколько входных потоков для получения одного выходного потока в определённом термодинамическом состоянии.
- Блок нагревателя может представлять:
	- ⇒ Нагреватели
	- ⇒ Охладители
	- ⇒ Клапаны
	- ⇒ Насосы (когда результаты, относящиеся к нагрузке, не нужны)
	- ⇒ Компрессоры (когда результаты, относящиеся к нагрузке, не нужны)
- Блок нагревателя также можно использовать для установки термодинамических условий потока.

### Определение входных параметров нагревателя **Heater**

- Допустимые комбинации:
	- ⇒ Давление (или гидравлическое сопротивление) и один из перечисленных:
		- Температура на выходе
		- Тепловая нагрузка или входящий поток тепла
		- Доля пара
		- Изменение температуры
		- Степень недогрева или перегрева
- ⇒ Температура на выходе или изменение температуры и:
	- Давление
	- Тепловая нагрузка
	- Доля пара
- ⇒ Для одной фазы используйте давление (или гидравлическое сопротивление) и один из:
	- Температура на выходе
	- Тепловая производительность или входящий поток тепла
	- Изменение температуры
- Значение доли пара, равное 1, соответствует точке росы, 0 обозначает точку начала кипения

#### Потоки тепла

- Для блока Heater можно указать любое число входящих потоков тепла
- Для прямого указания чистой тепловой нагрузки нагревателя определяется только один выходной поток тепла
- Чистая тепловая нагрузка это тепло, выделившееся или поглощённое в результате изменения температуры или давления
- Если Вы указываете только одно значение (температура или давление), Heater будет использовать сумму входящих тепловых потоков как спецификацию по тепловой нагрузке.
- Если Вы указываете две величины, Heater использует потоки тепла только для расчёта чистой тепловой нагрузки

### Модель двухпоточного теплообменника

- **HeatX** осуществляет краткие или подробные вычисления коэффициента теплоотдачи аппарата и подробный расчёт конструкции
- Если конструкция теплообменника неизвестна или неважна, могут быть выполнены простые расчёты теплопередачи от потока к потоку (расчёт теплового и материального баланса)
- Для подробных расчётов теплоотдачи и гидравлического сопротивления должна быть указана конструкция теплообменника
- **HeatX** может моделировать теплообменники трубчатого типа:
	- ⇒ Противоточные и прямоточные
	- ⇒ С кожухами Е, F, G, H, J и X (по стандарту ТЕМА) с сегментными перегородками
	- $\Rightarrow$  С кожухами Е и F (по стандарту ТЕМА) с отбойными пластинами
	- ⇒ С гладкими и оребрёнными трубами
- **HeatX** выполняет:
	- ⇒ Полный анализ всех зон теплообменника
	- ⇒ Расчёт теплоотдачи и гидравлического сопротивления
	- ⇒ Точные вычисления теплопередачи, кипения и конденсации, как в трубках, так и в межтрубном пространстве
	- ⇒ Корреляции, встроенные или указываемые пользователем
- **HeatX** не может:
	- ⇒ Выполнить расчёт конструкции
	- ⇒ Выполнить анализ механических вибраций и расчёт на прочность
- Расчёт конструкции должен выполняться в специализированных программах Aspen B-JAC или Aspen Tasc
	- $\Rightarrow$  Модель HeatX предоставляет прямые интерфейсы к:
		- -Hetran
		- -Aerotran
		- -TASC

### Задание спецификаций расчёта HeatX

- Выберите одну из следующих спецификаций:
	- ⇒ Поверхностная теплопередача или конструкция
	- ⇒ Нагрузка теплообменника
	- $\Rightarrow$  Постоянная UA
	- ⇒ Для выходящих потоков:
		- Температура
		- Повышение или снижение температуры
		- Разница температур
		- Сближение температур
		- Степень перегрева или недогрева
		- Доля пара

### Сравнение HeatX и Heater

- Дл более точных расчётов используйте HeatX
- Когда некоторые потоки не важны (например, вспомогательные потоки), используйте Heater
- Используйте два блока Неаter (соединённых потоком тепла, блоком калькулятора или спецификациями), чтобы избежать усложнения технологического процесса, создаваемого HeatX

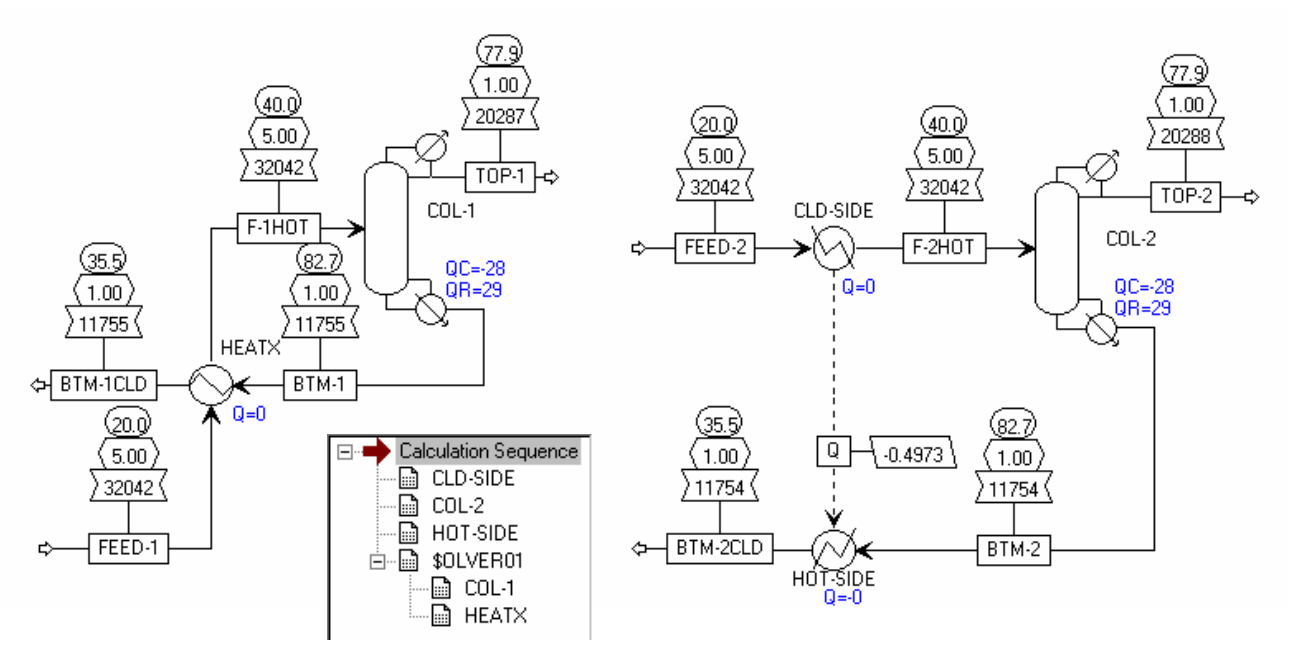

#### Модель многопоточного теплообменника

- **MHeatX** может использоваться для моделирования теплопередачи между несколькими тёплыми или холодными потоками, например, в криогенных процессах
- Может быть проведён углублённый анализ для определения степени теплообмена
- Для улучшения сходимости схемы технологического процесса MHeatX использует несколько блоков Heater и тепловых потоков
- С помощью блока **MHeatX** можно моделировать также и двухпоточные теплообменники, однако он не учитывает конструкцию теплообменника

#### Модель HXFlux

- Используется для описания конвективного или радиационного теплообмена с поверхности
	- $\Rightarrow$  Стандартное уравнение для конвективного теплообмена: $Q = UA * LMTD$
- Прямоточный и противоточный режимы
- Не имеет входящих и исходящих материальных потоков
- Имеет вход теплового потока или ссылку на тепловой поток

Автоматическое соединение с температурами потока (или с переменными ЕО в режиме  $\bullet$ решения, ориентированном на уравнения)

### Конструкционные расчёты теплообменников

- Вы можете получить доступ к программам точного расчёта теплообменников производства Aspen напрямую через блоки HeatX или модели, представленные в библиотеке
	- $\Rightarrow$  Hetran это интерфейс к программе AspenTech, используемой для проектирования, конструкционных расчётов трубчатых теплообменников
	- $\Rightarrow$  Aerotran это интерфейс к программе AspenTech, используемой для проектирования, конструкционных расчётов теплообменников с воздушным охлаждением
	- $\Rightarrow$  TASC это интерфейс к программе AspenTech, используемой для проектирования, конструкционных расчётов трубчатых теплообменников
	- $\Rightarrow$  HTFI-IST это интерфейс к программе HTRI
- Информация, относящаяся к геометрии и конфигурации теплообменников, вводится внутри специализированных программ

#### Кривые теплосодержания

- Все модели теплообменников могут рассчитывать тепловые кривые (Hcurves)
- Для различных независимых переменных (например, нагрузки или температуры) могут быть построены таблицы для любого свойства, учитываемого в Aspen Plus
- Эти таблицы могут быть распечатаны, преобразованы в графики или экспортированы для использования с другими программными продуктами разработки теплообменников

### Табличные результаты кривых теплосодержания

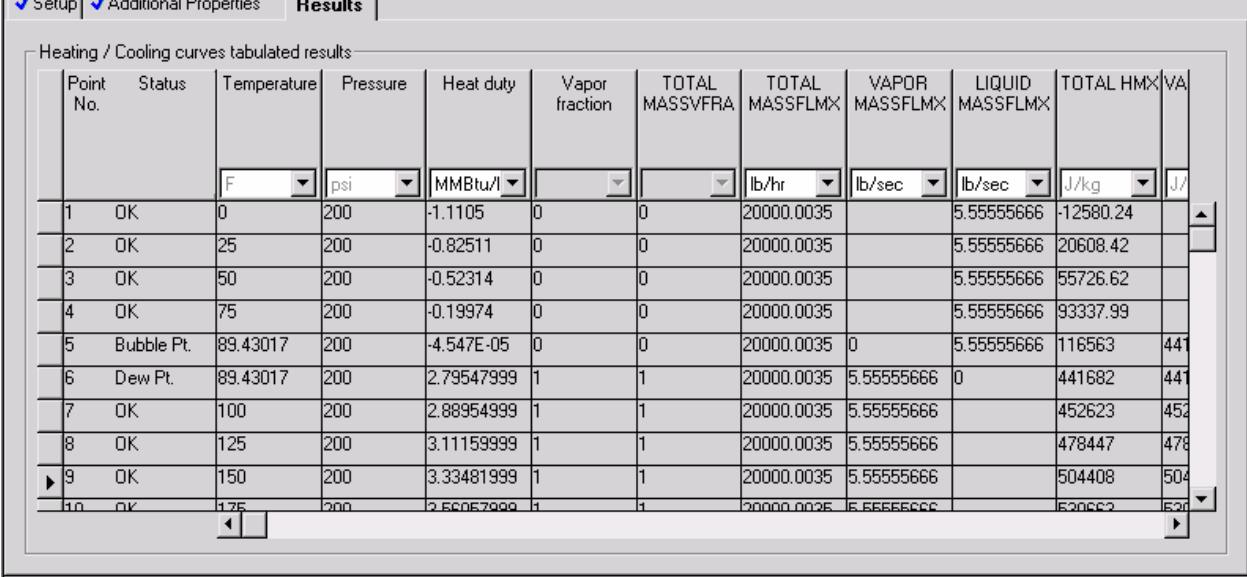

Чтобы построить график, выделите столбец, соответствующий оси X, перейдите на Plot>X-Axis Variable. Аналогичным образом выберите данные, соответствующие оси Y. Постройте график: Plot>Display Plot (Add New Curve).

#### Графики кривых теплосодержания

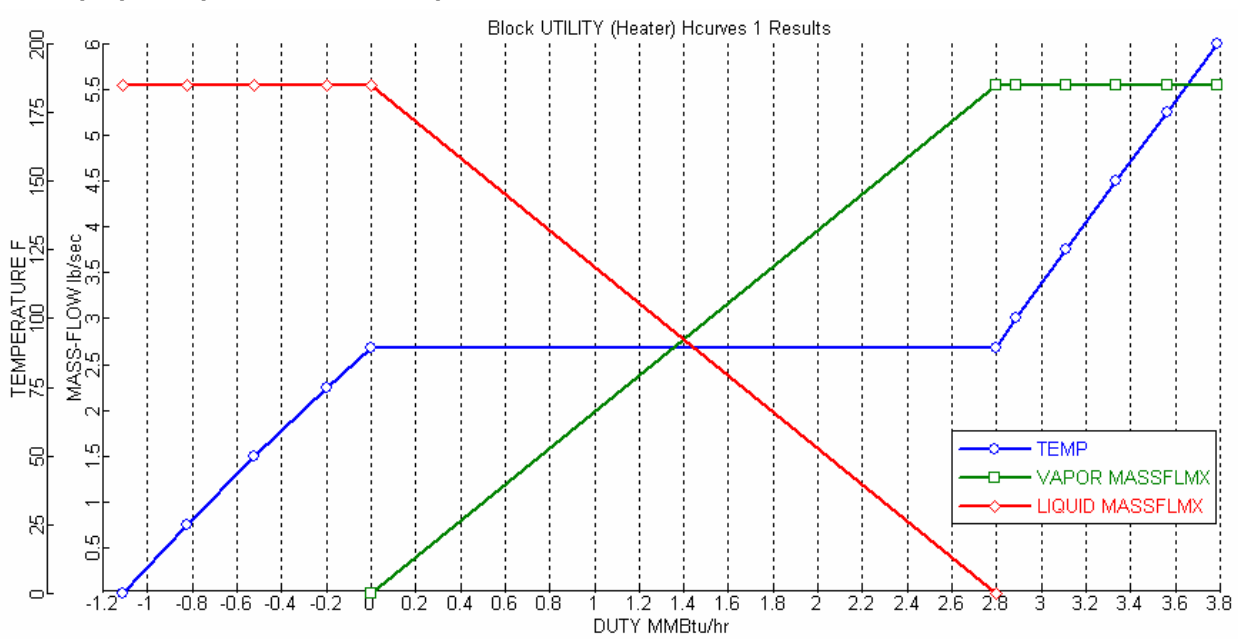

#### Вспомогательные потоки

- Вспомогательные потоки (Utility) это функция, которая может быть использована для расчёта потребления энергии отдельной типовой операции, стоимость энергии и (или) количество вспомогательных потоков каждого типа (т.е. пар низкого, среднего и высокого давления)
- В отличие от материальных потоков, вспомогательные потоки в Aspen Plus реализованы как переменные, в которых предполагается, что имеется общий источник теплоносителей, доступный для использования, а их использование в каждой типовой операции рассчитывается на основе величины нагрева или охлаждения, требуемого блоком
- Вы можете назначить вспомогательные потоки любому блоку, у которого указывается или вычисляется нагрузка или мощность (за исключением MHeatX)
- Доступны следующие виды вспомогательные потоки:
	- Уголь (Coal)  $\equiv$
- Хладагент (Refrigerant)
- Электроэнергия (Electricity)
- Газ (Gas)
- Нефть (Oil)
- Пар (Stream)
- Вода (Water)
	- Общие (любого состава) (General)  $\overline{a}$
- Укажите тип расходов, стоимость и условия, либо значение нагрева или охлаждения, либо входящее или исходящее состояние

### Как происходит моделирование вспомогательных потоков

- Для расчёта необходимых вспомогательных потоков определённого процесса не нужно даже изменять схему. Просто выполните следующие шаги:
	- $1.$  Создайте новый объект в папке Utilities
	- 2. Выберите тип вспомогательных потоков из восьми доступных вариантов
	- $3.$  Для расчёта стоимости вспомогательных потоков введите либо закупочную стоимость (Purchase price), либо стоимость энергии (Energy price)
	- 4. Установите параметру расчётов (Calculation) значение Specify heating/cooling value (по умолчанию) или Specify inlet/outlet conditions (установка значений на форме State Variables) и укажите значение нагрева или охлаждения в первом случае и условий на входе и выходе во втором
	- 5. Откройте форму ввода блока, для которого задаются вспомогательные потоки и передаются на закладку Utility
	- $6.$  Из выпадающего списка Utility ID выберите Ваш объект.

# **2.10** Задание для самостоятельного моделирования по блоку **HeatX**

Задание: Сравнить моделирование теплообменника, использующего воду для охлаждения углеводородной смеси с помощью трёх методов: два нагревателя, соединённых потоком тепла (Heat), простой модели HeatX и детальной модели HeatX

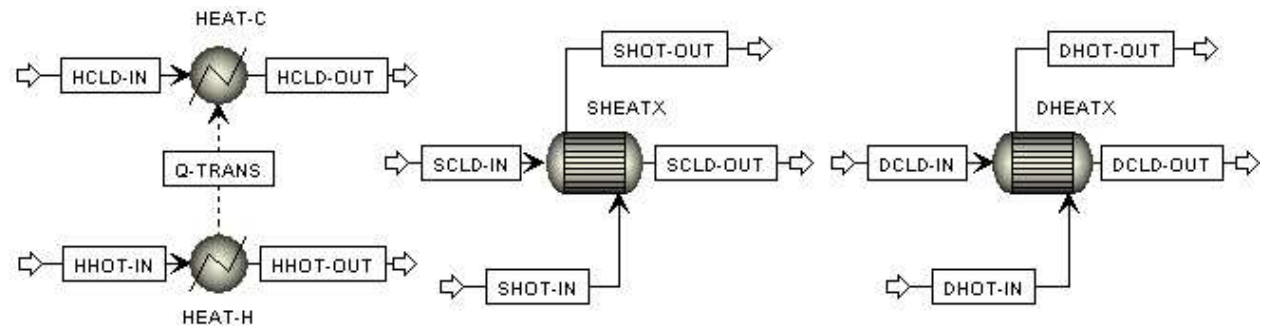

Имя файла **HEATX.BKP** 

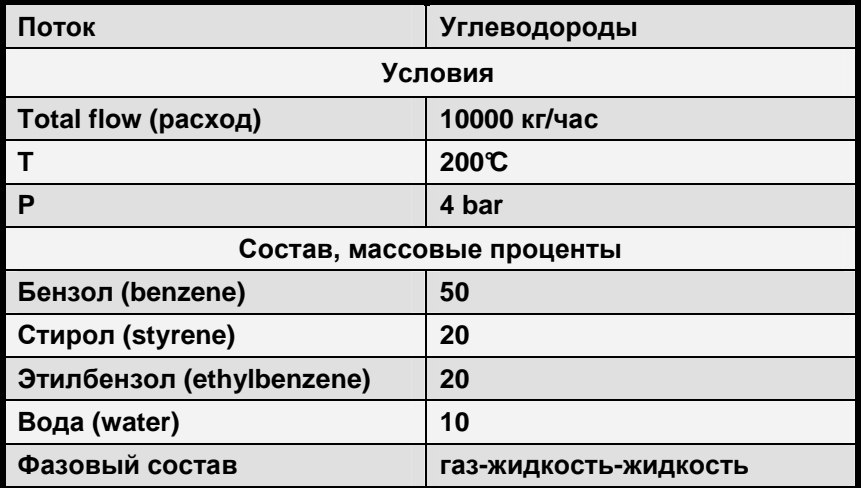

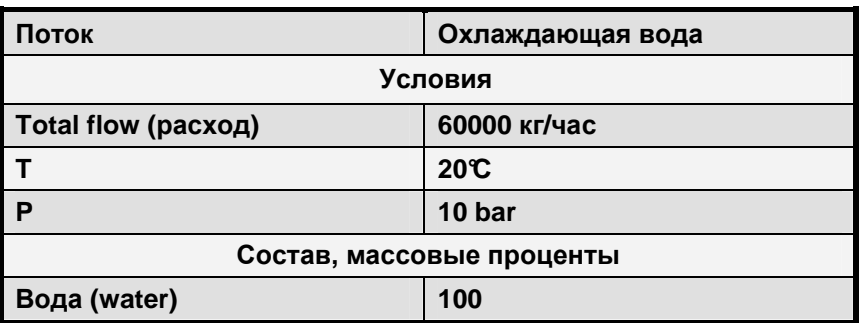

Выберите соответствующий пакет свойств. (NRTL-RK) Уcловия работы теплообменников:

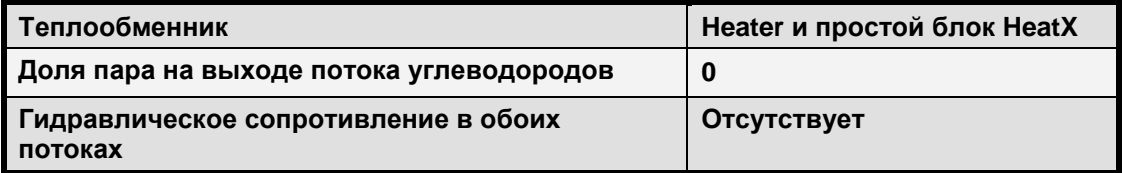

При задании исходных условий расчёта теплообменника укажите для горячего потока (т.е. потока углеводородов) в поле Valid phases значение Vapor-Liquid-Liqiud.

Обратите внимание, что для расчёта свойств чистой воды, поступающей в трубное пространство, необходимо выбрать пакет свойств STREAM-TA. Укажите его на форме Block Options.

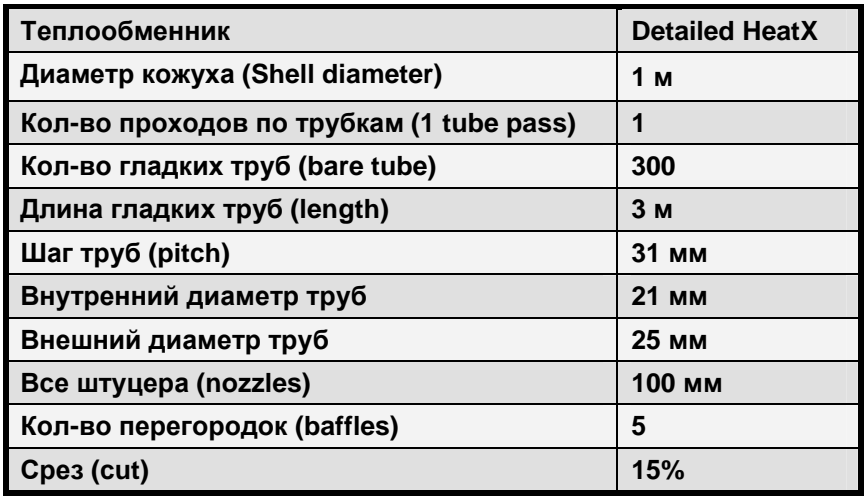

1. Запустите режим оценки (Rating), когда углеводороды выходят из кожуха с нулевой долей пара

Необходимая площадь и м2 Действительная площадь и2 Процент избытка/недостатка площади \_\_\_\_\_\_ % Температура горячего выходного потока \_\_\_\_\_\_ °C

- 2. Измените тип вычислений на Simulation и запустите ещё раз Температура горячего выходного потока \_\_\_\_\_\_ °C
- 3. Постройте графики тепловых кривых

# **2.11** Устройства**,** изменяющие давление

В данном разделе представлены модели типовых операций, используемых для изменения давления (например, насосы и компрессоры) и рассчитывающих местные сопротивления (например, трубы и клапаны).

### Модель насоса и турбины

- Блок **Pump** может быть использован для моделирования:
	- ⇒ Насосов
	- ⇒ Гидравлических турбин
- Нагрузка рассчитывается или вводится
- Просто для расчёта изменения давления может быть использована модель **Heater**
- Насос предназначен для работы только с жидкой фазой
- Для проверки фаз выходного потока могут быть выполнены парожидкостные расчёты систем с одной или двумя жидкими фазами

### Кривые напора насосов

Расчёт можно выполнить путём указания скалярных параметров или кривой производительности насоса:

⇒ Размерные кривые:

- Отношение напора к расходу
- Отношение мощности к расходу
- ⇒ Безразмерные кривые:
	- Отношение коэффициента напора к коэффициенту расхода

#### Модель компрессора

- Блок **Compr** может быть использован для моделирования:
	- ⇒ Политропного центробежного компрессора
	- ⇒ Политропного объёмного компрессора
- ⇒ Адиабатического компрессора
- ⇒ Адиабатической турбины
- Нагрузка рассчитывается или вводится
- Для расчёта простого изменения давления может быть использована модель **Heater**
- Модель Compr предназначена для работы как с однофазными, так и с многофазными системами
- Расчёт может быть выполнен с использованием кривой производительности компрессора:
	- ⇒ Размерные кривые:
		- Отношение напора к расходу
		- Отношение мощности к расходу
	- ⇒ Безразмерные кривые:
		- Отношение коэффициента напора к коэффициенту расхода
- Блок Compr не может работать с кривыми производительности присоединённых к нему турбин
- Для моделирования многоступенчатых компрессоров используйте блок **MCompr**

### Модель многоступенчатого компрессора

- Блок **MCompr** может быть использован для моделирования:
	- ⇒ Многоступенчатого политропного центробежного компрессора
	- ⇒ Многоступенчатого политропного объёмного компрессора
	- ⇒ Многоступенчатого адиабатического компрессора
	- ⇒ Многоступенчатой адиабатической турбины
- Между ступенями MCompr могут быть установлены промежуточные холодильники, а после последней ступени – выходной холодильник
	- ⇒ Вы можете провести расчёт фазового равновесия одной, двух или трёх фаз в промежуточных холодильниках
	- ⇒ У каждого холодильника, за исключением последней ступени, может быть поток сепарации жидкости
	- ⇒ Параметры одного промежуточного холодильника применяются ко всем оставшимся холодильникам

#### Потоки работы

- Для насосов и компрессоров можно указать любое число потоков работы
- Для определения чистой нагрузки насоса или компрессора можно указать один исходящий поток работы
- Чистая рабочая нагрузка является суммой входящих потоков работы за вычетом действительной (расчётной) работы агрегата

#### Модель клапана

- Блок **Valve** может использоваться для моделирования:
	- ⇒ Запорных клапанов
	- ⇒ Местных сопротивлений
- Падение давление на клапане вычисляется по коэффициенту расхода клапана
- Предполагается, что поток адиабатный
- Блок Valve может выполнять однофазные и многофазные расчёты
- Могут быть учтёны сопротивления фитингов труб
- Существует три режима расчёта клапана:
	- $\Rightarrow$  Адиабатический расчёт фазового равновесия для выходного давления (pressure changer)
	- $\Rightarrow$  Расчёт коэффициента расхода клапана для указанного выходного давления (design)
	- ⇒ Расчёт давления на выходе определённого клапана (rating)
- Клапан может проводить проверку на закупоривание потока

• Может быть рассчитан коэффициент кавитации

### Модель участка трубы

- Блок **Pipe** может рассчитывать падение давления и теплоотдачу для одного сегмента трубы
- Блок Pipe может выполнять расчёты как для одной, так и для нескольких фаз
- Варианты расчёта:
	- ⇒ Если известно давление на входе, блок рассчитывает давление на выходе
	- ⇒ Если известно давление на выходе, блок рассчитывает давление на входе и обновляет переменные состояния входящего потока
- Не моделируются эффекты входа потока в трубу
- Может моделировать фитинги (клапаны, колена, тройники)

### Модель трубопровода

- Блок **Pipeline** может использоваться для моделирования трубопровода, состоящего из нескольких сегментов
- Блок Pipeline может выполнять расчёты как для одной, так и для нескольких фаз
- Варианты расчёта:
	- ⇒ Если известно давление на входе, блок рассчитывает давление на выходе
	- ⇒ Если известно давление на выходе, блок рассчитывает давление на входе и обновляет переменные состояния входящего потока
- Выполняет точный расчёт потерь на ускорение, трение и подъём

# **2.12** Задание для самостоятельного моделирования по устройствам**,** изменяющим давление

Задание: добавить типовые модели аппаратов для изменения давления на схему технологического производства циклогексана.

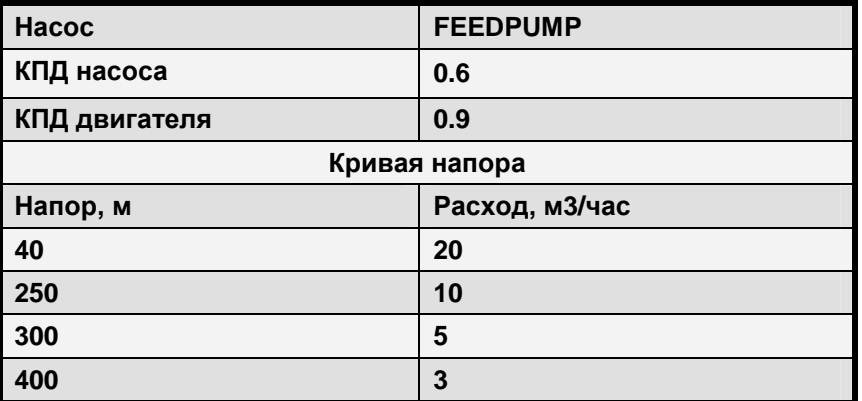

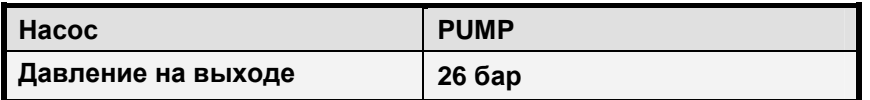

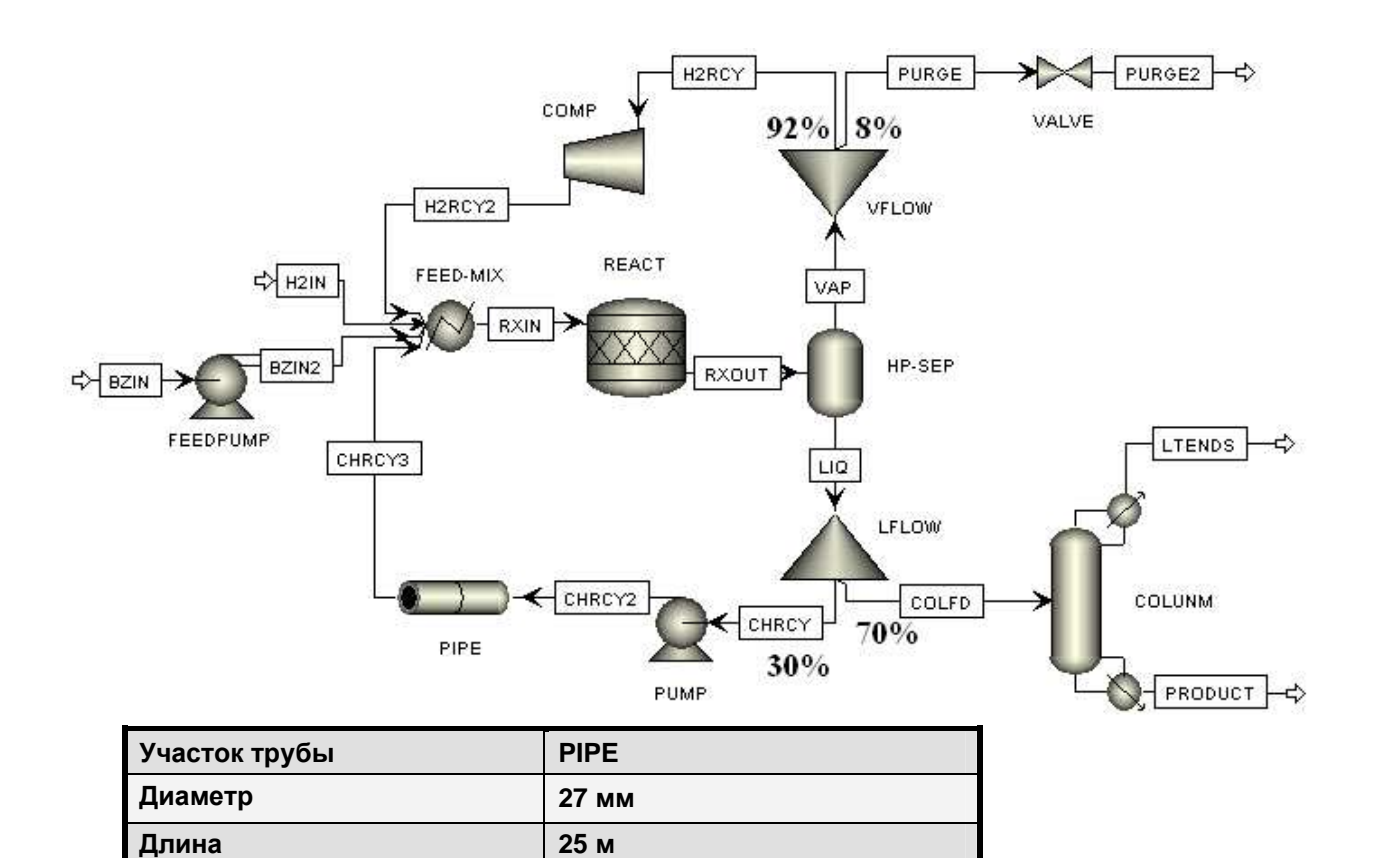

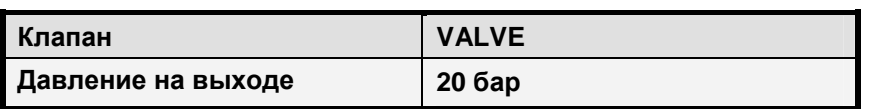

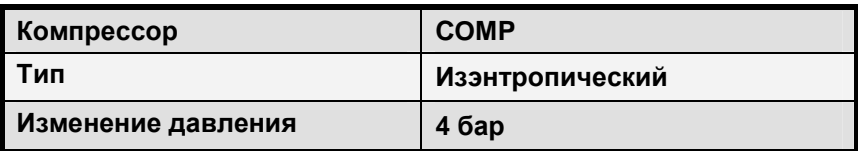

Сохраните файл под именем PRESCHNG.BKP

- Результаты
	- $\Rightarrow$  Расчётная эффективная мощность (Brake power) FEEDPUMP
	- $\Rightarrow$  Чистая нагрузка, необходимая для обеспечения падения давления на СОМР (Net work)
	- $\Rightarrow$  Общее падение давления на PIPE
- (Не обязательно) Введите кривую эффективности для FEEDPUMP (вместо ранее заданного КПД насоса):

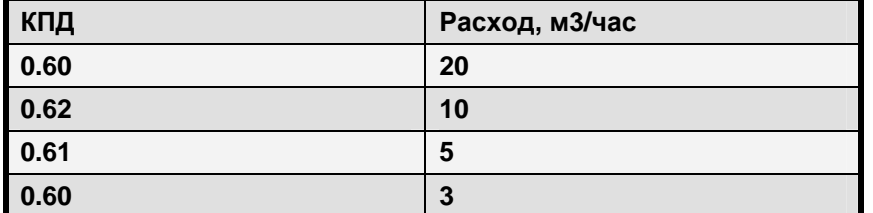

Значения КПД указываются на форме FEEDPUMP>Performance Curves>Efficiencies

- > Новое значение эффективной мощности \_\_\_\_\_\_\_\_\_
- ⇒ Используемый КПД насоса \_\_\_\_\_\_\_

# 3 Расчёт физических свойств в Aspen Plus

# 3.1 Процесс задания параметров физических свойств

Для получения достоверных результатов моделирования важно правильно выбрать модель физических свойств и точно рассчитать эти свойства

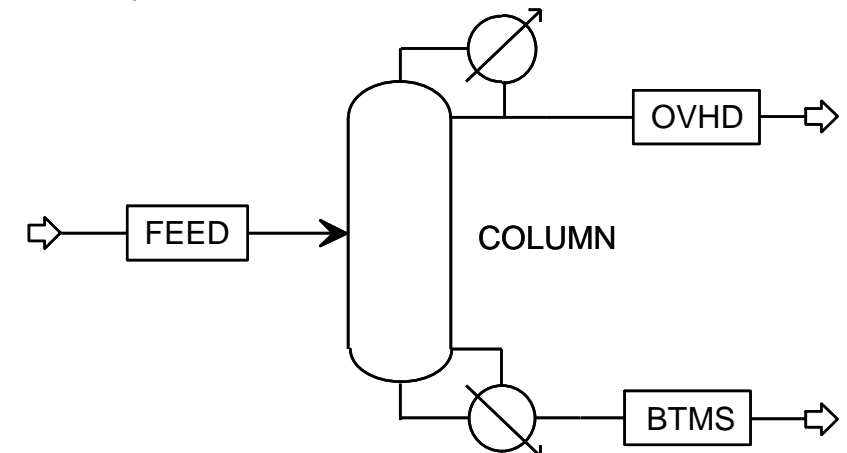

Спецификация - мольный выход ацетона 99.5%

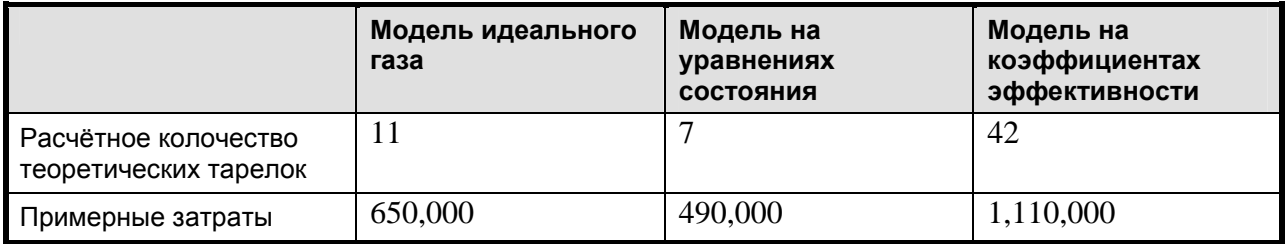

Как выбрать модель расчёта физических свойств

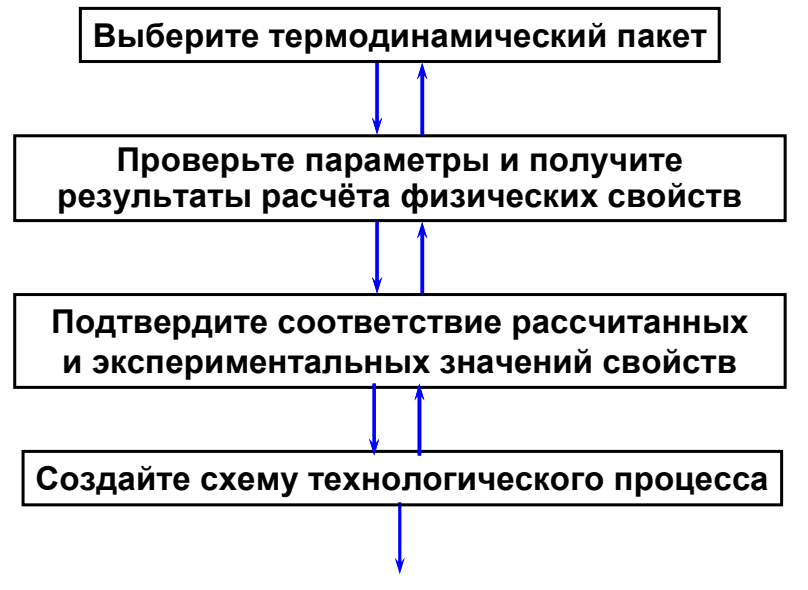

### Определение терминов

- Термодинамический пакет набор моделей свойств и методов, используемых для расчёта физических свойств, необходимых для моделирования
- Физическое свойство расчётное значение физического свойства, например, энтальпия смеси
- Модель расчёта свойств уравнение или уравнения, используемые для расчёта физических свойств
- Параметр свойств постоянные величины, используемые в модели свойств
- Набор отображаемых свойств (Prop-Set) способ работы с физическими свойствами таким образом, чтобы их можно было использовать и выводить в виде таблицы в любом месте

### Термодинамический пакет

- Термодинамический пакет это набор моделей и методов, используемый для расчёта физических свойств
- В Aspen Plus реализованы термодинамические пакеты, содержащие наиболее часто используемые термодинамические модели
- Пользователи могут изменять существующие методы свойств или создавать новые

#### Модели физических свойств

Подходы к представлению физических свойств компонентов

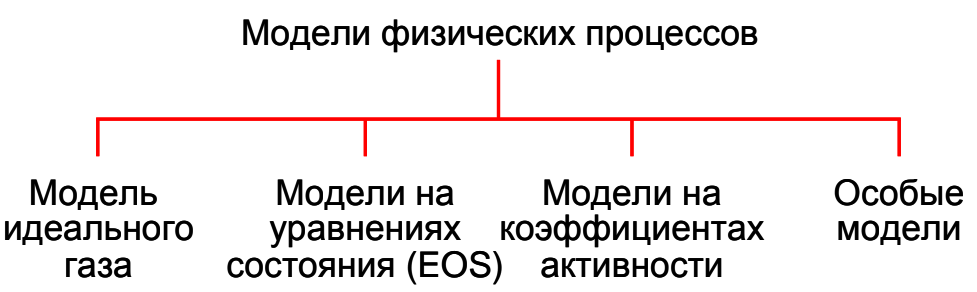

Выбор типа модели зависит от степени неидеальности поведения и условий работы

#### Идеальное и неидеальное поведение

- Что мы подразумеваем под идеальным поведением? ⇒ Закон идеального газа и закон Рауля
- Какие системы ведут себя как идеальные?
	- ⇒ Неполярные компоненты похожих размеров и формы
- Что влияет на степень неидеальности? > Молекулярные взаимодействия, например,
	- полярность, размер и форма молекул
- Как мы можем определить степень неидеальности системы?  $\Rightarrow$  По графикам свойств (например, ТХҮ и ХҮ)

#### Сравнение моделей активности и EOS

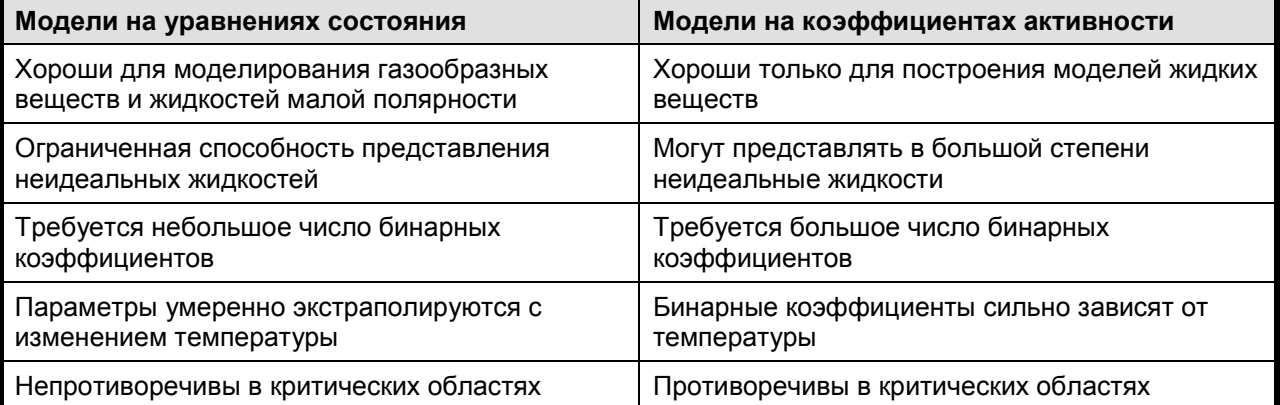

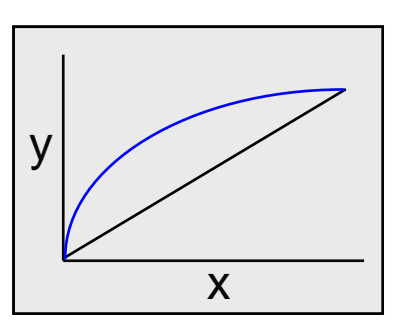

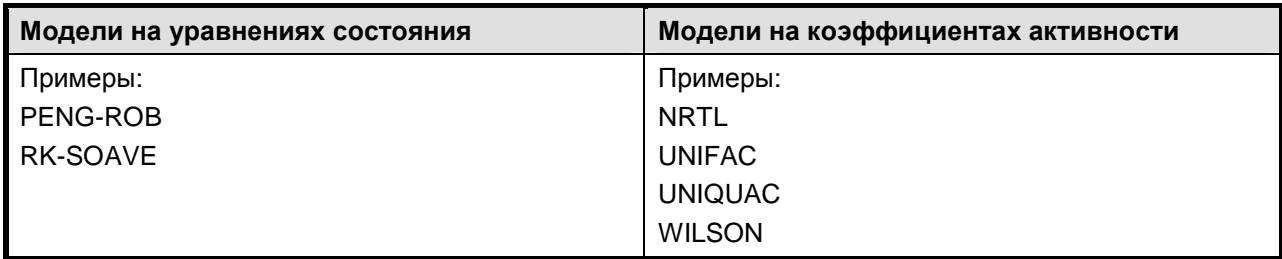

### Уравнение Генри

- Уравнение Генри используется для определения объёма сверхкритического компонента или лёгкого газа в жидкой фазе
- Он используется только в моделях идеального газа и моделях, основанных на коэффициентах активности
- Объявите любой сверхкритический компонент или лёгкий газ (CO<sub>2</sub>, N<sub>2</sub> и т.п.) как компоненты Генри на форме Components>Henry Comps Selection
- После этого выберите идентификатор компонента Генри в выпадающем списке Henry Components на странице Properties Specifications

### Алгоритм выбора метода свойств

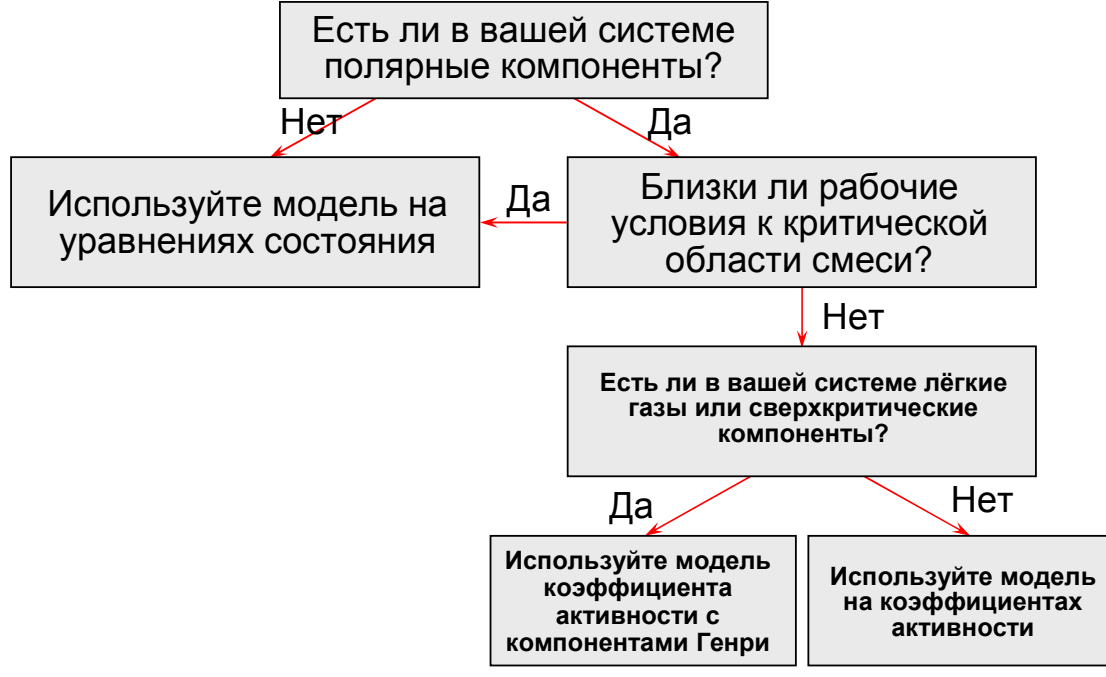

Пример выбора термодинамического пакета

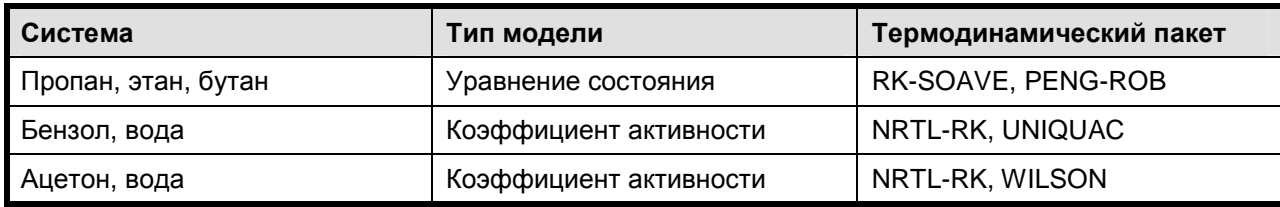

Выберите термодинамический пакет, соответствующий следующим системам компонентов в нормальных условиях:

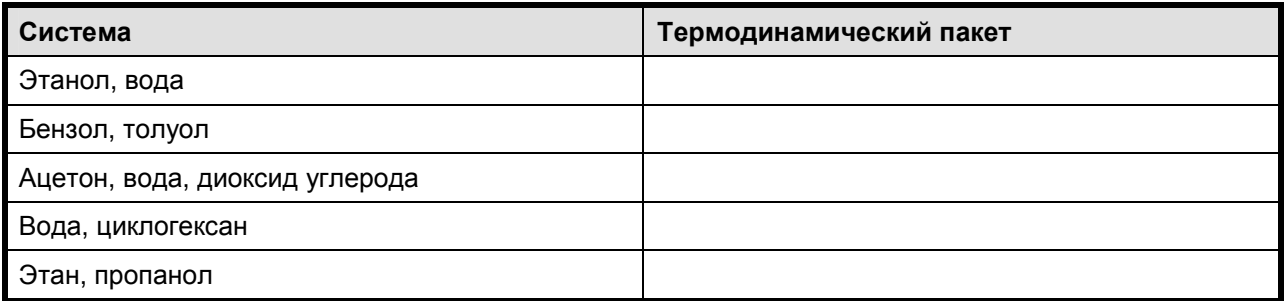

#### Параметры чистых веществ

- Соответствуют характеристикам одного компонента
- Хранятся в банках данных PURE12, AQUEOUS, SOLIDS и т.п., перечисленных на форме Components / Specifications / Databanks
- Вводятся в папке Properties Parameters / Pure Components
- Примеры:
	- $\Rightarrow$  Скалярные величины: MW для молекулярного веса
	- $\Rightarrow$  Зависимые от температуры: PLXANT для параметров модели насыщенного пара Антуана
- Aspen Plus не отображает на форме ввода параметров все параметры банка данных
- Для того чтобы просмотреть параметры чистых веществ, соответствующих компонентам, указанным в модели, выберите Retrieve Parameter Results в меню Tools
	- $\Rightarrow$  Уже загруженные результаты будут потеряны. Они могут быть рассчитаны заново повторным запуском моделирования
	- $\Rightarrow$  Параметры отображаются в форме Properties Parameters Results
- Для того чтобы просмотреть отчёт о полученных параметрах в виде текстового файла,  $\bullet$ выберите Report из меню View. Выберите отчёт для модели (Simulation) и нажмите ОК

#### Бинарные коэффициенты взаимодействия

- Используются для описания взаимодействия между двумя компонентами
- Хранятся в банках данных бинарных компонентов, таких как VLE-IG, LLE-ASPEN
- Вводятся в папке Properties Parameters Binary Interaction
	- $\Rightarrow$  Значения параметров из банков данных автоматически отображаются в графическом интерфейсе пользователя. Эти данные необходимо обязательно просмотреть до завершения схемы технологического процесса
- Примеры:
	- ⇒ Скалярные: RKTKIJ-1 для модели Рэкетта
	- $\Rightarrow$  Зависимые от температуры: NRTL-1 для параметров модели NRTL

### Форма Properties Parameters Binary Interaction NRTL-1

Нажмите клавишу F1 для отображения данных регрессии для каждой пары компонентов

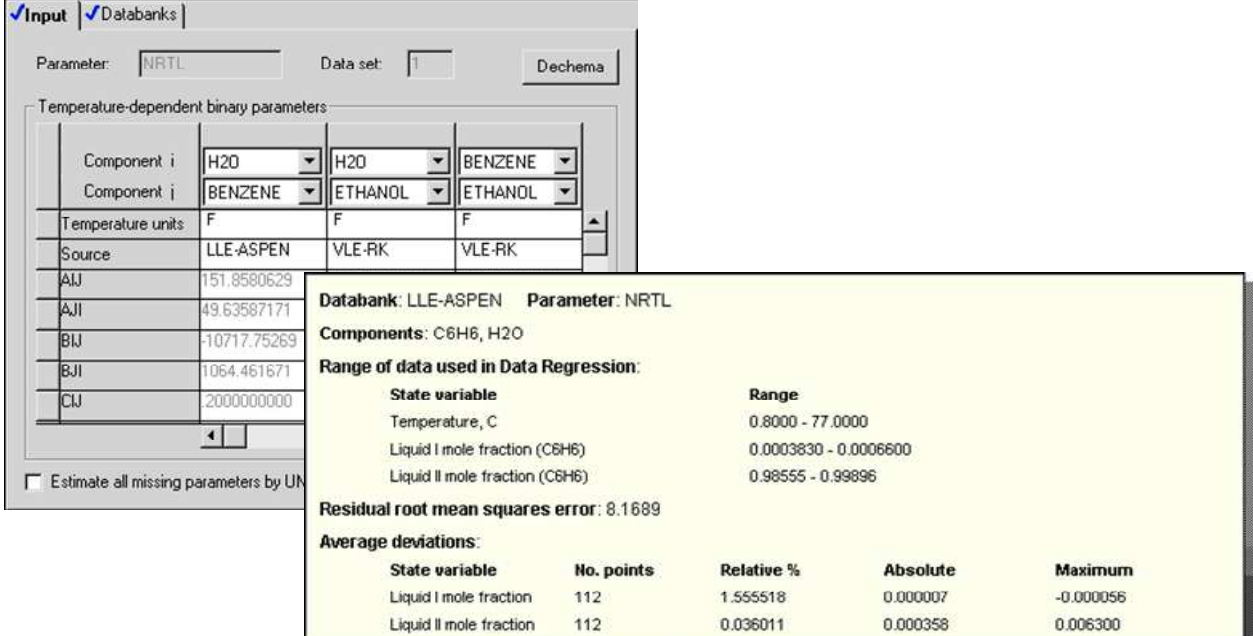

#### Дополнительные источники данных о физических свойствах

В число возможных источников данных входят:

Поиск литературы

- Банк данных системы данных о физических свойствах (PPDS) Национальной  $\bullet$ технической лаборатории Великобритании, доступ к которой предусмотрен в Aspen Plus (по лицензии NEL)
- Банк данных DETHERM, доступный через интерфейс Aspen Plus-Internet
- Регрессия экспериментальных данных с помощью Data Regression
- Оценка свойств компонентов с помощью Property Estimation

### Интерфейс DETHERM

- Банк данных DETHERM, поддерживаемый DECHEMA, является наиболее полным единым источником данных о теплофизических свойствах
	- Данные фазового равновесия - Азеотропные данные
	- Дополнитеьные свойства
- Данные PVT
- Данные, получаемые в Aspen Plus:
	- $\Rightarrow$  Скалярные данные вводятся в формы Property Parameters
	- $\Rightarrow$  Зависимые от температуры и бинарные коэффициенты вводятся в формы Properties Data
- С помощью инструмента Data Regression, встроенного в Aspen Plus, можно проводить регрессию данных

### Регрессия данных

- Обрабатывает первичные данные с целью определения параметров модели физических свойств, необходимых Aspen Plus для расчёта чистых компонентов, парожидкостного и жидкостного равновесия, а также других данных о смеси, среди которых:
	- $\Rightarrow$  Физические свойства компонентов смеси
	- **Э Физические свойства чистых компонентов**
	- ⇒ Физические свойства электролитов
- Производит регрессию нескольких типов данных одновременно
- В регрессию данных может входить расчёт анализа свойств и оценки свойств

### Оценка свойств

- Оценивает параметры физических свойств компонентов, отсутствующих в банках данных Aspen Plus или компонентов, чьи свойства были получены в других условиях. Могут оцениваться:
	- $\Rightarrow$  Отдельные постоянные величины физических свойств чистых компонентов
	- ⇒ Отдельные параметры моделей, зависящих от температуры
	- $\Rightarrow$  Двоичные параметры взаимодействия для моделей, основанных на коэффициентах активности Вильсона, NRTL и UNIQUAC
	- $\Rightarrow$  Групповые параметры UNIFAC
- Для оценки свойств инструмент Property Estimation может использовать сочетание экспериментальных данных и молекулярную структуру

#### Анализ свойств

- Используется для создания простых диаграмм свойств с целью проверки данных и моделей физических свойств
- Типы диаграмм:
	- $\Rightarrow$  Чистые компоненты, т.е. отношение давления пара к температуре
	- ⇒ Двоичные, т.е., ТХҮ, РХҮ
	- $\Rightarrow$  Номограммы для трёх параметров
- Для начала анализа выберите Analysis из меню Tools
- Входные параметры и результаты анализа свойств можно сохранить в виде таблиц для последующего использования

### Графики анализа свойств

Предсказание неидеального поведения:

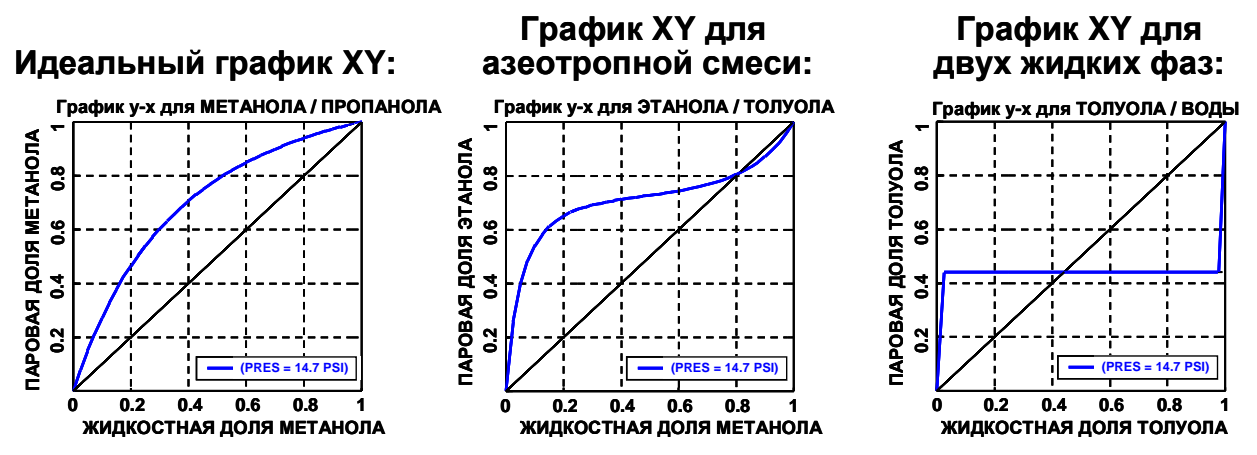

При использовании анализа свойств для проверки разделения двух жидких фаз, выберите в качестве разрешённых (Valid phases) фаз Vapor-Liquid-Liquid

### Как установить физические свойства

- 1. Выберите метод свойства на основе:
	- ⇒ Компонентов, участвующих в модели
	- ⇒ Рабочих условий, определённых в модели
	- ⇒ Доступных данных или параметров компонентов
- 2. Проверьте параметры
	- $\Rightarrow$  Определите доступность параметров в банке данных Aspen Plus и по необходимости получите дополнительные параметры
- 3. Подтвердите результаты
	- ⇒ Проверьте выбор метода свойств и данных физических свойств с помощью инструментов построения графиков Property Analysis

#### Наборы свойств

- Набор свойств (Prop-Set) это способ работы с комплексом (или набором) свойств как с объектом с заданным пользователем названием. При использовании свойств в приложении указывается только название набора
- Используйте наборы свойств для построения отчётов о значениях термодинамических, транспортных и других свойств
- На сегодняшний день наборы свойств используются в следующих приложениях:
	- ⇒ Спецификации, блоки калькуляторов, расчётные исследования
	- ⇒ Отчёты о потоках
	- $\Rightarrow$  Таблицы физических свойств (Property Analysis)
	- $\Rightarrow$  Свойства тарелок (RadFrac, MultiFrac и т.п.)
	- $\Rightarrow$  Кривые нагрева и охлаждения (Flash2, HeatX и т.п.)

#### Свойства**,** включаемые в **Prop-Sets**

- В состав доступных свойств входят:
	- ⇒ Термодинамические свойства компонентов смеси
	- ⇒ Термодинамические свойства чистых компонентов
	- ⇒ Транспортные свойства
	- ⇒ Свойства электролитов
	- ⇒ Свойства, относящиеся к нефти
- В число наиболее часто включаемых в наборы свойств входят:
	- ⇒ VFRAC Молярная доля пара в потоке
	- ⇒ BETA Доля L1 в смеси жидкостей
	- $\Rightarrow$  CPMX Теплоёмкость смеси при неизменном давлении

#### $\Rightarrow$  MUMX Коэффициент вязкости смеси

### Предопределённые наборы свойств

- В некоторые шаблоны моделей входят предопределённые наборы параметров  $\bullet$
- В общий шаблон (General) входят следующие предопределённые наборы свойств:  $\bullet$

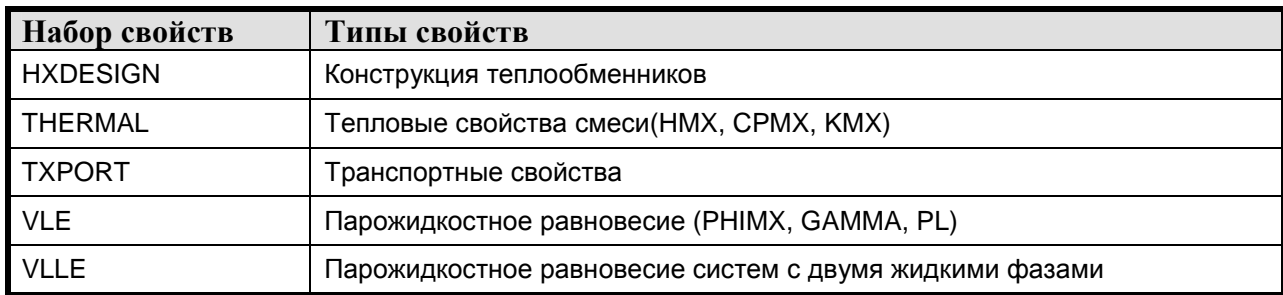

### Определение наборов свойств

- Создайте набор свойств и дайте ему имя
- Выберите свойства для созданного набора в форме Properties>Prop-Sets
	- ⇒ Для поиска свойства можно использовать кнопку Search
	- $\Rightarrow$  Поле Units (единицы измерения) является необязательными. Если вы не указываете единицы измерения, свойства будут отображаться в соответствии с глобальными установками.

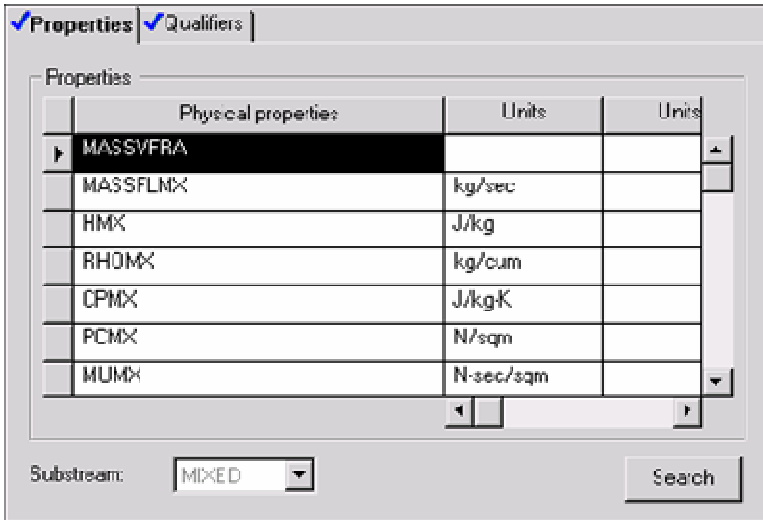

- Все указанные уточнения применяются к каждому свойству, где это возможно
- Для того, чтобы использовать Prop-Set для вывода дополнительных параметров к каждому потоку:
	- $\Rightarrow$  Нажмите кнопку Property Sets на листе Setup>Report Options>Stream и перенесите имя Prop-Set из списка доступных в список выбранных

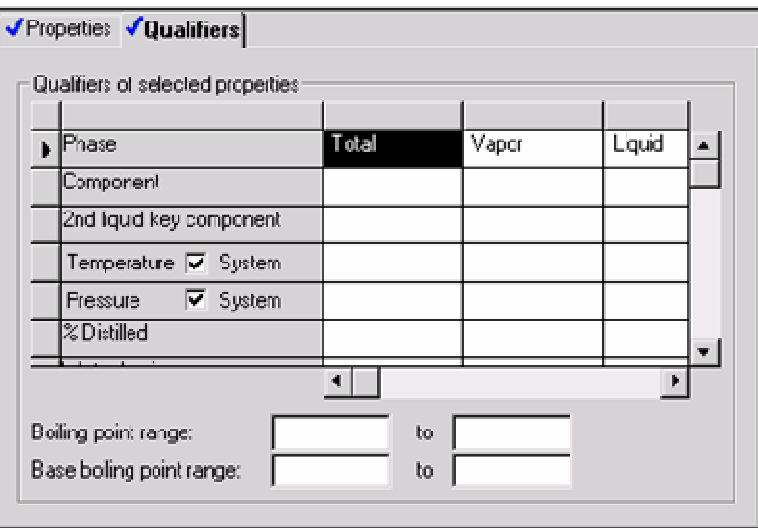

# 3.2 Задание для самостоятельного моделирования по физическим свойствам

Цель: создать модель резервуара с двухфазной жидкостью и изучить физические свойства системы

На нефтеперерабатывающем заводе есть отстойник, который используется для сброса воды из водонефтяной смеси. Во входящем потоке также содержится некоторое количество двуокиси углерода и азота. Резервуар и входящие компоненты находятся в нормальных условиях (20<sup>°</sup>С, 1атм), а расходы компонентов таковы:

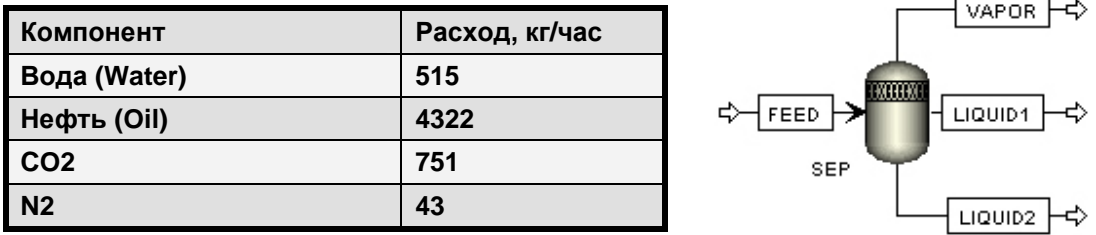

Для упрощённого представления нефти используйте n-декан. Известно, что вода и нефть в условиях резервуара образуют две жидкие фазы.

- 1. Выберите метод свойств, подходящий для представления этой системы. Убедитесь, что доступны необходимые бинарные коэффициенты.
- $2.$  Найдите параметры физических свойств, используемых для определения критической температуры диоксида углерода и воды (форма Components> кнопка Review):

 $T_c(CO2) = \_$  $T_C(H2O) =$ 

- 3. Убедитесь с помощью анализа свойств, что выбранная модель физических свойств и доступные параметры прогнозируют образование двух жидких фаз в потоке (не забудьте включить Vapor-Liquid-Liquid для потока).
- 4. Постройте схему технологического процесса и смоделируйте отстойник с помощью трёхфазного сепаратора.
- 5. Измените таблицу свойств потока таким образом, чтобы в него входили теплоёмкость (СРМХ) каждой фазы (пар, 1-я и 2-я жидкости), а также доля первой жидкости в общем объёме смеси жидкостей (BETA)
- б. Создайте таблицу состава каждой жидкой фазы (1-я жидкость и 2-я жидкость) при различных температурах для смеси воды и нефти. Выведите в эту же таблицу давления пара компонентов (смотрите ниже «метод решения задачи»).

7. В дополнение к интерактивной команде Analysis меню Tools вы можете провести анализ свойств вручную, используя утилиту анализа свойств. Процесс схож с интерактивной командой Analysis, но он более гибок в отношении входных величин и отчётности.

### Метод решения задачи**:**

- 1. Создайте общий (Generic) объект в папке Properties>Analysis
- 2. Выберите тип утилиты анализа свойств «Points along a flash curve» (точки на кривой кипения)
- 3. Задайте расход компонентов воды (water) и нефти (oil) равными 1 кмоль/час.
- 4. Установите возможные фазы (Valid phases) Vapor-liquid-liquid

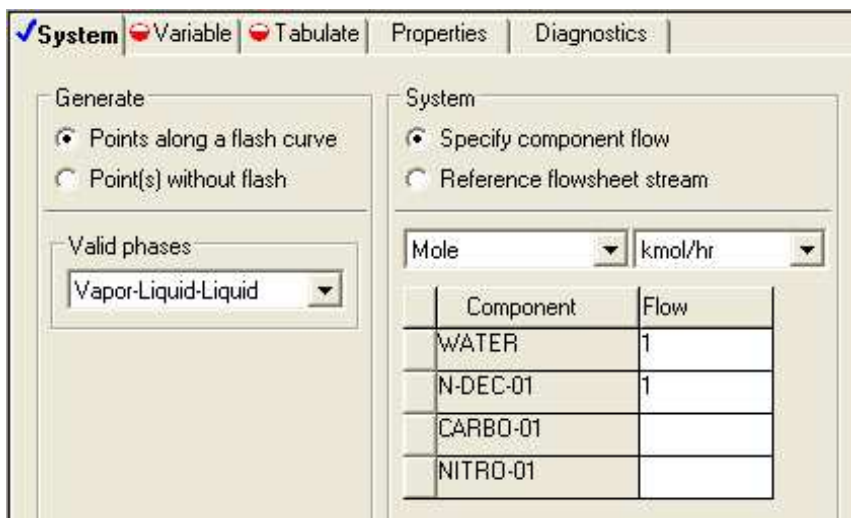

5. На закладке Переменные (Variable) в списке подбираемых переменных выберите температуру. Нажмите на кнопку Range/List и укажите диапазон изменения переменной от 50 до 200 $^{\circ}$ C.

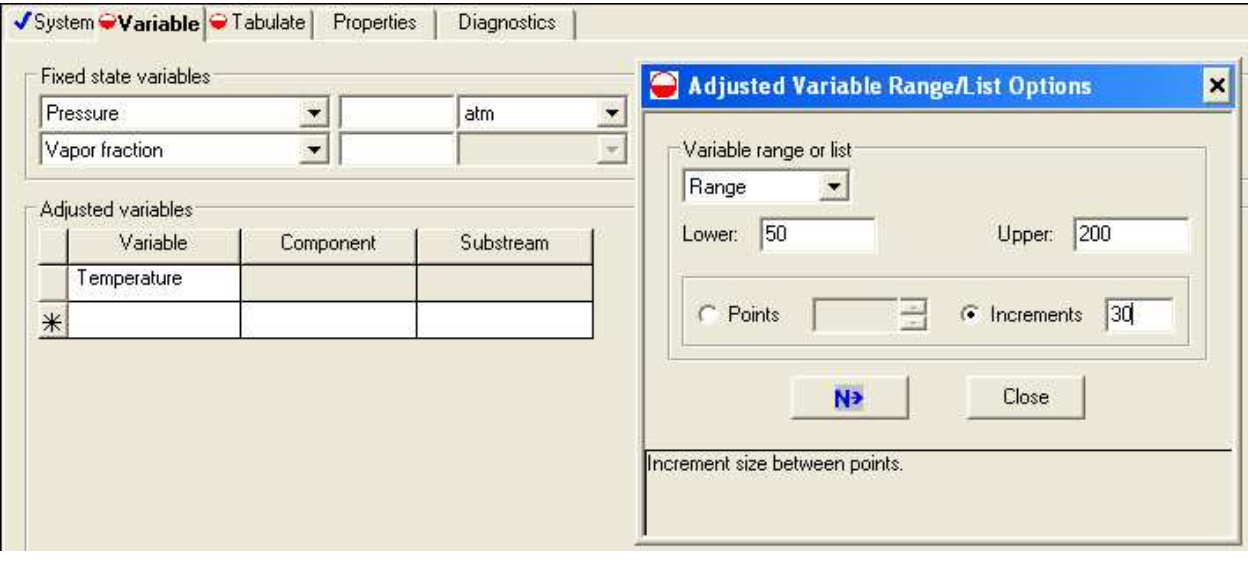

- 6. Выберите переменную Vapor Fraction, равную нулю.
- 7. Задайте новый набор свойств, куда войдут:
	- $\Rightarrow$  Мольная доля воды и нефти в 1-й и 2-й жидких фазах (MOLEFRAC)
	- $\Rightarrow$  Мольный расход потока воды и нефти в 1-й и 2-й жидких фазах (MOLEFLOW)
	- ⇒ Бета соотношение 1-й жидкости к общему количеству жидкости (BETA)
	- ⇒ Давление чистых компонентов воды и нефти (PL)

| Setup.<br>$\mathbf{v}$<br>$\frac{1}{\sqrt{2}}$<br>$\frac{1}{\left  \mathbf{I} \right }$<br>$\mathbf{v}$<br>Components<br>$\mathcal{A}$<br>Properties                                                                                                    | √Properties √Qualifiers<br>Properties |                          |              |
|----------------------------------------------------------------------------------------------------|---------------------------------------|--------------------------|--------------|
| Specifications<br>Ø                                                                                                    | Physical properties                   | Units                    | <b>Units</b> |
| $\mathbf{v}$<br>Property Methods                                                                                                    | <b>MOLEFRAC</b><br>¥                  |                          |              |
| 电电电电<br>$\blacktriangledown$<br>Estimation<br>$\mathbf{v}$<br>Molecular Structure                                                                                                    | MOLEFLOW                              | kmol/hr                  |              |
| $\mathbf{v}$<br><b>Parameters</b>                                                                                                    | <b>BETA</b>                           |                          |              |
| Data                                                                                                    | PL                                    | atm                      |              |
| $\mathcal{A}$<br>Analysis<br>Ė.<br>$M$ AN-1<br>E                                                                                                    | $*$                                   |                          |              |
| Ø<br>Input                                                                                                    |                                       |                          |              |
| Prop-Sets<br>√<br>$P5-1$<br>Advanced<br>$+$<br>CAPE-OPEN Packages<br>Flowsheet<br>√<br>$\left  + \right $                                                                                                    |                                       |                          |              |
| $\mathbf{v}$<br>Setup<br>田中<br>$\mathbf{v}$<br>Components                                                                                                    | √Properties √Qualifiers               |                          |              |
| Ė<br>$\mathbf{\tilde{v}}$<br>Properties<br>Specifications                                                                                                    | Qualifiers of selected properties     |                          |              |
| Ø<br>$\mathbf{v}$<br>Property Methods                                                                                                    | $\mathsf{P}$ hase                     | 1st liquid               | 2nd liquid   |
| $\mathbf{v}$<br>Estimation                                                                                                    | Component                             | N-DEC-01<br><b>WATER</b> |              |
| $\begin{array}{c} \begin{array}{c} \mathbf{1} \end{array} \\ \begin{array}{c} \mathbf{1} \end{array} \\ \begin{array}{c} \mathbf{1} \end{array} \\ \begin{array}{c} \mathbf{1} \end{array} \end{array}$<br>$\mathbf{v}$<br>Molecular Structure<br>$\mathbf{v}$<br>Parameters | 2nd liquid key component              |                          |              |
| Data<br>$A = -1$<br>$\sim$                                                                                                    | Temperature V System                  |                          |              |

8. Выберите этот набор для созданной утилиты анализа свойств.

# 3.3 Дополнительный курс. Оценка физических свойств.

- Система оценки свойств (Property Estimation) это система оценки параметров с помощью моделей физических свойств, применимая как для компонентов из банка данных, так и для компонентов, не содержащихся в банке данных. Она может быть использована для оценки:
	- $\Rightarrow$  Констант физических свойств чистых компонентов (Properties>Estimation>Pure Component)
	- ⇒ Физических свойств, зависимых от температуры (Properties>Estimation>T-Dependent)
	- коэффициентов Wilson, **NRTL UNIQUAC** ⇒ Бинарных для моделей  $\overline{M}$ (Properties>Estimation>Binary)
	- ⇒ Групп параметров для модели UNIFAC (Properties>Estimation>UNIFAC Group)
- При оценке параметров могут использоваться экспериментальные данные
- Оценку параметров свойств в Aspen Plus проводить двумя способами:
	- $\Rightarrow$  С помощью формы Properties>Estimation или выбрав тип расчёта Run type = Property Estimation
	- $\Rightarrow$  Одним из следующих способов: Property Analysis, Data Regression, PROPERTIES PLUS или Assay Data Analysis
- Для просмотра полного списка оцениваемых свойств, а также доступных методов оценки и соответствующих им требования, смотрите Руководство пользователя, Глава 30, Оценка параметров свойств (User Guide, Chapter 30, Estimating Property Parameters).

### Пошаговая инструкция по оценке свойств

- 1. Определите молекулярную структуру на форме Properties>Molecular Structure
- $2.$  Введите все имеющиеся экспериментальные данные в формы Parameters или Data
	- $\Rightarrow$  Для большинства методов оценки очень важны экспериментальные данные, такие как нормальная температура кипения (ТВ). Если есть возможность, их следует ввести.
- ⇒ Чем больше входных данных для компонента вы введёте, тем более точной будет оценка
- $3.$  Перейдите на форму Properties>Estimation>Input и сделайте активной опцию оценки параметров.

### Определение молекулярной структуры

- Для всех методов, используемых при оценке свойств, необходима молекулярная структура. Вы можете:
	- $\Rightarrow$  Задать молекулярную структуру в виде формулы и позволить Aspen Plus определить функциональные группы

ИЛИ

- $\Rightarrow$  Определить молекулярную структуру с помощью функциональных групп
- Примечание: Если молекула отсутствует в банке данных, введите Component ID, а поля  $\bullet$ названия и формулы (Component name и Formula) оставьте пустыми
- 1. Нарисуйте на листе бумаги структуру молекулы
- 2. Назначьте порядковый номер (начиная с 1) каждому атому, кроме водорода Молекулярная структура изобутилового спирта:

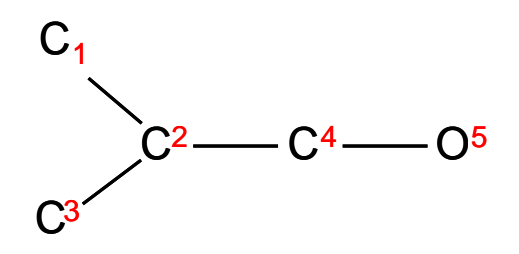

- 3. Перейдите на форму Properties>Molecular Structure>Object Manager и выберите компонент
- 4. Опишите молекулу согласно типам связей между атомами:
	- $\Rightarrow$  укажите типы атомов (С, О, ...)
	- $\Rightarrow$  укажите тип связи между этими атомы (одинарная, двойная, ...)

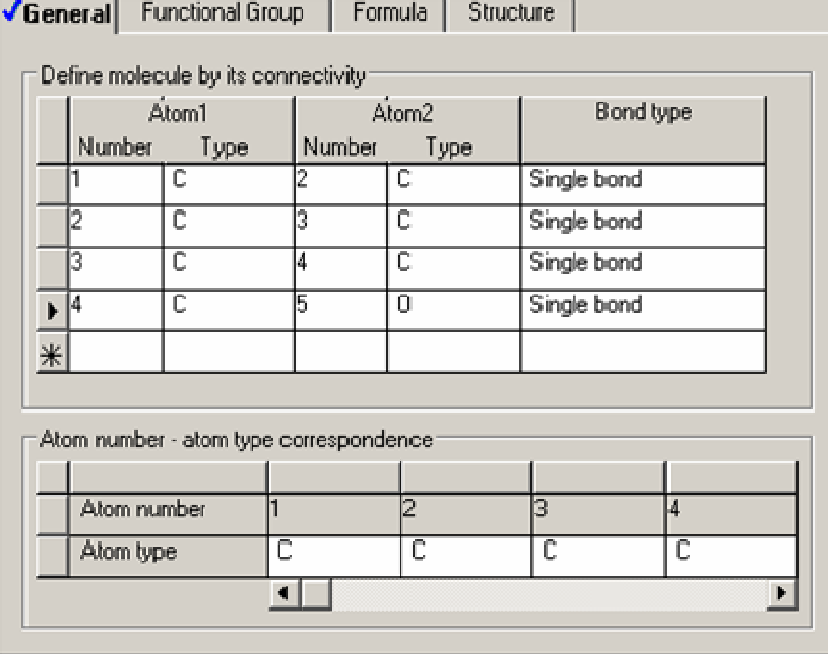

#### Типы атомов

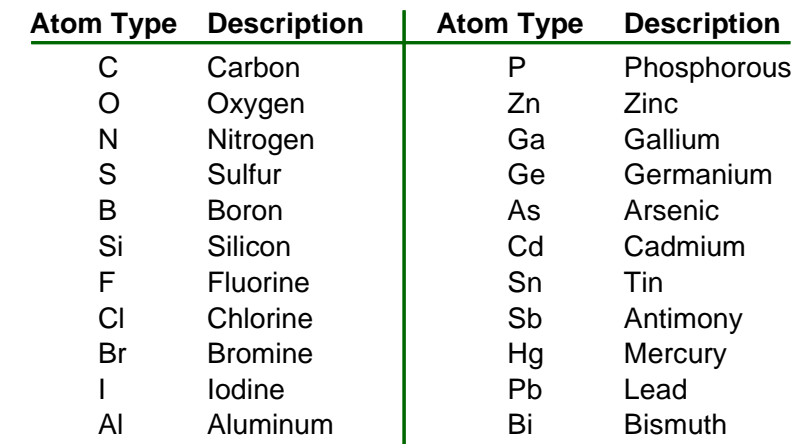

#### Типы связей

- В Aspen Plus можно использовать следующие типы связи:
	- ⇒ Одинарная связь
	- ⇒ Двойная связь
	- ⇒ Тройная связь
	- ⇒ Бензольное кольцо
	- ⇒ Насыщенное 5-членное кольцо
	- ⇒ Насыщенное 6-членное кольцо
	- ⇒ Насыщенное 7-членное кольцо
	- ⇒ Насыщенная углеводородная цепь
- Примечание: Вам необходимо последовательно нумеровать атомы в бензольном кольце, насыщенных 5-ти, 6-ти и 7-членных кольцах и углеводородных цепях.

#### Ввод дополнительных данных

- Для повышения точности оценок введите в модель дополнительные данные для изобутилового спирта (COMP1):
	- $\Rightarrow$  Нормальная температура кипения (ТВ) = 107.6°С
	- $\Rightarrow$  Критическая температура (TC) = 274.6 °С
	- $\Rightarrow$  Критическое давление (PC) = 43 бар
- 1. Создайте в папке Properties>Parameters>Pure Component новый скалярный параметр объекта под именем PURE-1
- 2. Выберите три параметра, компонент COMP1, и введите соответствующие значения:

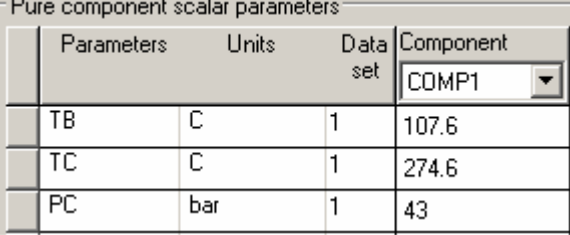

#### Активация оценки свойств

Для того чтобы включить оценку свойств:

- 1. Выберите одну из двух последних радиокнопок на форме Properties>Estimation> Input>Setup и (или) измените тип расчёта (Run type = Property Estimation) на форме Setup>Specifications>Global
- 2. Выберите один из вариантов:
- $\Rightarrow$  Estimate all missing parameters: Оцениваются все отсутствующие необходимые параметры, а также любые указанные Вами параметры на закладках Pure Component, T-Dependent, Binary и UNIFAC-Group
- $\Rightarrow$  Estimate only the selected parameters: Производится оценка только выбранных Вами на этом форме типов параметров (а также указанных на соответствующих дополнительных формах)

### Примечание

- Вы можете сохранить параметры свойств, структуру и оценки как резервные файлы и импортировать их впоследствии в другие модели (Run Type - Flowsheet, Data Regression, Property Analysis). Простая функция Edit/ Selected, Сору также работает
- Для продолжения моделирования в том же файле вы можете изменить тип запуска (Run type) на форме Setup>Specifications>Global
- Если вы хотите изменить какой-либо тип запуска на оценку свойств (Property Estimation), никакой информации из схемы технологического процесса не пропадёт, даже если эта информация не отображается в режиме Property Estimation

## 3.4 Дополнительный курс. Задание для самостоятельного моделирования по оценке физических свойств.

Задание: необходимо оценить свойства этилцеллозольва (моноэтилового эфира этиленгликоля)

- Этилцеллозольв (Ethylcellosolve) отсутствует в банках данных Aspen Plus
- Оцените свойства нового компонента в режиме расчёта Run Type = Property Estimation и на форме Properties>Estimation> Input>Setup выберите Estimate all missing parameters.
- Формула компонента и нормальная температура кипения, полученные из литературы, приведены ниже
	- $\Rightarrow$  Формула: CH3 CH2 O CH2 CH2 O CH2 CH2 CH2 OH

 $\Rightarrow$  TB = 195°C

По завершении работы сохраните файл под именем PCES.BKP

# 3.5 Дополнительный курс. Электролиты.

### Характеристика электролитов

- Молекулы электролитов частично или полностью распадаются на ионы в жидких растворителях
- Реакции в жидкой фазе всегда протекают в условиях химического равновесия
- Растворы электролитов являются неидеальными системами
- Возможно выпадение соли в виде осадка
- Некоторые примеры:
	- ⇒ Растворы кислот, солей или щелочей
	- ⇒ Кислые водные растворы
	- ⇒ Водные растворы аминов

#### Типы компонентов

- Растворители: стандартные молекулы
	- ⇒ Вода
	- ⇒ Метанол
	- ⇒ Уксусная кислота
- Растворимые газы: компоненты закона Генри
	- $\Rightarrow$  A<sub>30</sub>T
	- ⇒ Кислород
- ⇒ Диоксид углерода
- Ионы: частицы с зарядом

 $\Rightarrow$  H<sub>3</sub>O<sup>+</sup>

- $\Rightarrow$  OH
- $\Rightarrow$  Na<sup>+</sup>
- $\Rightarrow$  CF
- $\Rightarrow$  Fe(CN)<sub>6</sub><sup>3-</sup>
- Соли: каждая выпавшая в осадок соль является новым чистым компонентом
	- $\Rightarrow$  NaCl
	- $\Rightarrow$  CaCO<sub>3</sub>
	- $\Rightarrow$  CaSO<sub>4</sub>•2H<sub>2</sub>O (гипс qypsum)

 $\Rightarrow$  Na<sub>2</sub>CO<sub>3</sub>•NaHCO<sub>3</sub> •2H<sub>2</sub>O (трона – trona)

#### Видимые и действительные компоненты

- Подход, основанный на действительных компонентах
	- $\Rightarrow$  учитываются молекулы, ионы, осадки, присутствующие в системе после диссоциации компонента
- Подход, основанный на видимых компонентах
	- $\Rightarrow$  учитываются только базовые компоненты, присутствовавшие в системе до их диссоциации
	- ⇒ ионы и соли, выпавшие в осадок, не могут быть видимыми компонентами
	- ⇒ спецификации должны указываться для видимых компонентов, а не для ионов или твёрдых солей
- Результаты эквиваленты
- Пример: NaCl в воде
	- ⇒ Уравнение диссоциации
		- NaCl  $\rightarrow$  Na<sup>+</sup> + Cl
		- $Na^+ + Cl^- \leftrightarrow NaCl$  (pactrop)
	- ⇒ Видимые компоненты
		- H<sub>2</sub>O, NaCl
	- ⇒ Действительные компоненты
		- $H2O, Na<sup>+</sup>, Cl<sup>-</sup>, NaCl (paceb)$

#### Мастер электролитов

- Создаёт новые компоненты (ионы и твёрдые соли)
- порядок поиска в банках данных чистых компонентов, Изменяет первым просматриваемым банком становится ASPENPCD
- Описывает реакции между компонентами
- Устанавливает пакет свойств ELECNRTL
- Создаёт список компонентов Генри
- Извлекает параметры для:
	- > Постоянных величин уравнения равновесия реакции
	- ⇒ Параметров растворимости солей
	- $\Rightarrow$  Бинарных коэффициентов ELECNRTL
	- ⇒ Постоянных параметров уравнения Генри
- Созданная модель процесса может быть изменена. Упрощенное описание процесса ускоряет расчёт, но делает его более грубым
- Примечание: Пользователю необходимо проверить соответствие модели реальной химической системе

#### Упрощенное представление химической системы

В число типовых модификаций входят:

- Добавление компонента к списку компонентов Генри
- Исключение реакций с выпадением соли в осадок
- Исключение незначимых частиц
- Добавление частиц и (или) реакций, отсутствующих в базе данных экспертной системы по электролитам
- Исключение незначимых реакций равновесия

#### Пошаговая инструкция по использованию электролитов

- Укажите возможные видимые компоненты на форме Components>Specifications> Selection
- Нажмите на кнопку Elec Wizard для создания компонентов и реакций в системах электролитов. Это можно сделать в четыре этапа:
	- $1.$  Определите основные компоненты и укажите параметры реакции
	- $2$ . Исключите из созданного списка все нежелательные элементы модели
	- $3.$  Выберите тип расчёта для расчёта электролитов
	- 4. Рассмотрите параметры физических свойств и измените созданный список компонентов Генри и реакций

#### Ограничения на использование электролитов

- Ограничения на использование подхода, основанного на действительных компонентах:
	- $\Rightarrow$  Не может быть рассчитано равновесие двух жидких фаз
		- ⇒ Не могут быть использованы следующие модели:
			- Реакторы на основе равновесия: RGibbs *u* REquil
			- Кинетические реакторы:
- RPlug. RCSTR и RBatch
- Посекционный расчёт колонны: Потарельчатый расчёт колонны:
- Distl, DSTWU и SCFrac MultiFrac и PetroFrac
- Ограничения на использование подхода, основанного на видимых компонентах:
	- $\Rightarrow$  В правой стороне уравнений реакции не может содержаться летучих веществ
	- $\Rightarrow$  В описании равновесием двух жидких фаз не может быть уравнений диссоциации
	- $\Rightarrow$  Входные данные не могут указываться в виде ионов или твёрдых солей

### 3.6 Дополнительный курс. Задание для самостоятельного моделирования по работе с электролитами.

Задание: постройте модель колонны очистки кислой воды. Используйте подход, основанный на видимых компонентах.

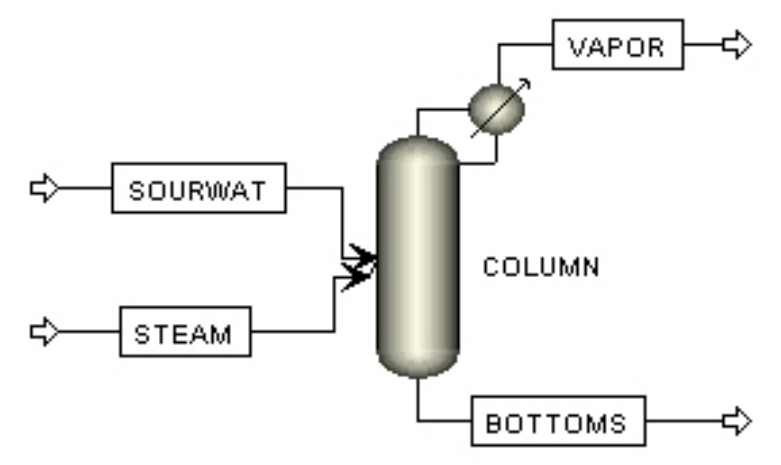

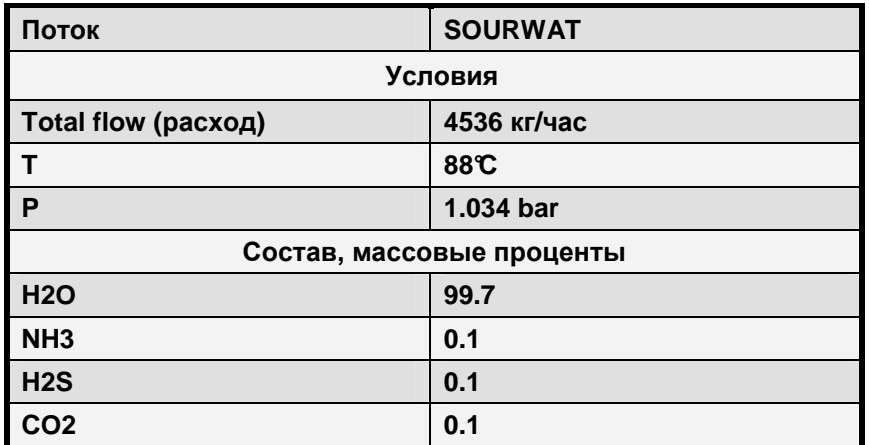

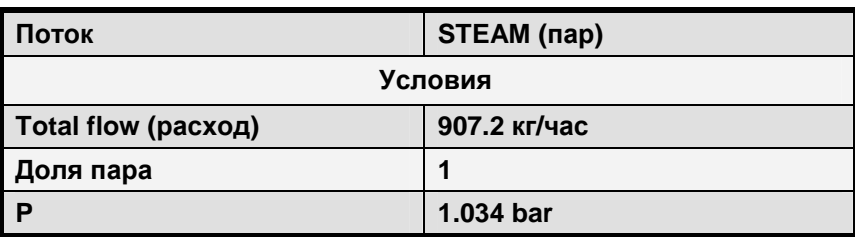

 $\blacktriangle$ 

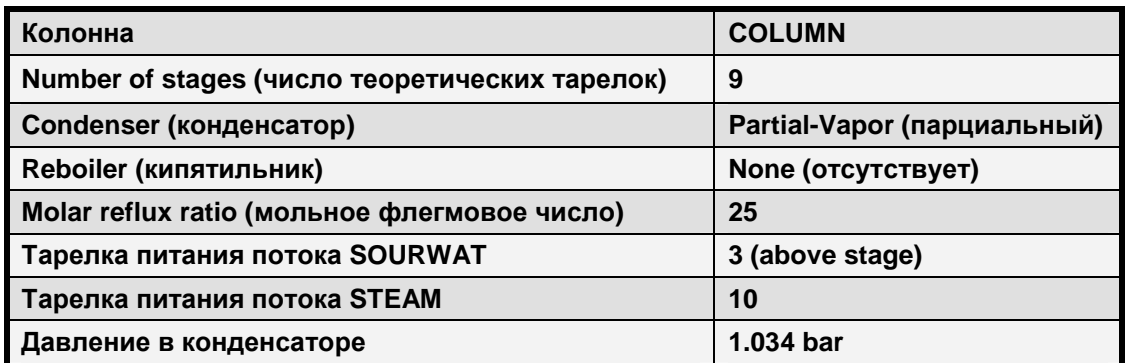

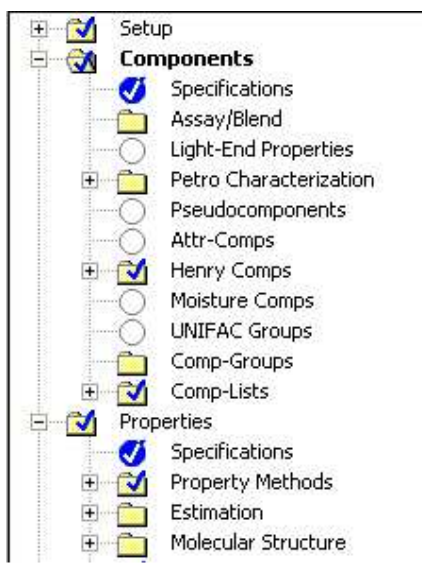

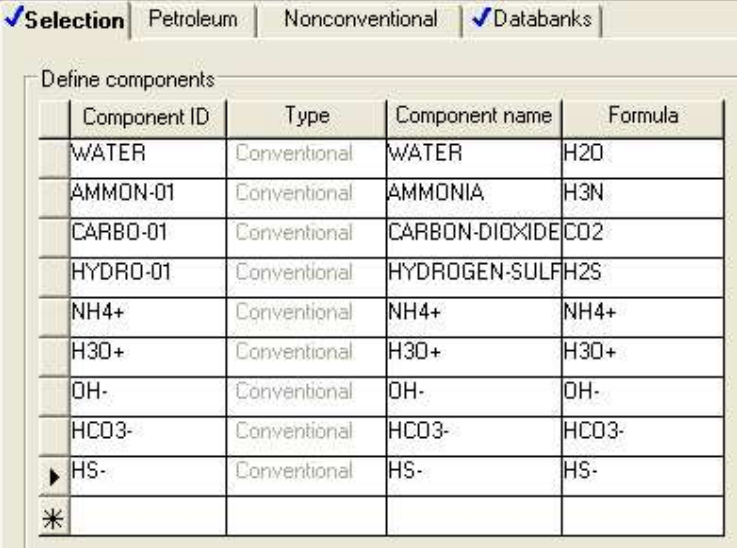

### Часть A

• Почему в форме результатов не отображён состав ионных частиц? Как можно его добавить? (См. форму Properties>Specifications>Global)

### Часть B

• Расчётное исследование (подробности в разделе 4.4)

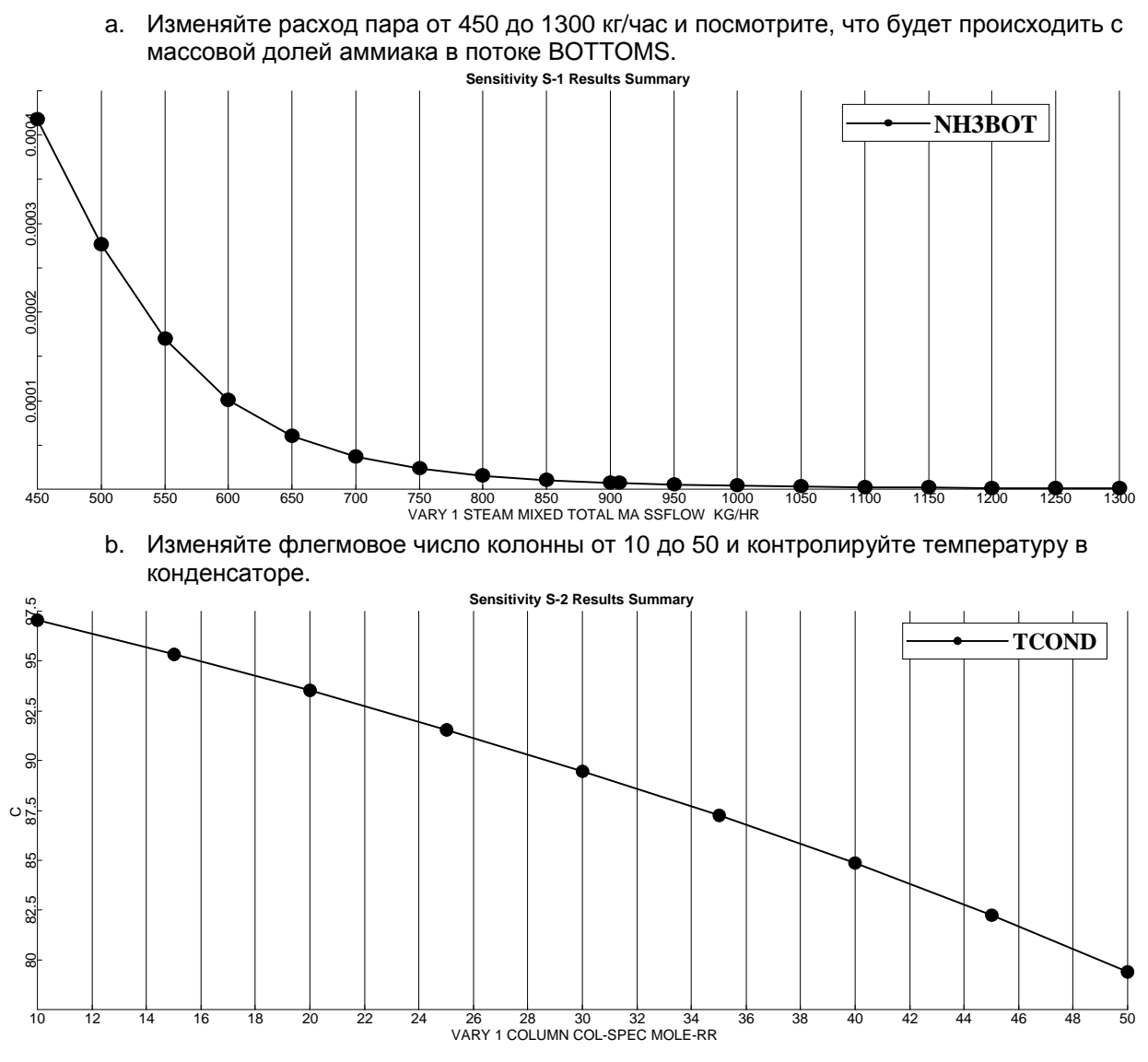

### Часть C

- Задайте следующие спецификации:
	- a. Сделайте неактивной утилиту расчётного исследования и решите колонну с двумя спецификациями: целевая концентрация аммиака в потоке BOTTOMS должна быть 50 ppm, а целевая температура конденсатора 88°С
	- b. Используйте переменные, указанные в части B

# **3.7** Дополнительный курс**.** Работа с твёрдыми веществами**.**

### Классификация компонентов

- Стандартные компоненты
	- ⇒ Жидкие и газообразные компоненты
	- ⇒ Твёрдые соли в химии растворов
- Стандартные инертные твёрдые вещества (CI Solids)
	- ⇒ Нерастворимые твёрдые вещества, для которых можно вычислить молекулярный вес.
- Нестандартные твёрдые вещества (NC Solids)
	- ⇒ Нерастворимые гетерогенные вещества, которые не могут быть представлены молекулярной структурой

#### Стандартные компоненты

- Компоненты, входящие в состав равновесных фаз, в которых могут идти реакции, а также соли
- Стандартные компоненты можно представить с помощью молекулярной структуры и также можно вычислить их молекулярный вес
	- ⇒ Стандартными компонентами являются, например, вода, азот, кислород, хлорид натрия, ионы натрия, ионы хлора;
	- ⇒ Стандартные компоненты входят в состав потоков MIXED
- При указании этих компонентов на форме Components>Specifications в поле Type выберите Conventional.

#### Стандартные инертные твёрдые вещества **(CI Solids)**

- Твёрдые вещества, которые не учитываются в фазовом равновесии, и не являются растворёнными/ выпавшими в осадок солями
- Со стандартными компонентами возможны реакции и химическое равновесие
- Для компонентов можно вычислить молекулярный вес
	- ⇒ Такими компонентами являются, например, сера
	- ⇒ Стандартные твёрдые вещества входят в состав потоков CISOLID
- При указании этих компонентов на форме Components>Specifications в поле Type выберите Solid.

#### Нестандартные твёрдые вещества **(NC Solids)**

- Вещества, которые не учитываются в фазовом и химическом равновесии, и не являются растворёнными/ выпавшими в осадок солями
- Возможны реакции со стандартными компонентами и стандартными твёрдыми веществами
- Компоненты являются гетерогенными и для них нельзя вычислить молекулярный вес
	- ⇒ Примерами таких компонентов являются уголь, зола, древесина
	- ⇒ Входят в состав потоков NC Solid
- При указании этих компонентов на форме Components>Specifications в поле Type выберите Non-conventional.

#### Описание атрибутов компонентов

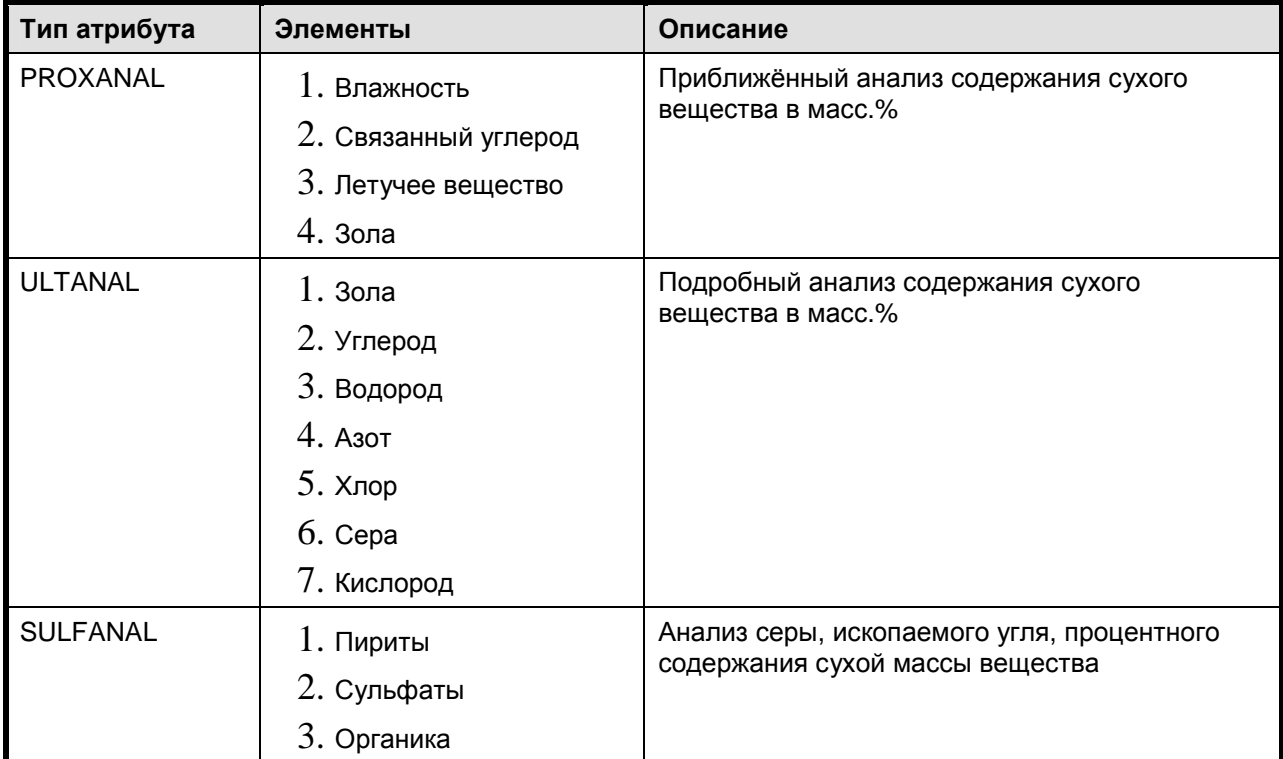

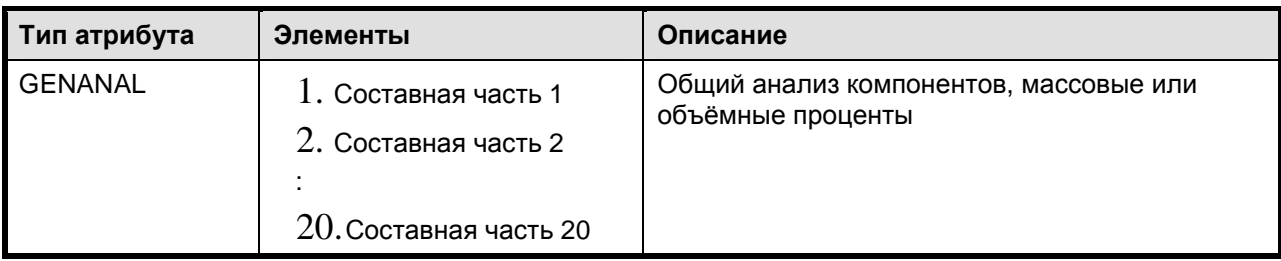

- Атрибуты компонентов могут быть:
	- ⇒ Назначены пользователем
	- ⇒ Инициализированы в потоках
	- ⇒ Изменены в моделях типовых операций
- Свойства нестандартных компонентов рассчитываются исходя из моделей физических свойств с помощью атрибутов компонентов

#### Свойства твёрдых веществ

- Для стандартных компонентов и стандартных твёрдых веществ:
	- ⇒ Рассчитывается энтальпия, энтропия, энергия Гельмгольца и молярный объём
	- $\Rightarrow$  Используются модели физических свойств, соответствующие заданному на форме Properties>Specification>Global пакету свойств
- Для нестандартных твёрдых веществ:
	- ⇒ Вычисляются энтальпия и массовая плотность
- $\Rightarrow$  Модели свойств указываются на форме Properties>Advanced>NC-Props

#### Свойства твёрдых веществ - Стандартные твёрдые вещества

- 1. Для энтальпии, энергии Гельмгольца, энтропии и теплоёмкости:
- Уравнения Барина
	- $\Rightarrow$  Для всех свойств устанавливается единственный набор параметров
	- ⇒ Может быть доступно несколько наборов параметров для различных температурных диапазонов
	- $\Rightarrow$  Просмотрите сначала банк данных INORGANIC, а затем SOLIDS
- Стандартные уравнения
	- $\Rightarrow$  Учитывают теплоту образования и энергию Гельмгольца в моделях теплоёмкости
	- $\Rightarrow$  Параметры моделей Aspen Plus и DIPPR
	- $\Rightarrow$  Просмотрите сначала банк данных SOLIDS, а затем INORGANIC
- 2. Теплоёмкость твёрдых веществ
- Полиномиальная модель теплоёмкости:

$$
C_p = C_1 + C_2T + C_3T^2 + \frac{C_4}{T} + \frac{C_5}{T^2} + \frac{C_6}{T^3}
$$

- Используется для расчёта энтальпии, энтропии и энергии Гельмгольца
- Название параметра: CPSP01
- $3.$  Молярный объём твёрдого вещества
- Полиномиальная модель объёма:

$$
V^{s} = C_{1} + C_{2}T + C_{3}T^{2} + C_{4}T^{3} + C_{5}T^{4}
$$

- Используется для расчёта плотности
- Название параметра: VSPOLY
- Свойства твёрдых веществ Нестандартные твёрдые вещества
- Энтальпия
	- ⇒ Обшая полиномиальная модель теплоёмкости: ENTHGEN
	- ⇒ Используются средневзвешенные массовые доли
- $\Rightarrow$  Основан на атрибуте GENANAL
- $\Rightarrow$  Название параметра: HCGEN
- Плотность
	- ⇒ Общая полиномиальная модель плотности: DNSTYGEN
	- ⇒ Используются средневзвешенные массовые доли
	- $\Rightarrow$  Основан на атрибуте GENANAL
	- $\Rightarrow$  Название параметра: DENGEN

#### Свойства твёрдых веществ **–** Специальные модели для угля

- Энтальпия
	- ⇒ Модель энтальпии угля : HCOALGEN
	- $\Rightarrow$  Основана на атрибутах ULTANAL, PROXANAL и SULFANAL
- Плотность
	- ⇒ Модель плотности угля: DCOALIGT
	- $\Rightarrow$  Основана на атрибутах ULTANAL и SULFANAL

Встроенные классы материальных потоков

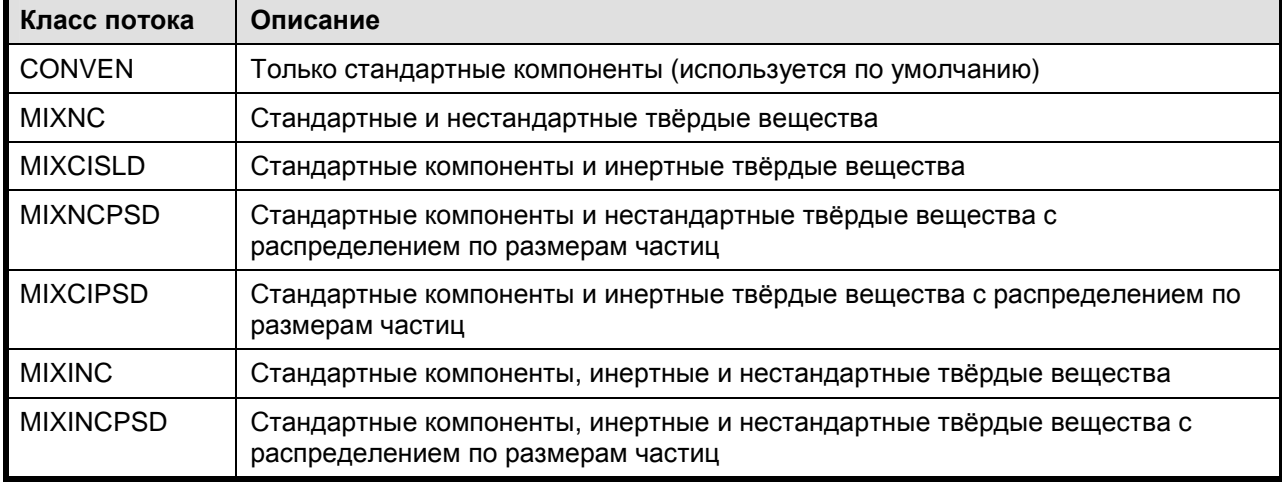

#### Модели типовых операций**.** Общие понятия

- Допустимы материальные потоки любого класса
- Типы входных и выходных потоков должны быть одинаковыми (исключения Mixer и ClChng)
- Нераспознанные атрибуты не изменяются при прохождении потока через блок
- Некоторые модели позволяют указывать спецификации для каждого потока технологической схемы (например - Sep, RStoic)
- При разделении парожидкостной системы твёрдые вещества остаются в жидкости
- Если не указано иначе, выходные потоки твёрдых веществ находятся в тепловом равновесии с потоком MIXED

### **3.8** Дополнительный курс**.** Задание для самостоятельного моделирования по работе с твёрдыми веществами**.**

Задание 1. Постройте модель процесса сушки твёрдого вещества SiO<sub>2</sub> с помощью воздуха. Содержание воды в потоке изменяется от 0.5 до 0.1 масс %.

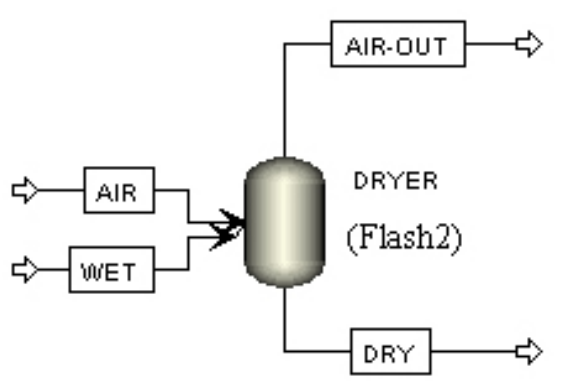

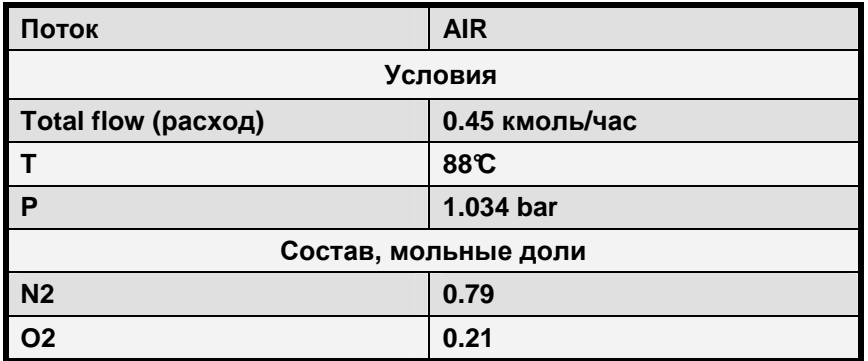

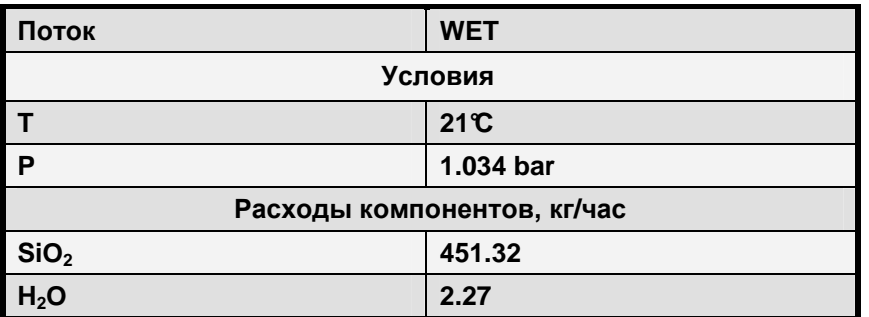

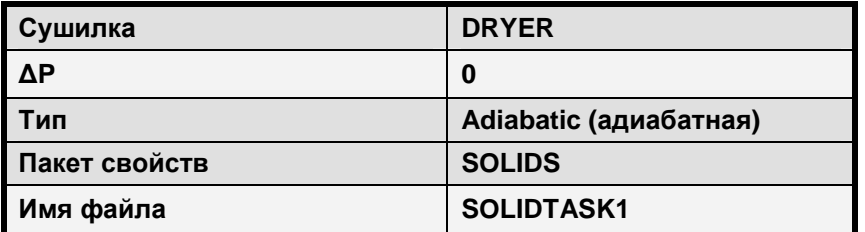

#### Метод решения

- На форме Components>Specifications>Global измените тип компонента  $SiO<sub>2</sub>$  на Solid
- Ha форме Setup>Stream class> Stream class измените класс потока на MIXCISLD
- На форме Streams>WET>Input>Specifications в поле Substream name для SiO<sub>2</sub> выберите **CISOLID**
- Температура и давление должны быть одинаковы во всех субпотоках (Substream) одного потока
- Задайте спецификации:
	- ⇒ Установите целевое значение содержания SiO2 в потоке DRY 99.9 масс %. Следует отметить, что Вы должны учесть оба вложенных потока, то есть задать целевое значение для следующей функции SiO2/(SiO2+субпоток MIXED) = 99.9 вес. %
	- $\Rightarrow$  Изменяйте расход воздуха от 0.45 до 4.5 кмоль/час

Задание 2. Постройте модель процесса удаления твёрдых частиц из газа с использованием различных типовых блоков.

Процесс перебработки газов, содержащих небольшое количество твёрдых частиц затрудняется из-за склонности этих частиц к взаимодействию практически со всеми элементами установки (например, возможны засоры, эрозия поверхности аппаратов). Таким образом, необходимо удалить большинство частиц из потока газа. Для этой цели используются различные аппараты (циклоны, мешочные фильтры, скрубберы Вентури, электрофильтры), а эффективность их работы зависит от конструкции и рабочих условий. Окончательный выбор оборудования осуществляется после сравнения производительности, эффективности и стоимости аппаратов.

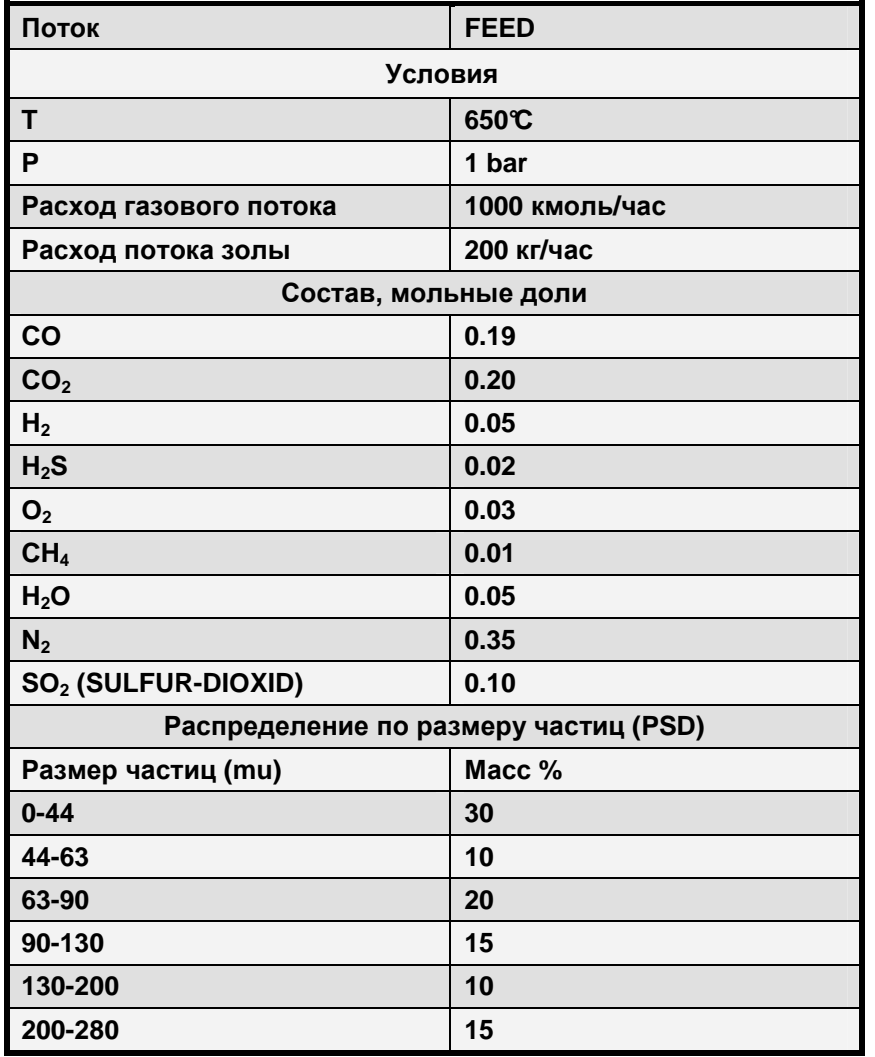

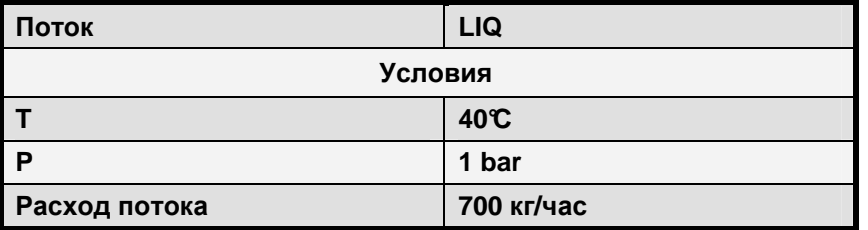

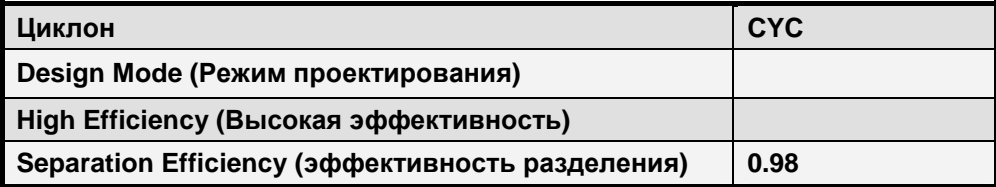

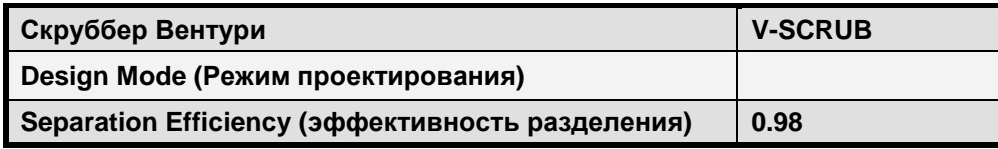

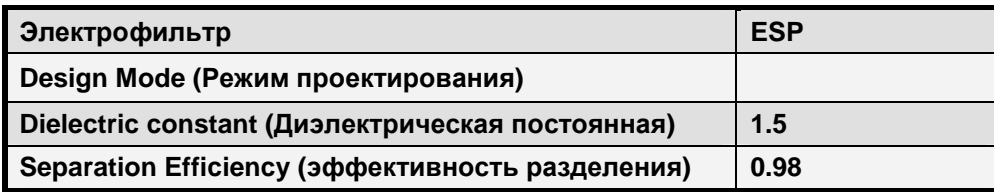

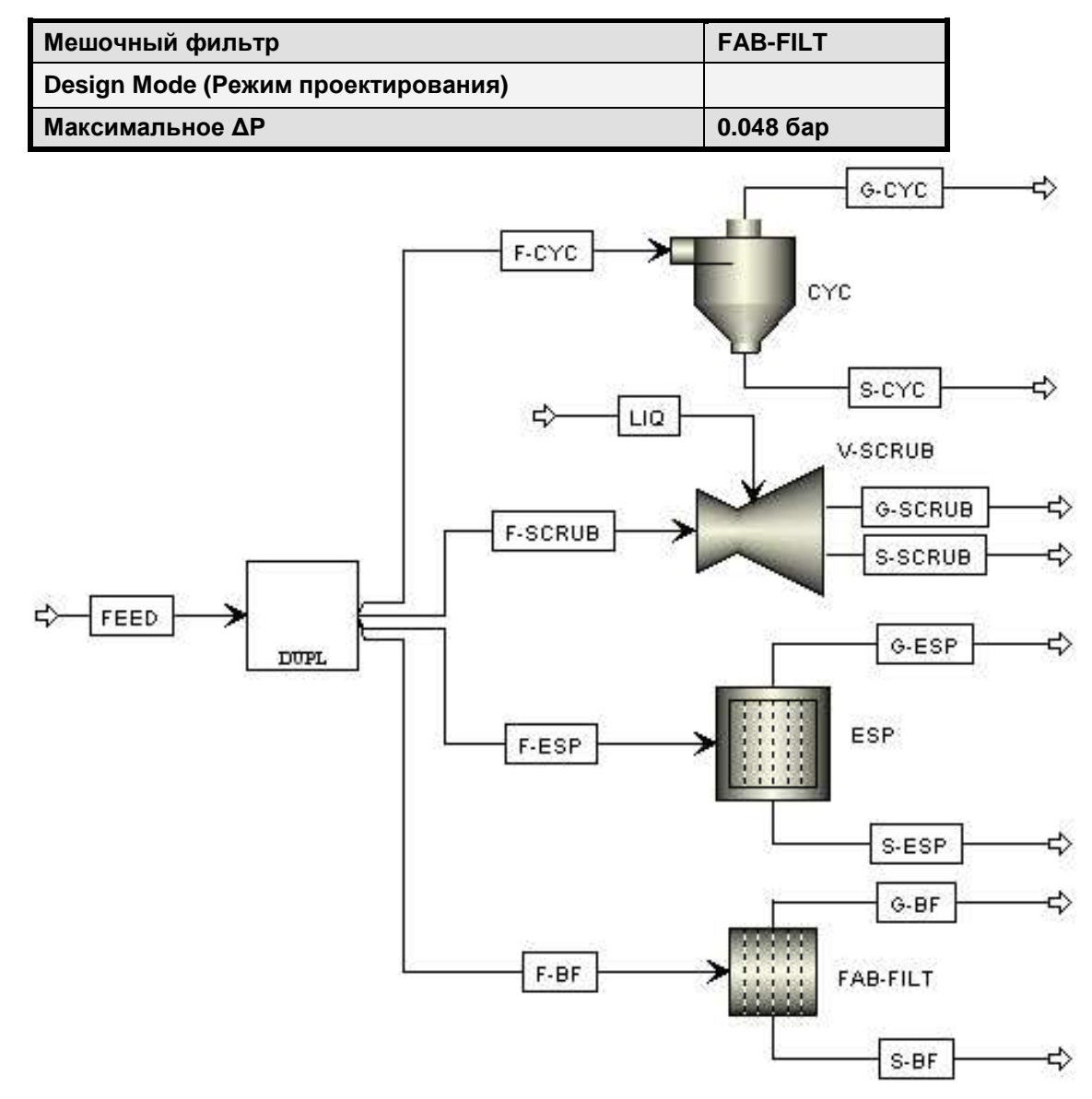

Сохраните под именем SOLIDWK.BKP

- Угольная зола (Coal ash) относится к нестандартным твёрдым веществам. Задайте этот  $\bullet$ компонент на форме Components>Specification>Nonconvertional
- Используйте пакет свойств IDEAL
- На форме Properties>Advanced>NC-Props используйте модели HCOALGEN и DCOALIGT с атрибутами ULTANAL, PROXANAL, SULFANAL для расчёта энтальпии и плотности угольной золы
- Атрибуты компонентов указываются на форме Stream>Input. Для золы ASH PROXANAL и<br>ASH ULTANAL равно 100, приравняйте все атрибуты, не имеющие к ней отношения, к нулю
- Распределение по размерам частиц указывается на форме Setup>Substreams>PSD

# 4 Утилиты

### 4.1 Использование переменных

В этом разделе Вы получите понятие о переменных схемы технологического процесса.

Например, Вы хотите узнать, как флегмовое число колонны влияет на чистоту (мольную долю) СЗ в дистилляте. Для того, чтобы выполнить этот анализ, нужно обратиться к двум переменным схемы технологического процесса:

- 1. Флегмовое число колонны
- 2. Мольная доля  $C3$  в потоке OVHD

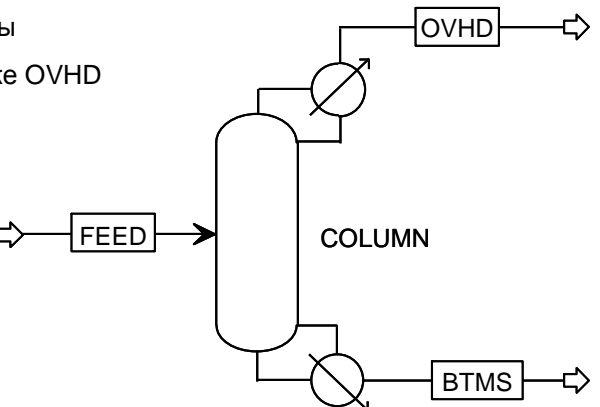

#### Работа с переменными

- Переменная является ссылкой на определённую величину на схеме технологического процесса, например, температуру потока или производительность блока
- Переменные могут быть как входными параметрами, так и результатами расчёта.
- Выходные переменные схемы технологического процесса (расчётные величины) не могут быть перезаписаны или изменены
- Понятие доступа к переменным используется в расчётных исследованиях, подборе параметров калькулятора, оптимизации и т.п.

#### Определение переменных в различных утилитах

- Укажите переменные в диалоговом окне Variable Definition на закладке Define (появляется внутри форм ввода для различных утилит)
- Выберите категорию переменной, и Aspen Plus покажет другие поля, необходимые для завершения определения этой переменной

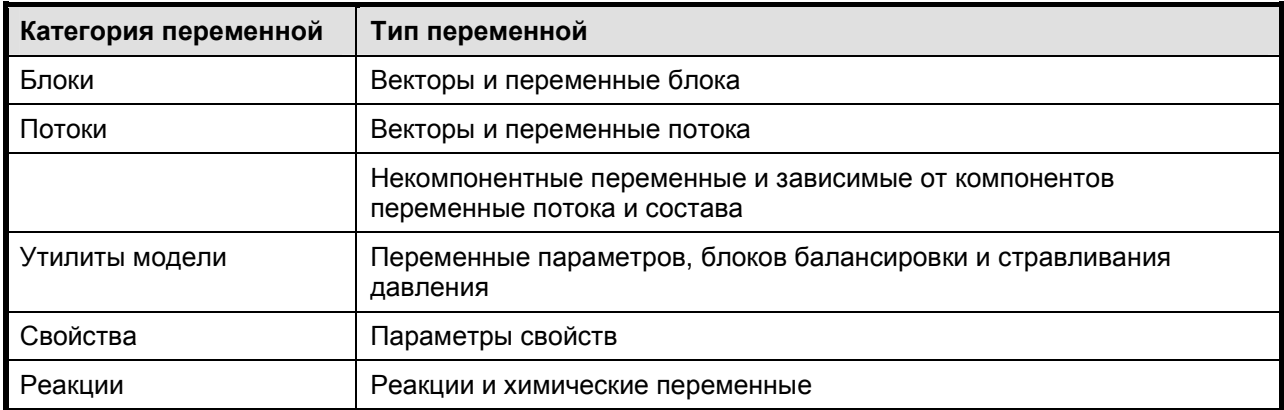

#### Пример определения переменных

Напишите определения переменных, относящихся к блоку COOL и связанным с ним потокам:

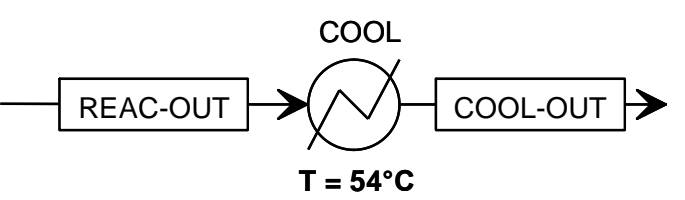

 $Pdrop = 0.69$  kPa

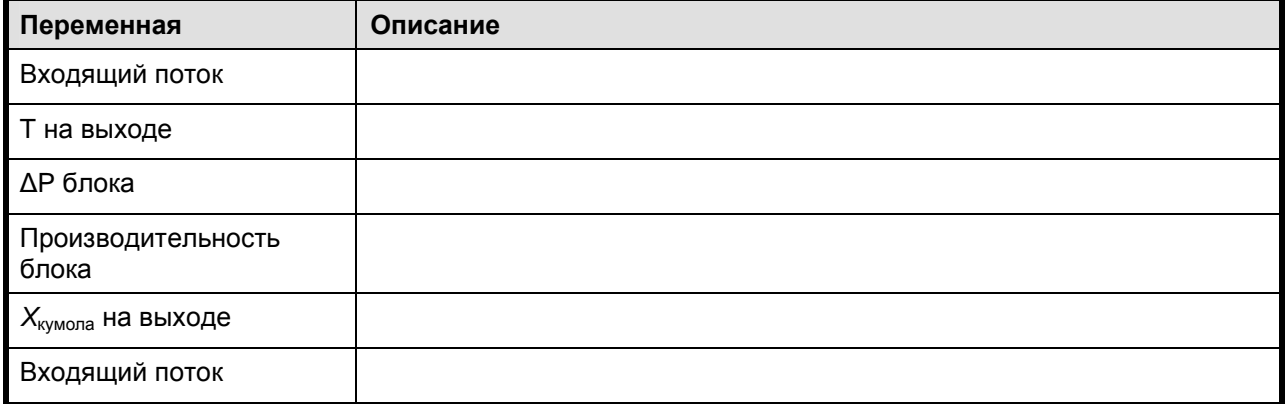

#### Примечания

- $1.$  Если используются переменные Mass-Frac, Mole-Frac или StdVol-Frac компонента потока, они не могут быть изменены. Для того чтобы изменить состав потока, используйте и изменяйте переменные Mass-Flow, Mole-Flow или StdVol-Flow интересующего компонента
- 2. Если у блока имеется параметр «нагрузка», его можно считать и изменять с помощью переменной DUTY этого блока. Если нагрузка рассчитывается во время моделирования, её можно считать из переменной QCALC
- $3.$  PRES определяет давление или гидравлическое сопротивление, а PDROP это падение давления, используемое при расчёте профиля давления в кривых нагрева или охлаждения
- 4. Напрямую могут быть изменены только входные потоки схемы технологического процесса

### 4.2 Расчётные исследования

Расчётные исследования используют для изучения отношений между переменными процесса.

#### Расчётные исследования:

- Позволяют пользователю изучить действие изменений входных переменных на выходные значения процесса
- Количественные изменения, производимые в схеме технологического процесса утилитой расчётных исследований (Sensitivity), не влияют на моделирование. Расчётные исследования работают независимо от расчёта модели.
- Утилита расположена по адресу /Data/Model Analysis Tools/Sensitivity
- Результаты можно просмотреть в форме Results в папке утилиты расчётного исследования
- Результаты отображаются в виде графика, что облегчает визуальное распознавание зависимостей между различными переменными

#### Использование расчётных исследований

Изучение действия изменений входных переменных на выходы процесса (модели)

- Графическое представление действия входных переменных
- Проверка выполнимости решения в заданных технических условиях
- Оптимизация в ручном режиме
- Изучение переменных, изменяющихся во времени, с использованием квазистационарного подхода

#### Пример расчётного исследования

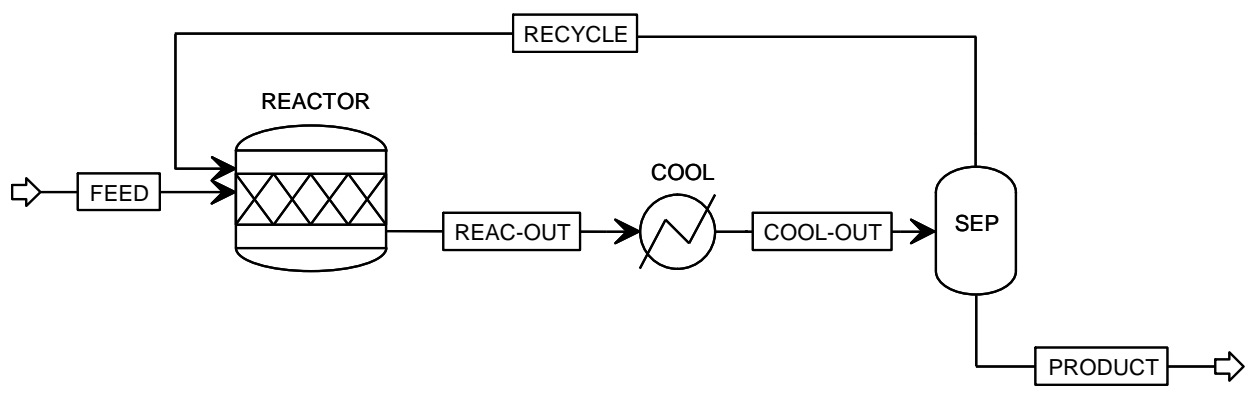

Определение действия выходной температуры блока COOL на чистоту потока продукта:

- Мы изменяем (оказываем воздействие) на выходную температуру COOL
- Измеряем чистоту (мольную долю) кумола в потоке PRODUCT

#### Пошаговая инструкция по использованию расчётного исследования

- 1. Укажите измеряемую переменную (переменные)
	- $\Rightarrow$  Это количественные показатели, рассчитываемые во время моделирования и используемые на шаге 4 (закладка Define)
- 2. Укажите переменную (переменные), на которые оказывается воздействие
	- $\Rightarrow$  Сюда входят параметры схемы технологического процесса, которые могут изменяться (закладка Vary)
- $3.$  Укажите диапазон (диапазоны) изменяемой переменной (переменных)
	- $\Rightarrow$  Можно указать изменение переменной с определённым интервалом или определить список значений переменной (закладка Vary sheet)
- 4. Укажите величины, которые необходимо рассчитать и свести в таблицу (используйте переменные, заданные на закладке Define)
	- $\Rightarrow$  В таблице можно использовать выражения на языке Фортран, содержащие переменные, определённые на шаге 1 (закладка Tabulate)

#### Построение графиков

- $1.$  Выберите графу, содержащую переменную оси абсцисс, и выберите пункт X-Axis Variable в меню Plot
- 2. Выберите графу, содержащую ось ординат, и выберите пункт Y-Axis Variable в меню Plot
- $3.$  (Необязательно) Выберите графу, содержащую параметрическую переменную, и выберите пункт Parametric Variable в меню Plot
- $4.$  Выберите пункт Display Plot в меню Plot

Примечание: Для того чтобы выбрать графу, необходимо нажать левой кнопкой мыши на её заголовок

#### Результаты расчётных исследований

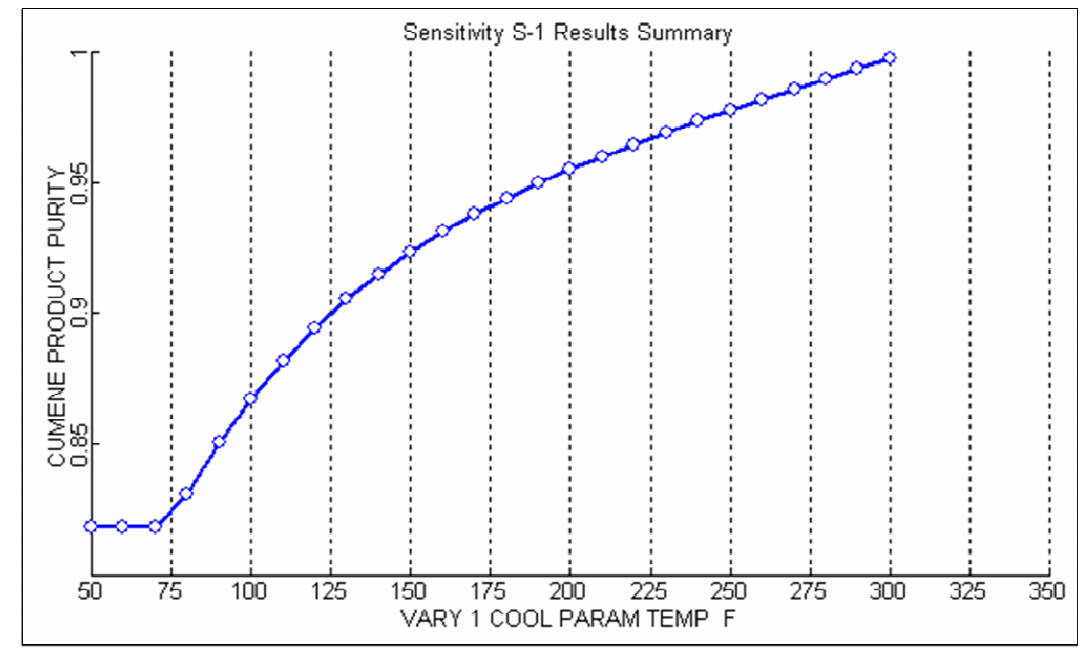

#### Примечания

- 1. Изменять можно только величины, введённые пользователем
- 2. Можно изменять несколько величин
- $3.$  Моделирование работает в любом сочетании изменяемых переменных

## 4.3 Задание для самостоятельного моделирования по расчётным исследованиям

Задание: с помощью расчётного исследования изучить влияние расхода потока рециркуляции на производительность реактора

Часть А: Начните со схемы технологического процесса производства циклогексана (CYCLOHEX.BKP, глава 2.8), постройте график изменения нагрузки реактора (REACT) при изменении отделяемой как продукт части потока рециркуляции (LFLOW) от 0,1 до 0,4

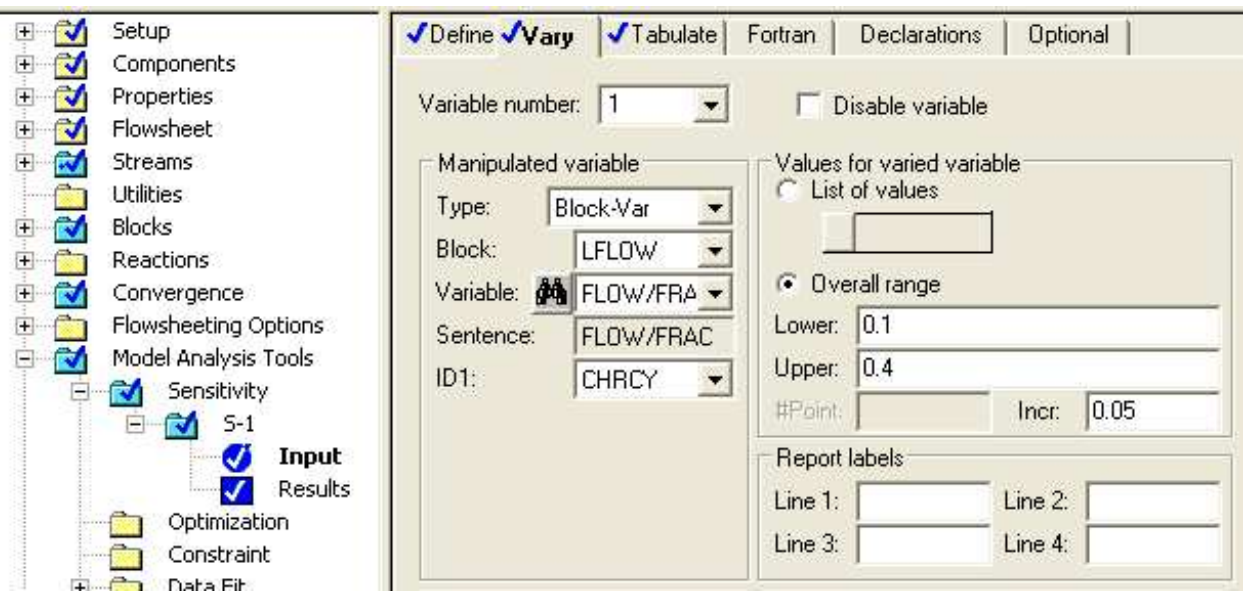

Часть В: В дополнение к отделяемой части потока рециркуляции (часть А), измените степень превращения бензола в реакторе от 0,9 до 1,0. Составьте таблицу производительности реактора и постройте параметрический график, показывающий

зависимость производительность реактора от отделяемой части рециркуляции и степени превращения бензола

- Сохраните файл как SENS.BKP
- Примечание: Оба исследования (части A и B) должны быть реализованы в одном и том же блоке расчётных исследований.

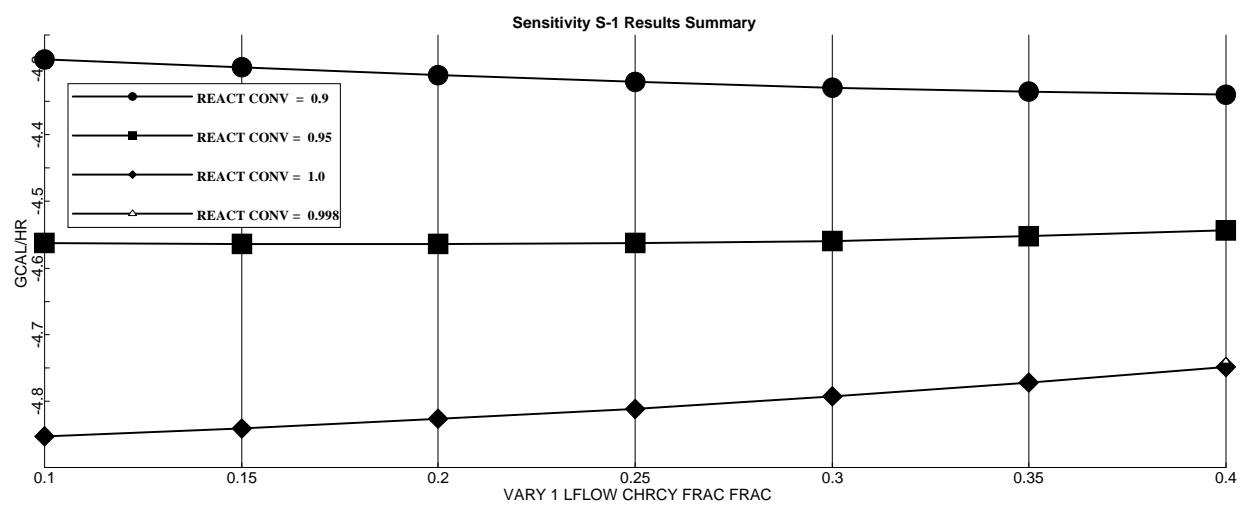

### **4.4** Подбор параметров

#### Подбор параметров**:**

- Схема работы похожа на работу регулятора с обратной связью
- Позволяет пользователю добиться определённого значения расчётных параметров схемы технологического процесса. Эта цель достигается путём подбора значений некоторых входных параметров
- Расположен по адресу /Data/Flowsheeting Options/Design Specs
- Подбор параметров изменяет условия процесса

#### Пример подбора параметров

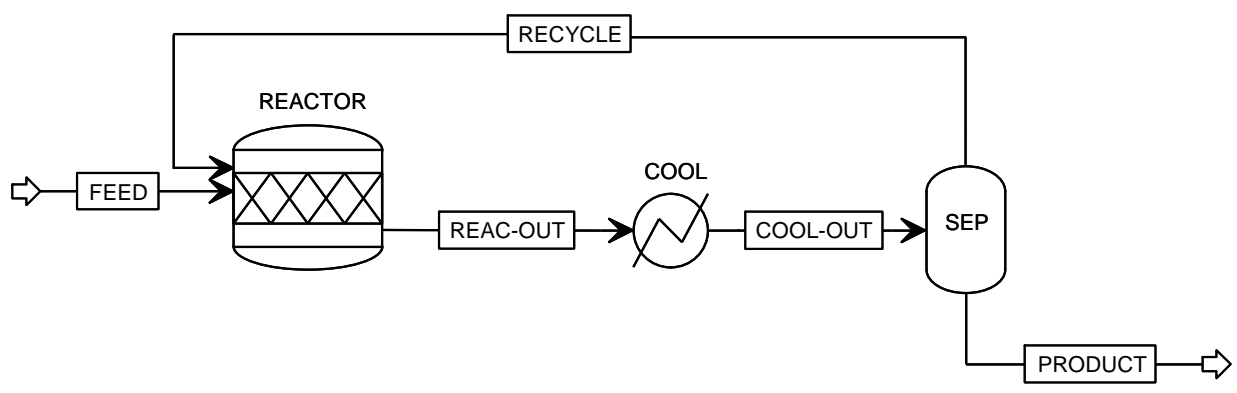

Необходимо определить температуру на выходе из блока COOL, при которой мольная доля кумола в выходном потоке составляет 98%

Какая величина подбирается (варьируемая переменная)?

\_

\_

\_

Какая целевая переменная?

Каково целевое значение подбора?

#### Пошаговая инструкция по использованию утилиты подбора параметров

- $1.$  Укажите используемые при подборе зависимые переменные (закладка Define)
- 2. Укажите целевую функцию (Spec) и её значение (Target) на закладке Spec (это значение. которого нужно попытаться достичь в процессе подбора параметров).
- $3.$  Укажите допустимое отклонение целевой функции (закладка Spec) допустимая ошибка для целевой функции:
- 4. Укажите независимые переменные, которые будут варьироваться в процессе подбора (закладка Vary) - можно выбирать только параметры схемы технологического процесса,  $\alpha$  оказывающие влияние на целевую функцию.
- 5. Укажите диапазон изменения независимой переменной (закладка Vary) указываются верхний и нижний пределы, в которых Aspen Plus будет изменять эту переменную

По умолчанию при задании целевой функции (шаг 2) и варьируемой переменной используются единицы измерения, указанные в системе измерений (Units Set), выбранной в утилите подбора. Вы можете изменить единицы измерений, используя выпадающий список на панели инструментов обозревателя данных. Однако если вы так сделаете, вы измените единицы измерения на всех формах утилиты. Например, если вы измените единицы измерения на MetCBar на закладке Specs, на закладке Vary они будут этой же системе.

#### Примечания

- 1. Изменять можно только величины, вводимые пользователем.
- 2. Расчёты, выполняемые утилитой подбора, носят итеративный характер. Ввод хорошей оценки изменяемой переменной поможет обеспечить схождение утилиты подбора за меньшее число итераций. Это особенно важно для крупных схем технологических процессов с несколькими взаимосвязанными утилитами подбора.
- 3. Результаты схождения утилиты подбора можно найти в меню Results Summary/Convergence или Convergence/Convergence, выбрав форму Results в соответствующем вычислительном блоке. Также окончательные значения изменяемых и (или) целевых величин можно просмотреть напрямую в формах результатов соответствующих блоков и потоков

#### Если утилита подбора не сходится:

- 1. Убедитесь, что изменяемая (независимая) переменная не вышла за верхний или нижний допустимый предел
- 2. Убедитесь, что в указанных границах изменяемых (независимых) переменных существует решение.
- 3. Убедитесь, что изменяемые (независимые) переменные на самом деле влияют на целевые.
- 4. Выполните более точную оценку значения изменяемой (независимой) переменной.
- 5. Для того, чтобы облегчить схождение, сузьте границы изменяемой (независимой) переменной или увеличьте допуски целевой функции.
- б. Убедитесь, что у целевой функции нет плоских участков в пределах изменения переменной (воспользуйтесь утилитой расчётного исследования).
- 7. Измените характеристики блока схождения, связанного с утилитой подбора (величина шага, число итераций, алгоритм и т.п.)

### 4.5 Задание для самостоятельного моделирования по утилите подбора

Задание 1: используйте утилиту подбора в схеме технологического процесса производства циклогексана (см. глава 2.4) для ограничения тепловой нагрузки реактора путём подбора потока рециркуляции.

Схема технологического процесса производства циклогексана (СУСLОНЕХ.ВКР) является моделью реальной установки. Максимальная рабочая нагрузка, которую может выдержать охлаждающая система реактора, составляет 4,7 GKAL/HR. Определите объём рециркуляции циклогексана, необходимый для ограничения тепловой нагрузки реактора:

#### кмоль/час

Примечание: В Aspen Plus реализовано следующее правило: тепло, подаваемое на блок, положительное, а тепло, отбираемое у блока, - отрицательно.

Задание 2: добейтесь выхода циклогексана в потоке PRODUCT равного 0.999 путём варьирования расхода кубового продукта от 97 до 101 кмоль/час. (Варьируйте переменную MOLE-В для блока COLUMN)

### 4.6 Калькулятор

В этом разделе Вы ознакомиться с использованием утилиты калькулятора для выполнения расчётов на языке Фортран и в электронных таблицах Microsoft Excel.

#### Утилита калькулятора:

- Даёт пользователю возможность использования электронных таблиц Microsoft Excel или встроенного языка Фортран в модели Aspen Plus
- Расположена по адресу /Data/Flowsheeting Options/Calculator
- Результаты можно просмотреть на форме Results в папке для блока Calculator
- Кроме того, поскольку утилита калькулятора изменяет параметры модели, результаты моделирования будут отражать результаты расчёта в утилите калькулятора.

#### Использование утилиты калькулятора

- Регулирование с обратной связью (установка входа в схему процесса на основе расчётных значений)
- Вычисление какой-либо функции от значений переменных схемы технологического процесса, например, при расчёте прибыли
- Вызов внешних подпрограмм
- Передача переменных между объектами схемы технологического процесса и (или) внешними файлами
- Вывод данных во внешние файлы, на панель управления и т.д.
- Создание форм вывода результатов в зависимости от значений входных и выходных параметров

#### Пример использования утилиты калькулятора

Использование калькулятора для задания падения давления в блоке COOL

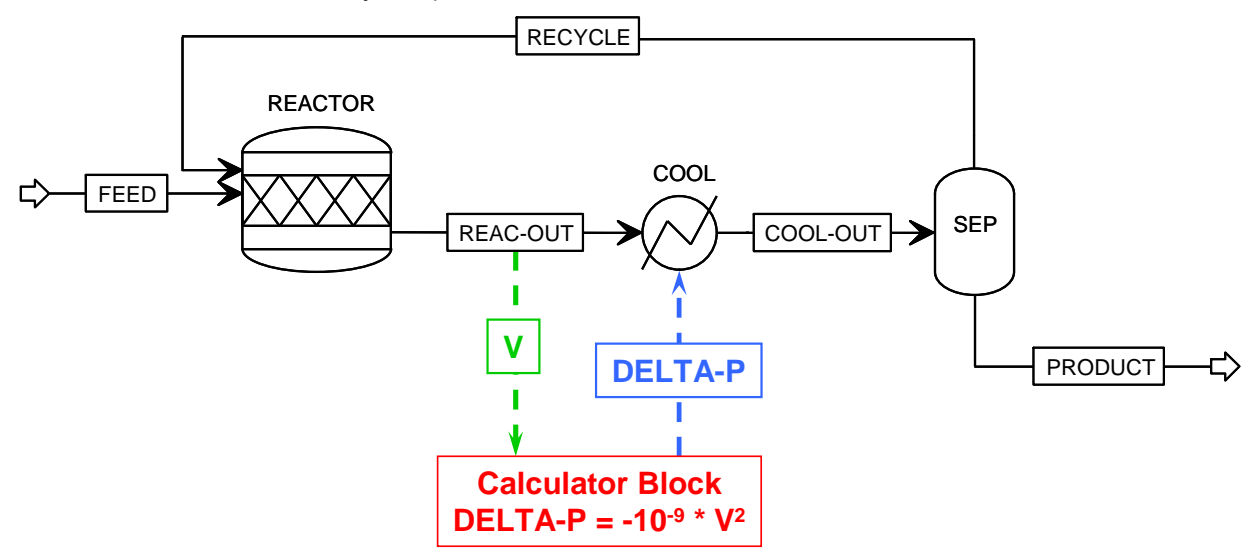

Падение давления на нагревателе пропорционально квадрату объёмного расхода потока в нагреватель.

Какие переменные технологического процесса следует использовать в калькуляторе?

- Объёмная скорость потока REAC-OUT  $\bullet$ 
	- К этой величине можно обратиться двумя различными способами:
	- 1. Через массовый расход и массовую плотность потока REAC-OUT
	- 2. Через набор свойств, содержащий объёмную скорость потока смеси
- Падение давления на блоке COOL

Когда следует произвести расчёт утилиты калькулятора?

До блока COOL

Какие переменные импортируются, а какие экспортируются?

- Импортируется значение объёмной скорости
- Экспортируется падение давления

#### Пошаговая инструкция по использованию утилиты калькулятора

- 1. Получите переменные технологического процесса, которые будут использованы в калькуляторе
	- $\Rightarrow$  Все количественные величины, из которых происходит чтение или в которые производится запись, должны быть объявлены на закладке Define
- 2. Введите код на языке Фортран или постройте таблицу Excel
	- $\Rightarrow$  В состав листинга Фортрана входит как исполняемый (лист Calculate), так и неисполняемый (COMMON, EQUIVALENCE и т.п.) код (нажмите на кнопку Fortran Declarations), необходимый для получения определённых результатов
	- ⇒ Электронная таблица Microsoft Excel предоставляет все возможности используемой вами версии Excel (нажмите кнопку Open Excel Spreadsheet)
- $3.$  Укажите место утилиты калькулятора в последовательности вычислений
	- $\Rightarrow$  Указывается напрямую (закладка Sequence) или
	- $\Rightarrow$  Определяется импортируемыми и экспортируемыми переменными

#### Фортран

Aspen Plus транслирует простые процедуры Фортрана и не требует компиляции

- Для компиляции более сложного кода на машине, где установлен пакет Aspen Plus,  $\bullet$ должен быть установлен компилятор Фортрана
- Следует использовать стандартный синтаксис Фортрана

#### Интерпретатор Фортрана

- Aspen Plus будет использовать встроенный Фортран, если это возможно
- Могут быть интерпретированы следующие команды Фортрана:
	- > Арифметические выражения и операторы присваивания
	- ⇒ Операторы IF
	- ⇒ Операторы GOTO за исключением абсолютных GOTO
	- $\Rightarrow$  Операторы WRITE, в которых нет неформатированного текста
	- $\Rightarrow$  Операторы FORMAT
	- $\Rightarrow$  Операторы CONTINUE
	- ⇒ Циклы DO
	- > Вызовы некоторых встроенных функций Фортрана
	- $\Rightarrow$  Операторы REAL или INTEGER\*
	- $\Rightarrow$  Oneparop DOUBLE PRECISION\*
	- $\Rightarrow$  Oneparop DIMENSION\*
- \* Вводятся на форме Declaration

#### Функции встроенного Фортрана

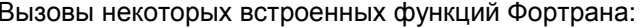

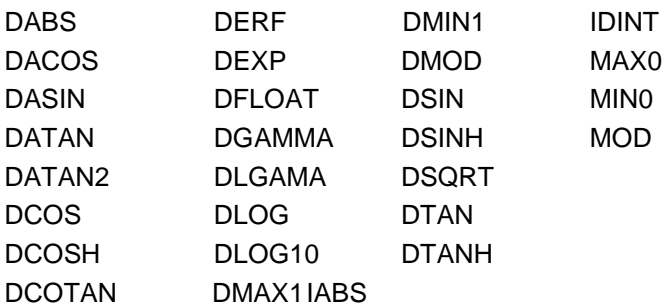

#### Операторы, для выполнения которых нужна компиляция

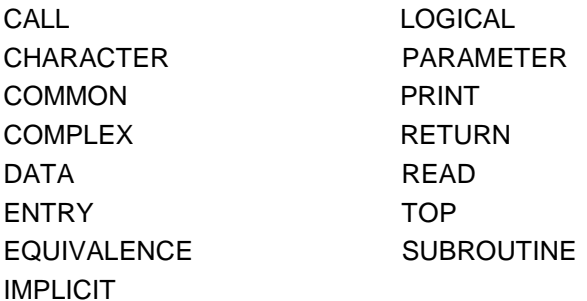

#### Замечания по Фортрану

- 1. Код Фортрана записывается по следующим правилам:
	- а. Код Фортрана должен начинаться с 7-й колонки или дальше
	- b. Для комментария в первой колонке строки должен указываться символ "С" или "; "
	- с. Вторая колонка должна быть пустой
- 2. Имена переменных не должны начинаться с IZ или ZZ
- 3. При использовании оператора Фортран **WRITE** ВЫ можете использовать предопределённый номер блока NTERM для записи в панель управления. Например: write(NTERM,\*) flow или write(NTERM,10) flow
	- format('Feed flowrate  $=$ ', G12.5)  $10<sup>°</sup>$

#### Использование Microsoft Excel

- Для каждого калькулятора в модель встраивается книга Microsoft Excel
	- ⇒ При сохранении резервной копии (файл .bkp) создаётся файл .apmbd. Этот файл должен располагаться в рабочей директории
- Доступны все возможности Excel, в том числе VBA и макросы
- Ячейки, содержащие:
	- ⇒ Импортируемые переменные имеют зелёную окантовку
	- ⇒ Экспортируемые переменные имеют синюю окантовку
	- ⇒ Переменные с разорванной связью имеют оранжевую окантовку
	- ⇒ Неполные переменные имеют красную окантовку

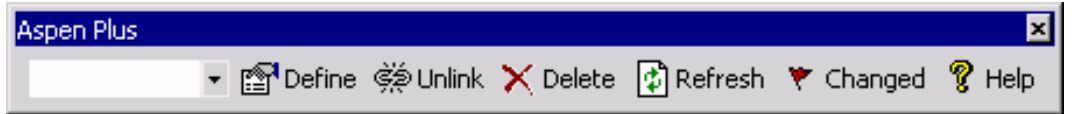

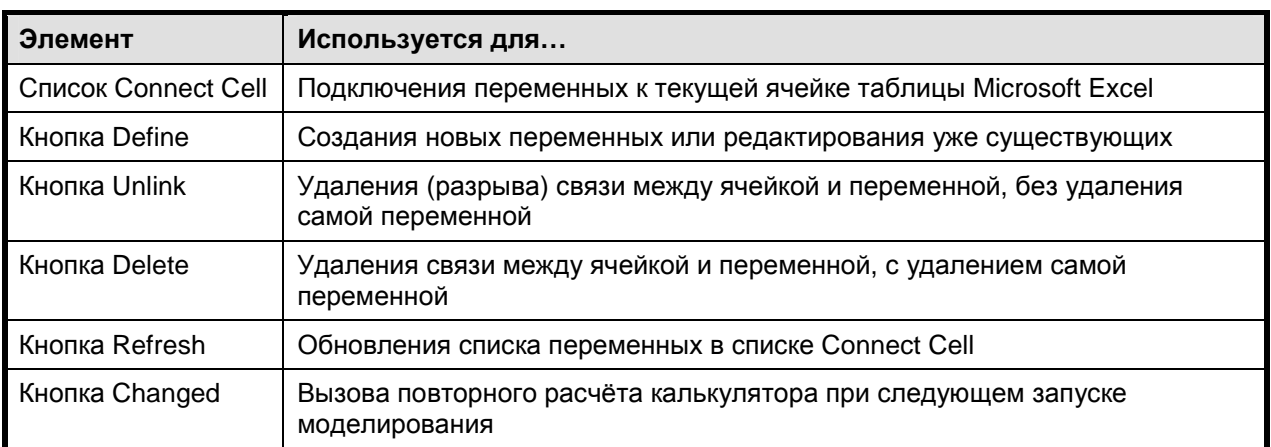

Настройте книгу, как показано ниже, используя панель инструментов Aspen Plus в Microsoft Excel:

#### **Импортированные** Worksheet in cumene.bkp переменные B  $\mathbf{D}$  $\mathbf C$ ক্র  $\overline{2}$ Mass Flow 5428.486 lb/hr  $=$  FI OW/DENS Экспортируемые  $\overline{3}$ 0.120402 lb/ft<sup>3</sup> **Mass Density** переменные  $\overline{4}$ 45086.38 ft<sup>3</sup>/hr **Vol Flow** 5 COOL AP  $-2.03278$  psi  $\overline{6}$  $\overline{7}$  $= (-1e^{-9})^{\ast}C4^{2}$  $\Omega$  $|4 \mid 4 \mid 5 \mid 5 \mid 6$  Sheet2  $|5 \mid 4 \mid 5 \mid 6$  $\cdot$   $\Box$

#### Примечания

- 1. Переписываться МОГУТ только введённые пользователем переменные схемы технологического процесса
- 2. Предпочтительным способом указания, где следует использовать утилиту калькулятора, является список импортируемых и экспортируемых переменных на закладке Calculator **Input Sequence**

 $3.$  В дополнение к форме результатов расчёта (Calculator Results) вы можете увеличить уровень детализации диагностических сообщений в панели управления или файле истории посредством кнопки Diagnostics на закладке Sequence. Это приведёт к выводу в панель управления значений всех входных и выходных переменных.

### **4.7** Задание на самостоятельное моделирование с использованием утилиты калькулятора

Задание: используйте утилиту калькулятора для поддержания соотношения метана к водяному пару на входе реактора конверсии

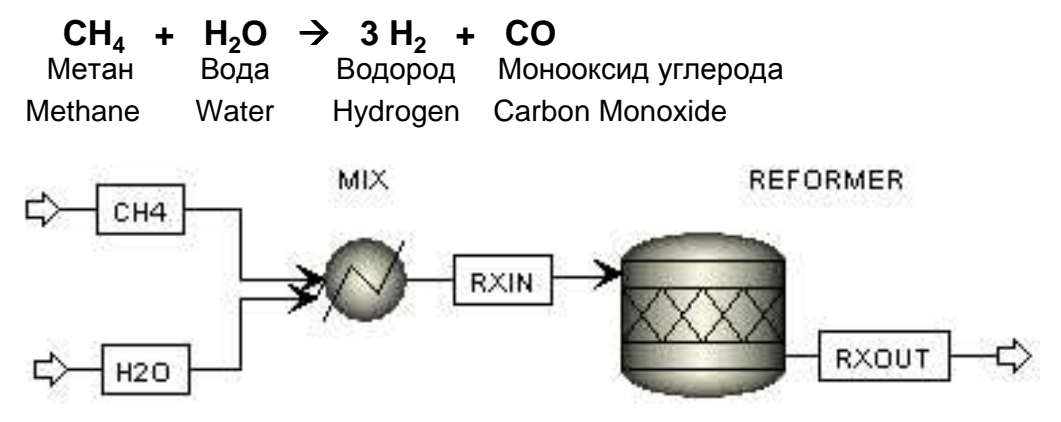

Используйте пакет свойств **Peng-Robinson**  Сохраните как файл**: CALC.BKP**

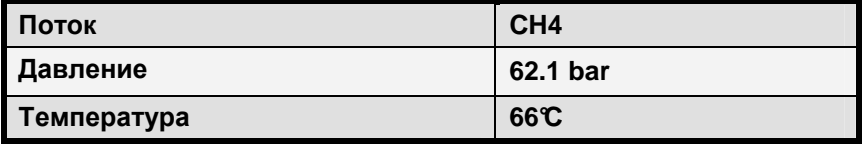

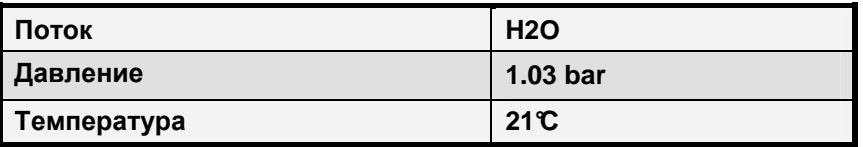

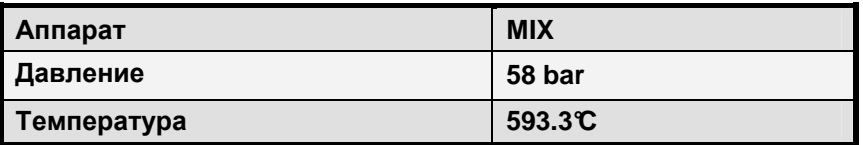

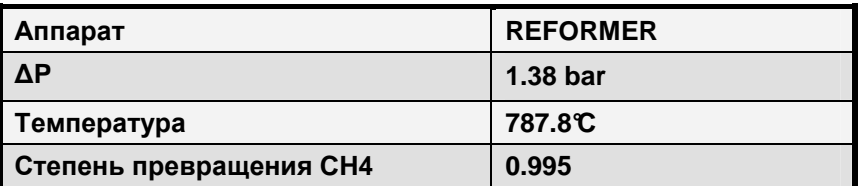

- При риформинге метана после взаимодействия метана с водяным паром водород и монооксид углерода
- На вход установки риформинга подаются потоки чистого метана и воды. Перед подачей в установку они смешиваются и подогреваются. Степень превращения метана составляет 99,5%, а молярное соотношение метана к воде во входящем потоке составляет 1:4
- Настройте утилиту расчетного исследования (Sensitivity) и постройте график, показывающий изменение тепловой нагрузки реактора при изменении скорости потока метана на входе от 45 до 220 kmol/hr.
- Примечание: используйте утилиту калькулятора для поддержания постоянства соотношения количества метана и воды.

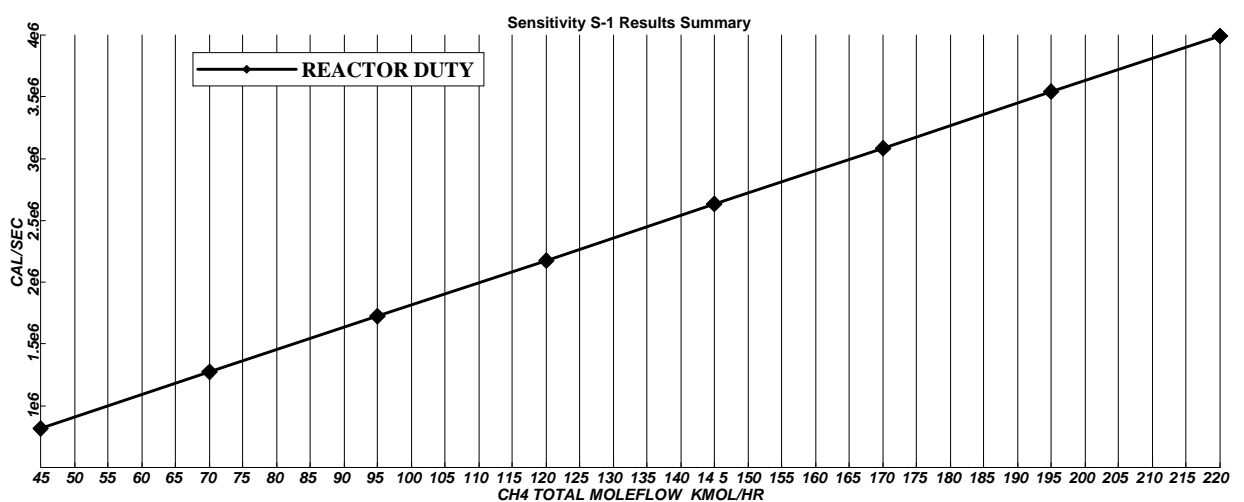

# 5 Возможности ускорения расчёта сложных технологических схем

### 5.1 Сходимость схемы технологического процесса

В данном разделе Вы получите общие понятия о блоках сходимости, разрываемых потоках и последовательностях расчёта схем технологических процессов.

#### Сходимость схемы технологического процесса

- Для того чтобы оценить сходимость схемы технологического процесса, оцените:
	- ⇒ Последовательность расчётов
	- ⇒ Разрываемый поток
	- ⇒ Количество итераций, необходимых для нахождения решения
	- $\Rightarrow$  Характер значения err/tol
	- ⇒ Используемый метод сходимости
- Вся необходимая Вам информация о состоянии сходимости расчёта приведена на панели управления Control Panel (клавиша F7)

#### Блоки сходимости

- С каждым разрываемым потоком и подбором параметров должен быть связан блок сходимости;
- Блок сходимости определяет, как предположительно ведёт себя изменяемая переменная от итерации к итерации;
- Названия блоков сходимости, используемые в Aspen Plus, начинаются с символа "\$"
- В папке /Data/Convergence/Convergence... пользователь может определить собственные блоки сходимости:
	- $\Rightarrow$  Имена блоков сходимости, определяемых пользователем, не должны начинаться с символа "\$"

#### Последовательность расчёта схемы технологического процесса

- Для того чтобы определить последовательность расчёта схемы технологического процесса Aspen Plus, обратитесь к левой части окна панели управления Control Panel -'Calculation Sequence'
- В форме Convergence Sequence может быть указана последовательность расчёта, определяемая пользователем
	- ⇒ Пользователь может определять последовательность выполнения целиком или частично

#### Что такое разрываемый поток?

- Разрываемый поток это такой поток, для которого Aspen Plus устанавливает начальное значение и на каждой итерации пересчитывает его, пока не выполнится условие сходимости итерационного процесса;
- Разрываемые потоки похожи на рециклы, но это не одно и то же;
- Для того чтобы определить, какой разрываемый поток выбрал Aspen Plus, посмотрите в раздел 'Flowsheet Analysis' панели управления;
- В форме Convergence Теаг пользователь может указывать собственные разрываемые потоки

#### Разрываемые потоки

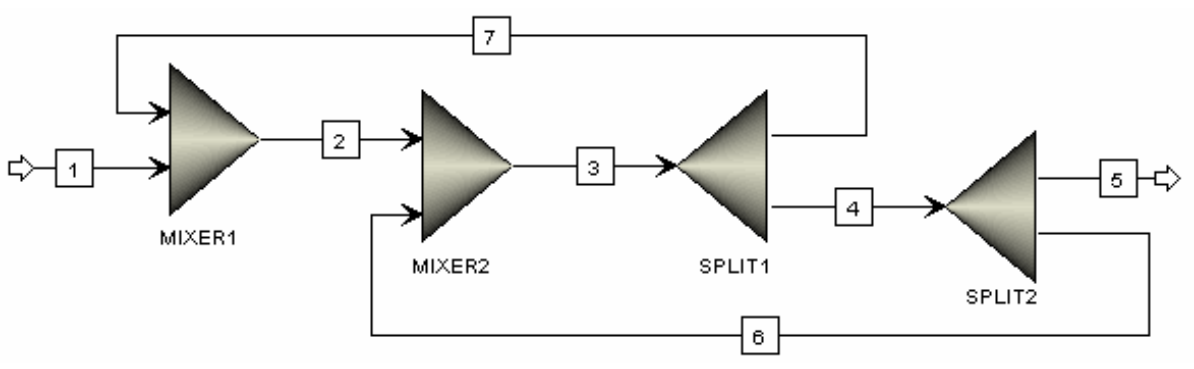

- Какие потоки являются потоками рециркуляции? (6, 7)
- Какие потоки можно разорвать? (6 и 7; 2 и 4; 3)
- Какой поток лучше выбрать в качестве разрываемого?
	- $\Rightarrow$  Лучший вариант разрываемого потока это поток 3. При использовании этого потока вам придётся рассчитывать сходимость только одного потока, а не двух.
- Разрыв потока может упростить или ускорить сходимость схемы технологического процесса (настоятельно рекомендуется, иначе по умолчанию указывается нулевое значение)
- Если вы вводите информацию по потоку, образующему «петлю», Aspen Plus автоматически попытается выбрать этот поток в качестве разрываемого
	- $\Rightarrow$  Если вы вводите начальные оценки потока внутреннего процесса, Aspen Plus выберет (если сможет) этот поток в качестве разрываемого по отношению к потокам, начальная оценка у которых не указана

#### Согласование потоков

- Результаты моделирования потока можно путём копирования перенести на форму задания его входных величин:
- Выберите на схеме технологического процесса поток, нажмите на нём правую кнопку мыши и выбегите "Reconcile" для копирования результатов потока в форму ввода
	- $\Rightarrow$  Для расчёта фазового равновесия потока должны быть выбраны две переменные состояния
	- $\Rightarrow$  Можно скопировать расход компонента или долю компонента в смеси и общий расход
	- $\Rightarrow$  Может быть выбран молярный, массовый или нормальный объём жидкости

#### Алгоритмы блока сходимости

- Для различных функций Aspen Plus использует различные алгоритмы блока сходимости:
	- ⇒ Для сходимости разрываемых потоков:
		- **WEGSTEIN**
		- **DIRECT**
		- **BROYDEN**
		- **NEWTON**
	- $\Rightarrow$  Для сходимости утилиты подбора параметров и разрываемых потоков:
		- **BROYDEN**
		- **NEWTON**
	- ⇒ Для сходимости утилиты подбора параметров:
		- **SECANT**
		- **BROYDEN**
		- **NEWTON**
	- ⇒ Для оптимизации:
		- SOP
		- **COMPLEX**
- Глобальные настройки сходимости изменяются в форме Convergence>Conv Options >Defaults

## **5.2** Задание для самостоятельного моделирования по сходимости схемы технологического процесса

Задание: Добиться сходимости данной схемы технологического процесса.

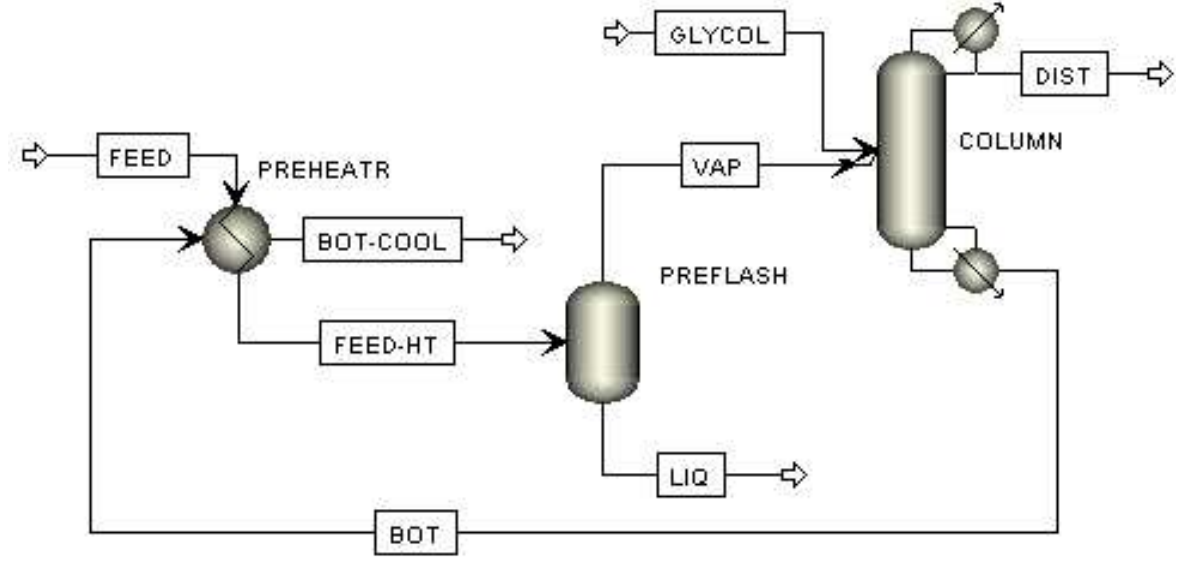

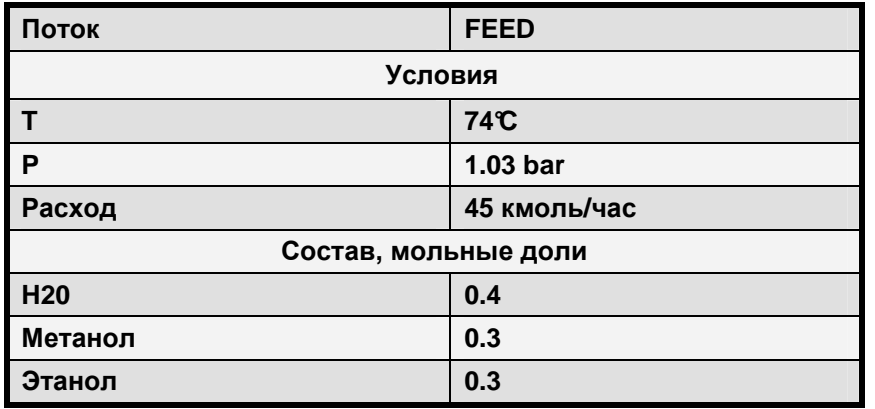

• Используйте пакет свойств **NRTL-RK**

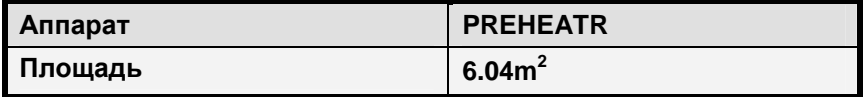

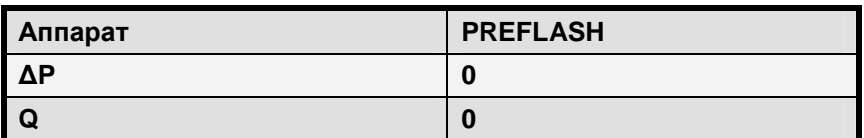

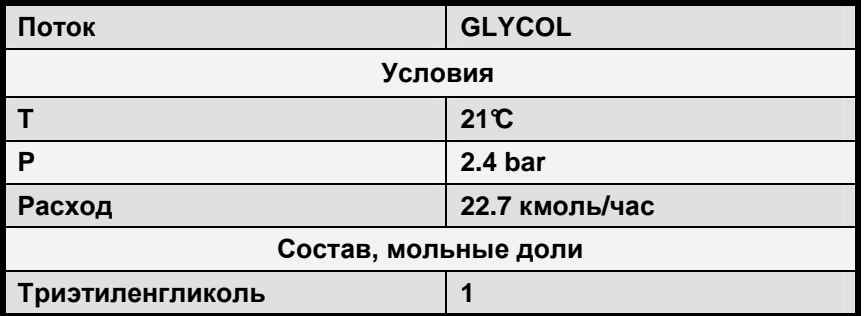

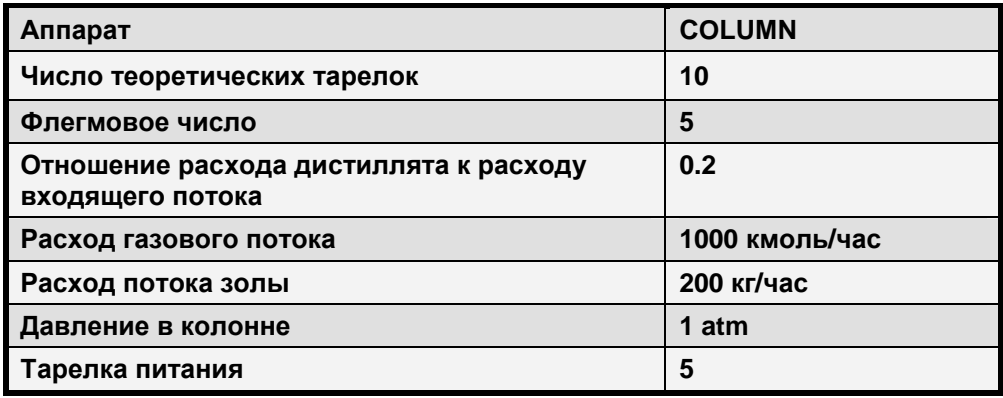

- Сохраните задачу как CONV-R.BKP
- Примечание: Существует несколько способов решения задачи сходимости этой модели. Вопросы, приведённые ниже, помогут Вам определиться с выбором наилучшего из них.
- Ответьте на следующие вопросы:
	- ⇒ Какие сообщения отображаются в панели управления?
	- ⇒ Почему расход некоторых потоков равен нулю?
	- $\Rightarrow$  Какова последовательность расчёта схемы технологического процесса, построенная Aspen Plus?
	- $\Rightarrow$  Какие потоки Aspen Plus выбирает в качестве разрываемых?
	- ⇒ Какие ещё потоки можно разорвать?
- Рекомендации:
	- $\Rightarrow$  Задайте начальную оценку для разрываемого потока и запустите расчёт схемы технологического процесса ещё раз.
	- $\Rightarrow$  О каком из трёх потоков, которых Вы можете разорвать, известно больше информации? (Примечание: если вы вводите информацию по потоку, образующему «петлю». Aspen Plus автоматически попытается выбрать этот поток в качестве разрываемого).
- Метод решения:
	- $\Rightarrow$  На форме Convergence>Convergence создайте новый блок сходимости (по алгоритму NEWTON). На закладке Tear Streams выберите поток FEED-HT.
	- $\Rightarrow$  Задайте первое для потока FEED-HT первое приближение.
	- ⇒ Рассчитайте схему.

### 5.3 Моделирование, ориентированное на уравнения

В данном разделе Вы познакомитесь с тем, какие существуют возможности в Aspen Plus решения и оптимизации сложных моделей с ещё большей скоростью и точностью.

#### Введение в моделирование, ориентированное на уравнения

- $\bullet$ Моделирование, ориентированное на уравнения (Equation Oriented), является альтернативной стратегией решения схем технологических процессов Aspen Plus
- Настройка схемы технологического процесса производится так же, как и ранее, за исключением того, что Вы можете выбрать для Вашей модели другой способ решения

#### Моделирование, ориентированное на уравнения, и модульный подход

- Стандартным подходом к моделированию Aspen Plus является последовательный модульный подход (Sequential Modular, SM)
	- $\Rightarrow$  Последовательно рассчитывает блоки схемы технологического процесса, в каждом блок вычисляется значение выходного потока по заданному значению потока на входе
	- $\Rightarrow$  При наличии рециркуляции необходима итерационная процедура
	- $\Rightarrow$  Несмотря на то, что метод эффективен для многих типов моделей, для решения некоторых типов задач может понадобиться много времени
- Моделирование, ориентированное на уравнения (Equation Oriented, EO) это  $\bullet$ альтернативный метод расчёта моделей технологических процессов
	- $\Rightarrow$  Вместо того, чтобы решать последовательно каждый блок, в методе ЕО собираются вместе все уравнения модели и решаются одновременно

#### Для чего нужно моделирование, ориентированное на уравнения?

- Стратегия, ориентированная на уравнения, обеспечивает:
	- а. Большую скорость решения моделей, которая может быть увеличена на порядок и даже более
	- b. Большую точность результатов, т.е. меньшую ошибку при расчёте разрываемого потока, чем при использовании только модели SM
	- с. Надёжность результатов при моделировании, оценки параметров, согласовании и оптимизации

#### Часто метод ЕО работает там, где не сходится SM

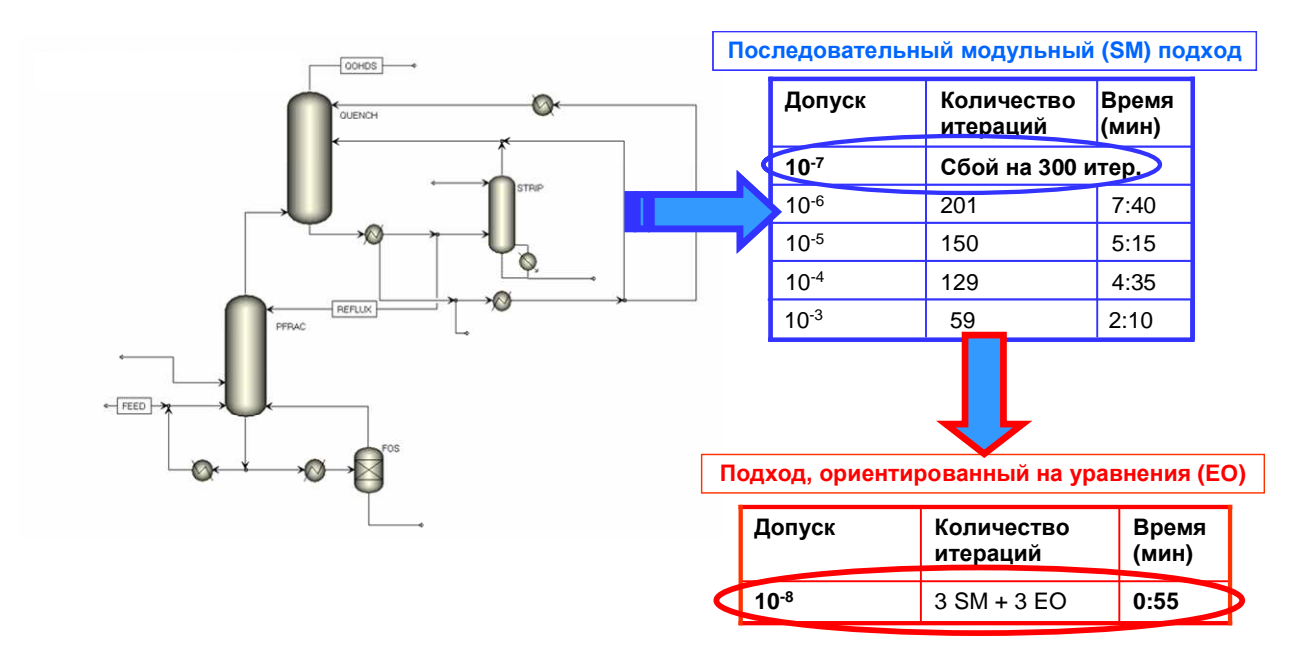

#### Использование метода ЕО для стационарных процессов

- Расчёты, основанные на уравнениях, могут быстро и надёжно работать в нескольких сложных приложениях, в том числе:
	- $\Rightarrow$  В процессах с большими тепловыми потоками
	- ⇒ В схемах с большим количеством рециклов
	- $\Rightarrow$  В схемах, где применяется утилита подбора параметров
	- $\Rightarrow$  При моделировании стационарных процессов, где необходима оптимизация (для проектирования, усовершенствования организации процессов)
	- $\Rightarrow$  Настройка модели процесса посредством согласования данных и (или) оценки параметров
	- $\Rightarrow$  Другие случаи, где выявляются трудности сходимости схемы при использовании SM подхода

#### Возможности ЕО

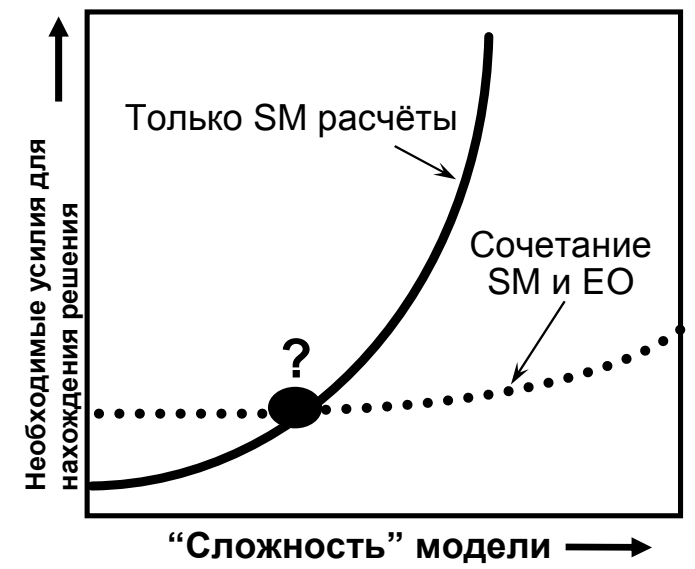

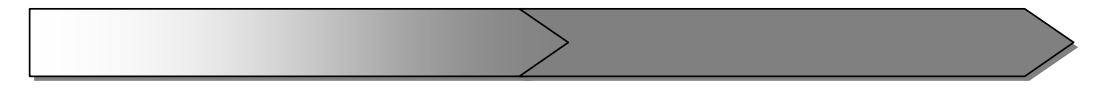

#### Offline моделирование Offline оптимизация Online оптимизация

#### Использование метода ЕО в инженерных целях (стационарные процессы)

- Метод ЕО делает возможным решение важных задач, которые на сегодняшний день для инженерных организаций достаточно трудны, а именно:
	- $\Rightarrow$  Анализ проблем, анализ возможностей устранения «узких» мест, разработка технологических процессов
	- ⇒ Проверка текущей деятельности; изучение улучшенных условий работы
	- $\Rightarrow$  Поддержка offline-моделей долгосрочного планирования для выбора стратегий поставки сырья и т.п.
	- $\Rightarrow$  Определение граничных условий для online-оптимизации (если применимо)
	- ⇒ Проверка моделей АРС (если применимо)

#### Входные данные для моделирования ЕО

- Большинство входных данных для моделирования с помощью методов SM и EO, в том числе задание компонентов, физических свойств, потоков и блоков, являются для них общими. Несмотря на это, для уточнения модели ЕО, вы можете указать дополнительные параметры, в том числе:
	- $\Rightarrow$  Изменяющиеся атрибуты переменных, включая их спецификации
	- ⇒ Связь между переменными
	- > Определение целевых функций для оптимизатора
- Дополнительные параметры вводятся в обозревателе данных (Data Browser) в папку под названием EO Configuration

#### Инициализация ЕО

- Стратегия моделирования ЕО хорошо работает в случаях, когда все переменных заданы «близко» к решению
	- $\Rightarrow$  Стратегия ЕО не подходит для решения моделей, в которых отсутствуют точные оценки всех переменных
- Вам необходимо сначала решить задачу методом SM, и только затем перейти на метод ЕО. При этом не требуется полной сходимости модели с помощью SM метода.
	- $\Rightarrow$  Минимальные требования каждый блок должен быть решён хотя бы один раз
	- $\Rightarrow$  Степень точности, с которой необходимо рассчитать модель в SM для обеспечения устойчивой работы ЕО, зависит от вида задачи

#### Режимы работы метода SM

- Метод SM, реализованный в Aspen Plus, обычно работает в одном режиме:
- 1. Моделирование: Параметры и входные данные модели зафиксированы. В задачах такого типа нет степеней свободы. Фиксированные значения переменных определяются значениями, введёнными на входных формах. Все остальные количественные величины модели рассчитываются
- Эта стратегия имеет ограниченные возможности работы в других режимах, например:
	- $\Rightarrow$  Оценка и согласование параметров
	- ⇒ Оптимизация
	- $\Rightarrow$  Тем не менее, применение метода SM к оценке, согласованию и оптимизации параметров в общем случае связано со сложностями сходимости и (или) большим временем расчёта

#### Режимы работы метода ЕО

- Метод ЕО может работать в четырёх различных режимах:
- 1. Моделирование: В этом режиме нет степеней свободы. Параметры выходного потока вычисляются на основе входных потоков и режима работы блока.
- 2. Оптимизация: Этот режим обычно предусматривает варьирование условиями работы установки с целью максимизации прибыли и, таким образом, в нём имеются степени свободы. Параметры, определённые при настройке модели, в этом режиме неизменны
- 3. Оценка параметров: Это режим настройки модели. В нём нет степеней свободы. Входные и определённые выходные величины зафиксированы, а параметры модели вычисляются. Для каждого оцениваемого параметра необходима одна измеряемая переменная
- 4. Согласование: Этот режим также используется для настройки модели. Как правило, он минимизирует среднеквадратичную функцию взвешенного отклонения между прогнозами модели и замерами на установке. В этом режиме может быть множество степеней свободы.

#### Сравнение двух методов

- В численных методах, используемых в подходе ЕО для решения задач согласования и оптимизации, необходимы производные первого и второго порядков
	- $\Rightarrow$  В режиме SM производные первого и второго порядков записываются численно. Любая погрешность в производной первого порядка будет складываться с погрешностью переменной второго порядка
	- $\Rightarrow$  В режиме ЕО производная первого порядка вычисляется аналитически, таким образом, ошибка в производной первого порядка отсутствует. Даже несмотря на то, что производная второго порядка в ЕО записывается численно, её точность значительно выше точности производной второго порядка в SM
- Конечный результат: Задачи оптимизации и согласования в ЕО решаются намного быстрее и более точно, чем в SM - методе.

#### Блоки, где может применяться ЕО - метод

Перечисленные ниже модели Aspen Plus версии 2004 поддерживают два режима моделирования (SM и EO):

- $\triangle$  Analyzer  $\leftarrow$  FSplit
	- $\leftrightarrow$  Heater Compr
		-
		- $\triangleleft$  HeatX
		- $\triangle$  HXFlux
	- **Fxtract** Measurement  $\bullet$
- Flash<sub>2</sub>

Dupl

- Mixer  $\blacktriangle$
- - RPlug

 $\blacktriangle$ 

**RYield** 

- Selector
- Sep
- Sep2  $\bullet$
- Stream  $\blacktriangle$
- User3  $\blacktriangle$ 
	- Valve  $\blacktriangle$

Flash<sub>3</sub>

Decanter

- Mult  $\bullet$
- 102

Pump

PetroFrac

- RadFrac
	- **RCSTR**
- **RStoic**

#### Уровень отклонений

- Если часть схемы состоит из моделей типовых операций, не поддерживаемых в ЕО, то для решения этой задачи предназначен уровень отклонений (perturbation layer, PL)
	- $\Rightarrow$  Уровень отклонений изолирует неподдерживаемые блоки и получает производные этих блоков в численных величинах. Несмотря на то, что этот способ позволяет включать в модель ЕО некоторые неподдерживаемые модели, он может значительно увеличить время расчёта и в общем случае не рекомендуется для применения
- Более подробно об этом вы можете узнать в онлайновой системе помощи

#### Блоки, поддерживаемые на уровне отклонений

Перечисленные ниже блоки не поддерживаются в режиме ЕО, но могут быть использованы на уровне отклонений:

- Aerotran **MCompr**  $\bullet$
- **MHeatX BatchFrac RGibbs**
- **Distl** MultiFrac
- **DSTWU** Pipe
- Hetran Pipeline
- **HTRI-IST RBatch** User<sub>2</sub>

#### Неподдерживаемые возможности

Перечисленные ниже функции не поддерживаются в режиме ЕО даже на уровне отклонений:

- Блоки работы с твёрдыми веществами, в том числе субпотоки твёрдых веществ и их атрибуты
- Задачи, где есть электролиты (подход, основанный на действительных компонентах)
- Оптимизация использование функции EO Objective в режимах Rec или Opt
- Ограничения использование верхней/нижней границы и шага
- Расчётный анализ использование EO Sensitivity

#### Настройка расчёта по методу ЕО

Существует множество моделей, на которых можно легко продемонстрировать всю мощь стратегии решения ЕО. Общие для всех задач шаги приведены ниже:

Функции панели управления ЕО:

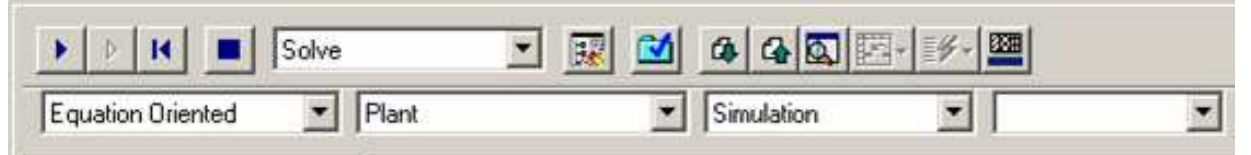

При переключении с SM на EO, в моделях Aspen Plus для параметров всех переменных  $\bullet$ устанавливается значение по умолчанию. Переменные могут быть:

 $\Rightarrow$  Постоянными: определяются на форме ввода Input, или

- $\Rightarrow$  Расчётными: расчётные переменные в SM также являются расчётными в ЕО
- Просмотр переменных уравнения:

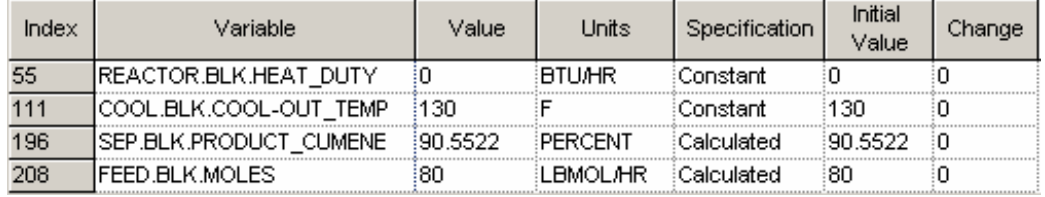

- **REquil**
- RateFrac
- **SCFrac**
- User
- 

• Введите входные параметры для метода EO, в том числе:

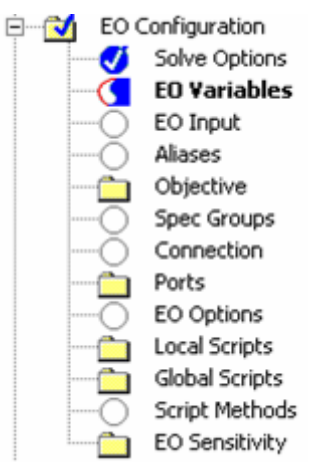

- EO Input: Внесите остаточные изменения атрибутов переменных уравнений
- Spec Groups: Измените условия пар переменных
- Connections: Приравняйте две переменные в решении
- Objective: Введите целевые функции для использования в режимах оптимизации и согласования

#### Оптимизация по методу **EO**

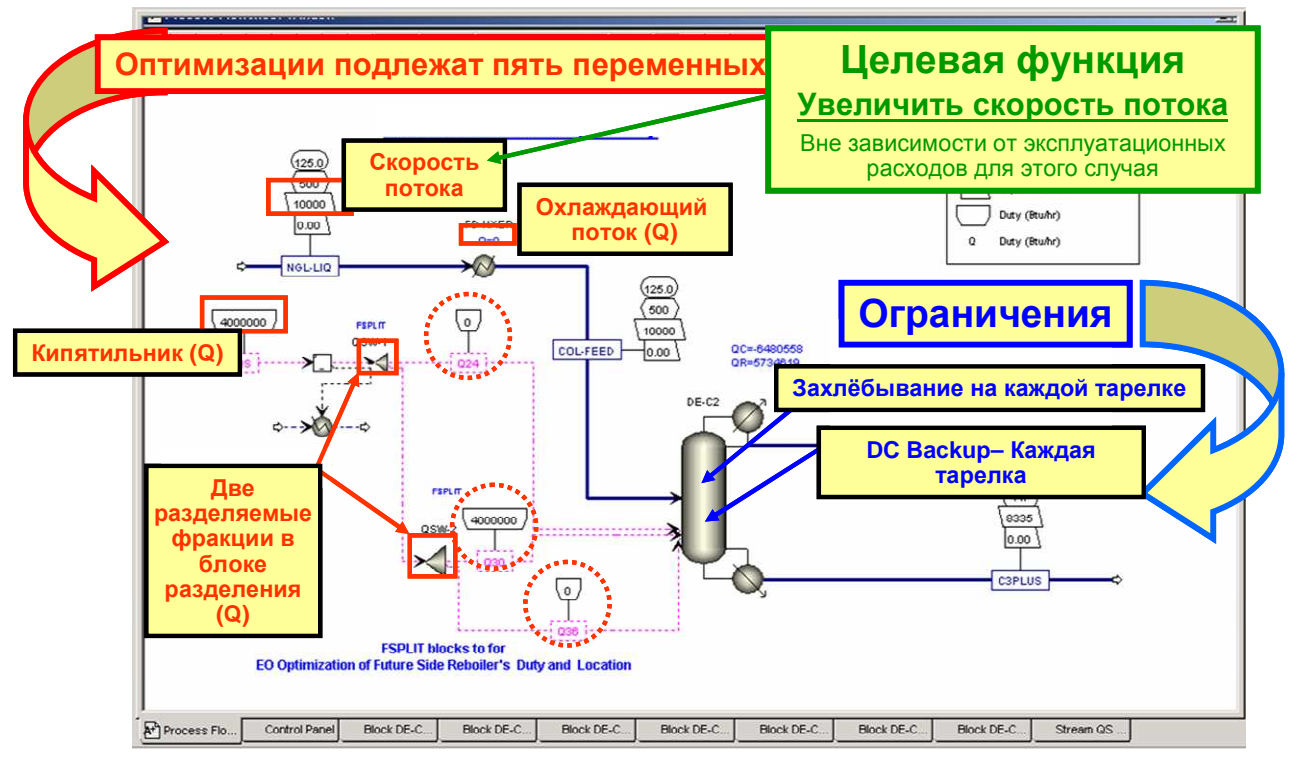

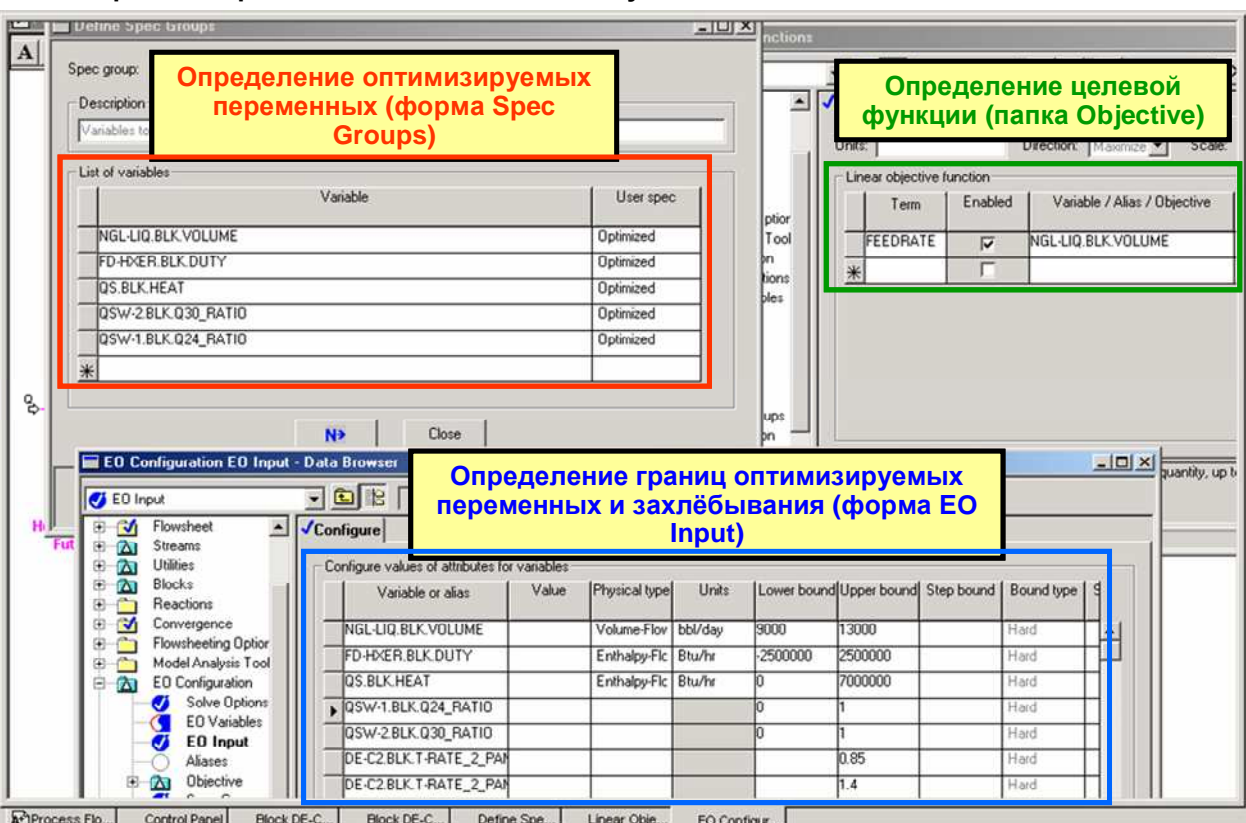

#### Формы настройки оптимизации по методу **EO**

Итог работы оптимизации методом **EO** 

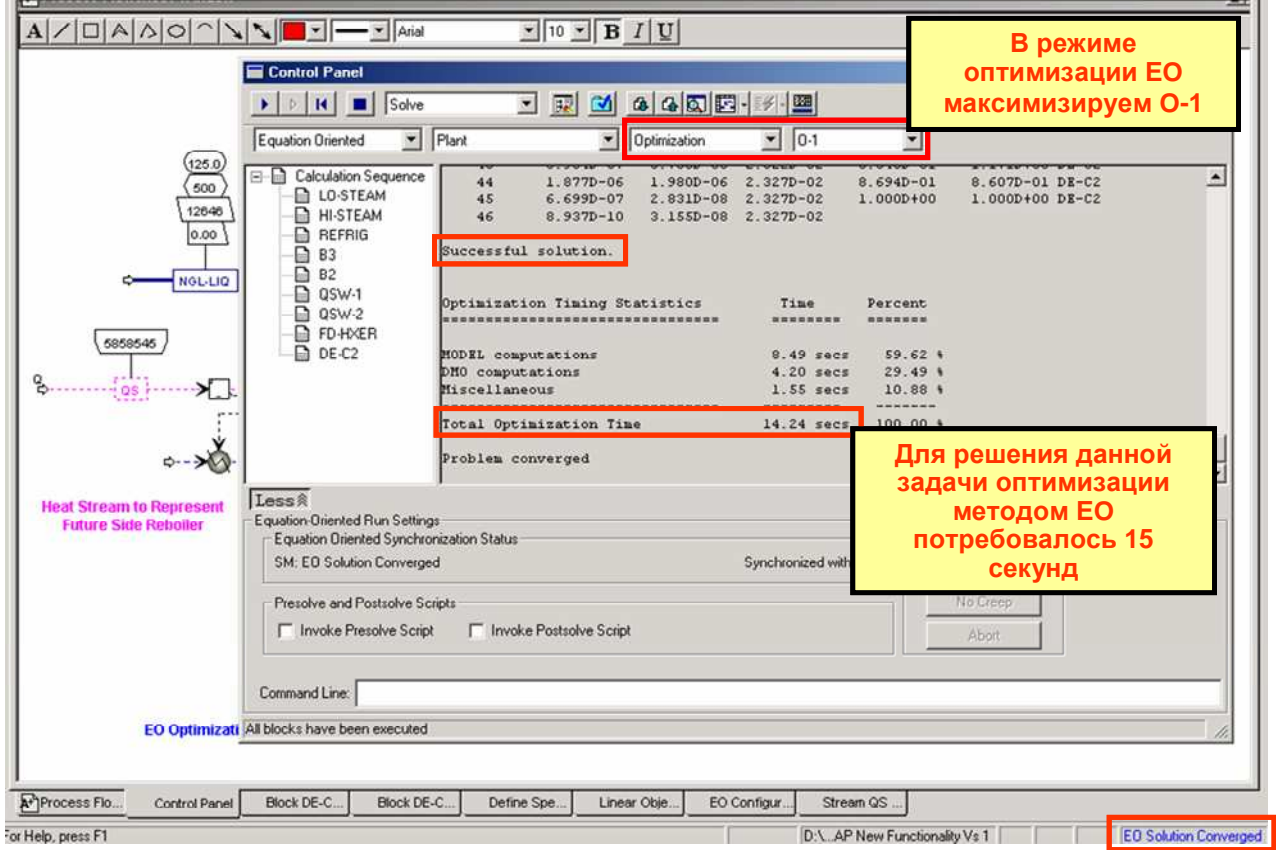

ä.

#### Результаты оптимизации методом **EO**

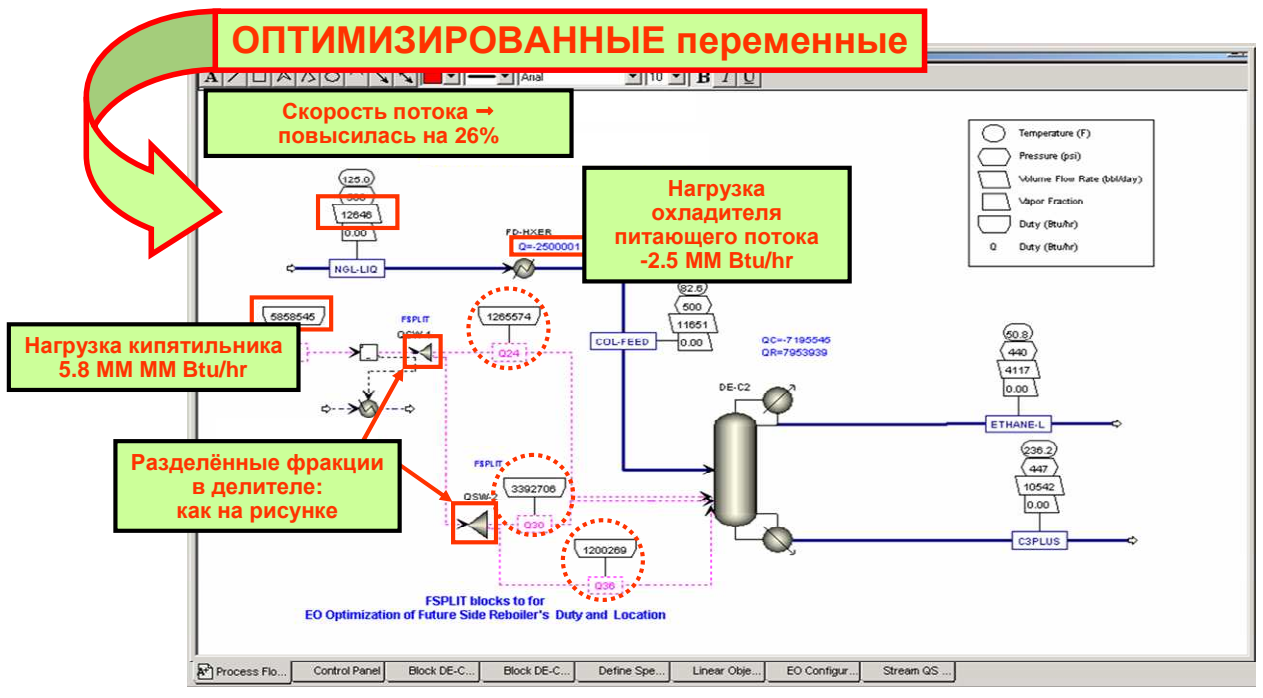

# 6 Приложение 1

### 6.1 Контактная информация

(495)504-04-77 Телефон:

Электронная почта: support@aspentech.ru

Интернет: http://support.aspentech.ru

- Горячая линия технической поддержки (русскоязычные специалисты)  $\bullet$
- Обучение на русском языке
- Служба русскоязычной технической поддержки пользователей

### 6.2 Сайт технической поддержки

- Клиенты, имеющие действующие лицензии на программный продукт и договоры на  $\bullet$ обслуживание продуктов AspenTech, могут зарегистрироваться в центре оперативной технической поддержки http://support.aspentech.ru
- Зарегистрированные пользователи могут:  $\bullet$ 
	- ⇒ Получить доступ к последним версиям документации на продукты и учебным материалам;
	- $\Rightarrow$  Найти технические подсказки, решения и ответы на часто задаваемые вопросы;
	- $\Rightarrow$  Скачать примеры задач, служебные пакеты и обновления продуктов;
	- ⇒ Отправить запрос и отслеживать его решение, также отправить прикреплённый к запросу файл, хранить историю запросов;
	- $\Rightarrow$  Подписаться на бюллетень службы поддержки и другие тематические рассылки.